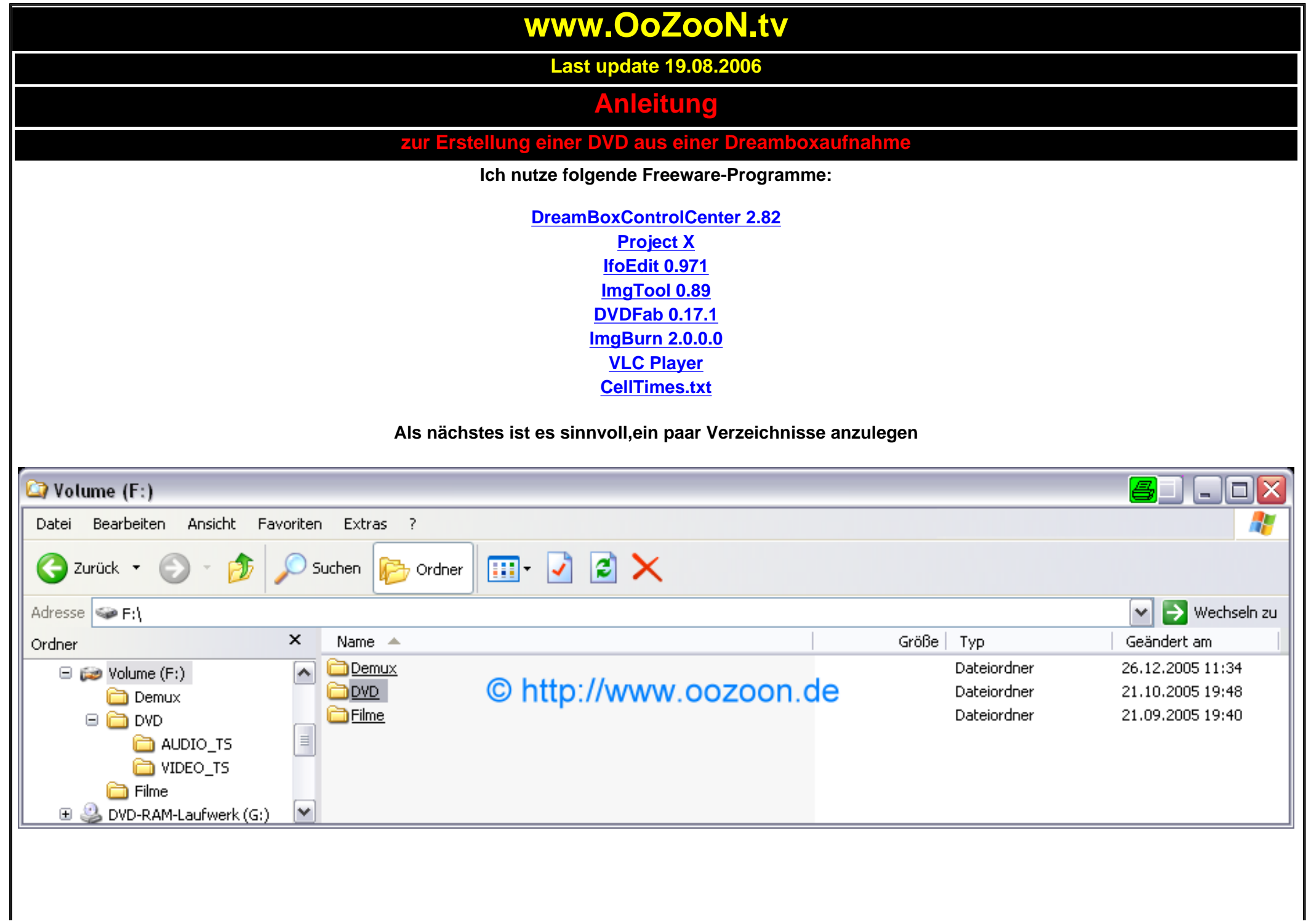

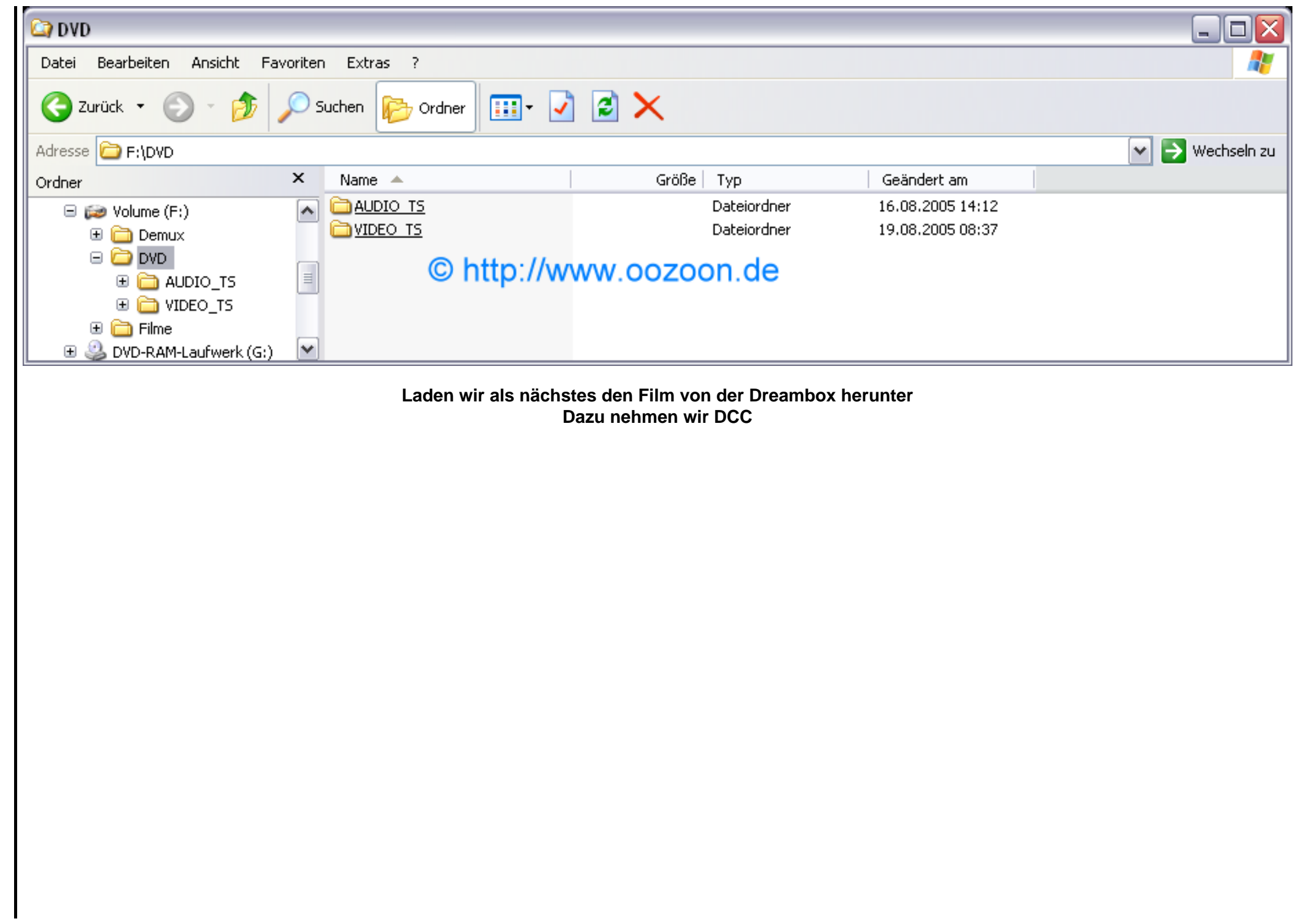

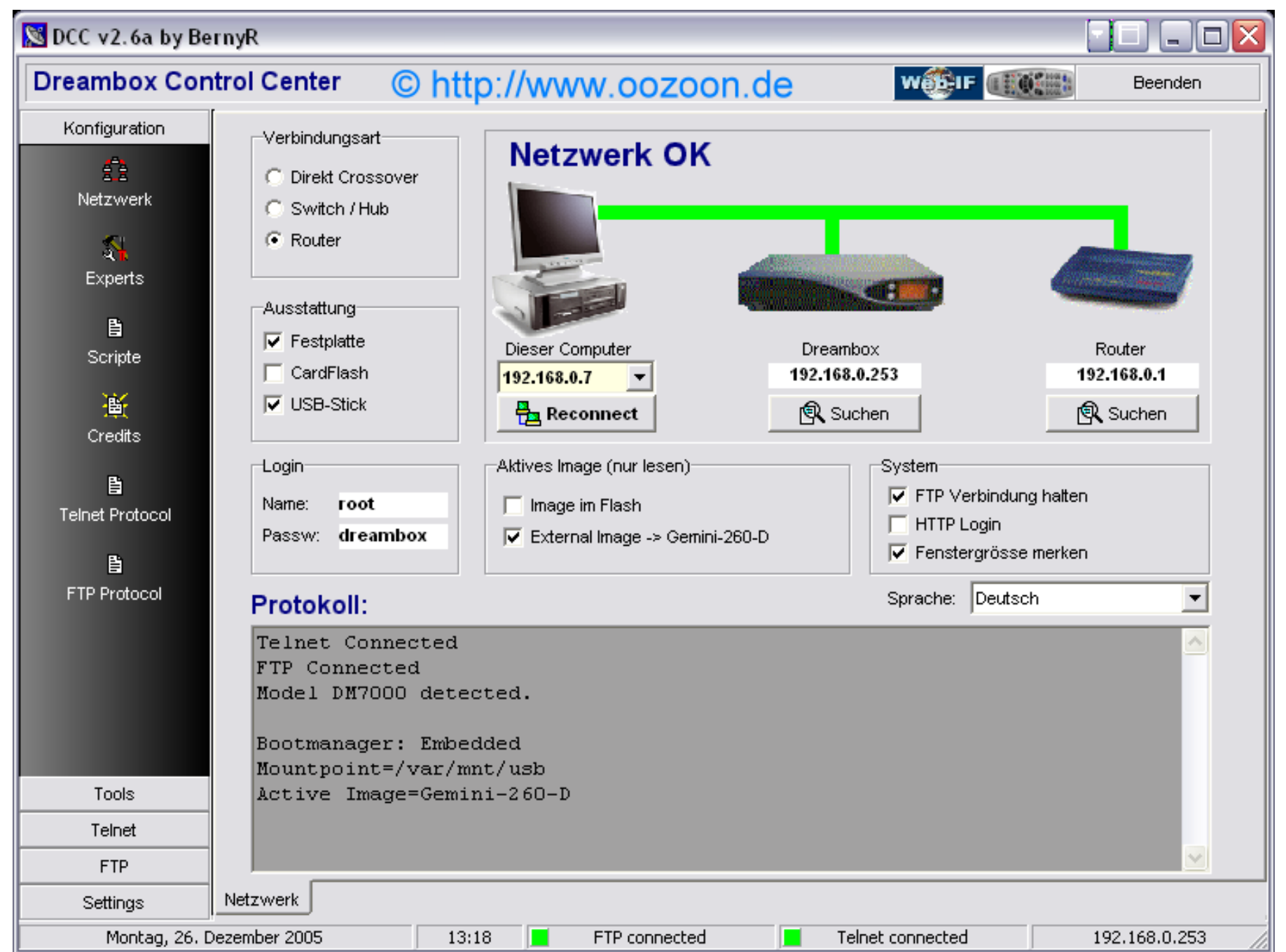

**wichtig bei der Konfiguration ist der Haken bei "Festplatte", sonst klappt das Einlesen der Filmliste nicht!**

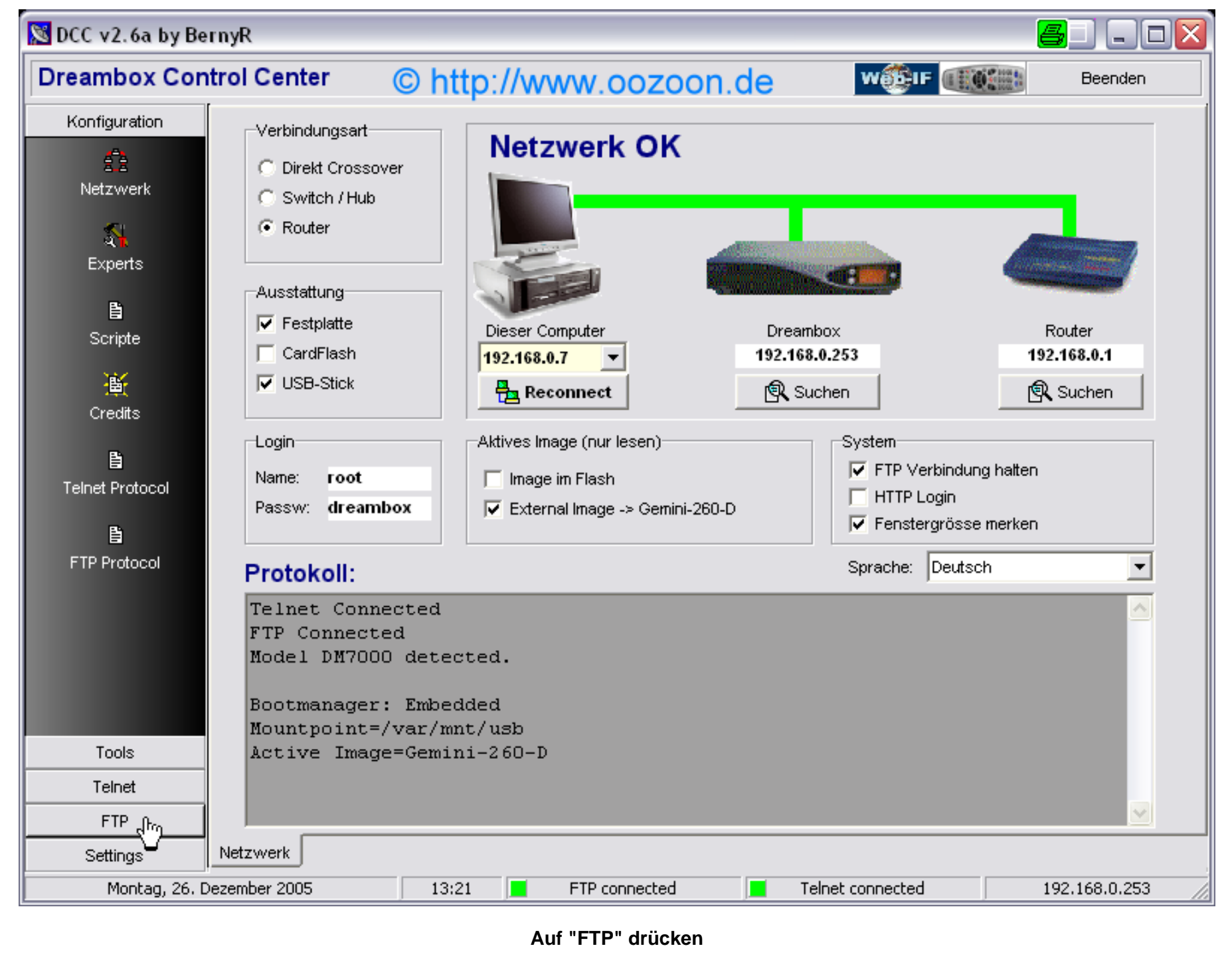

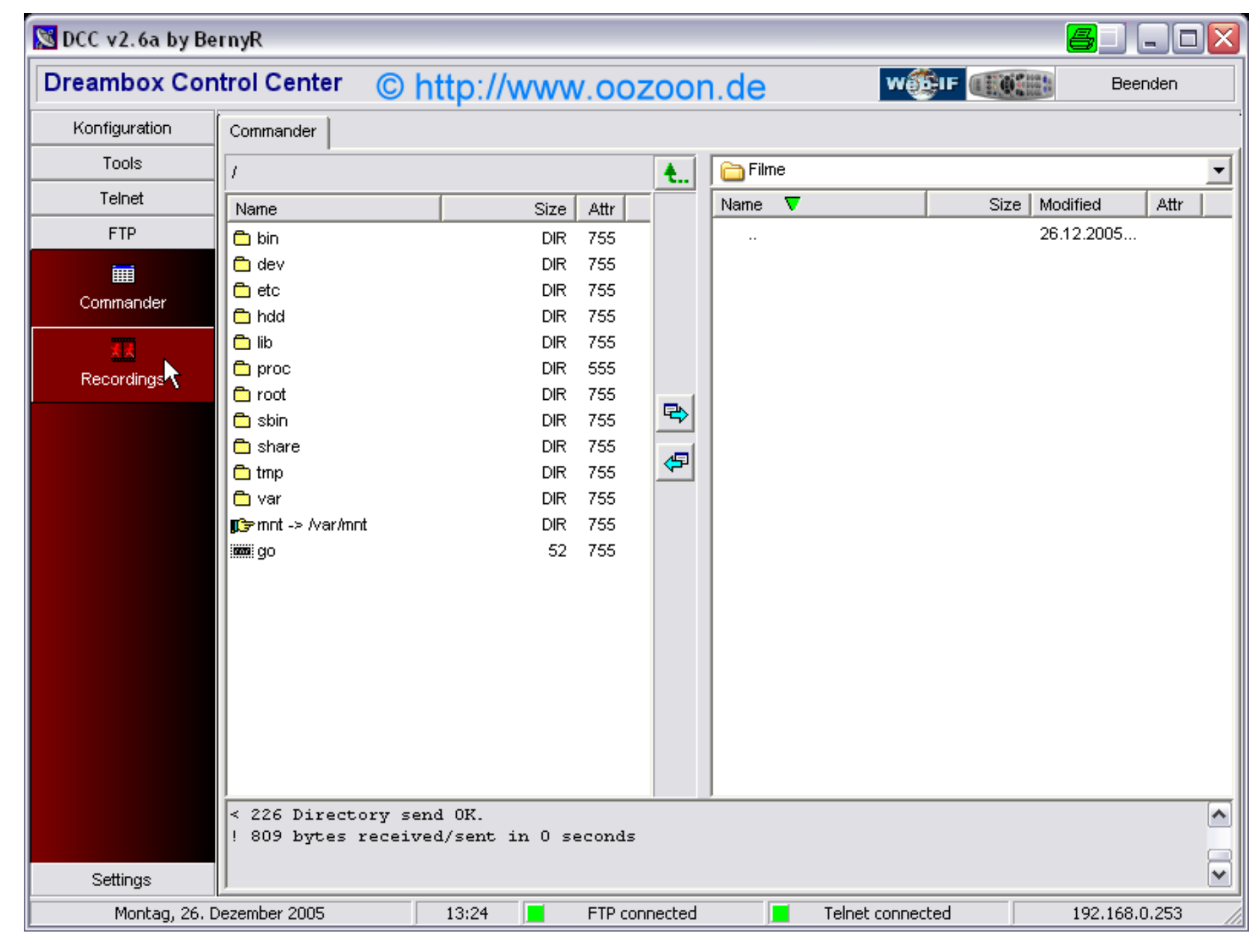

**Anschliessend auf "Recordings"**

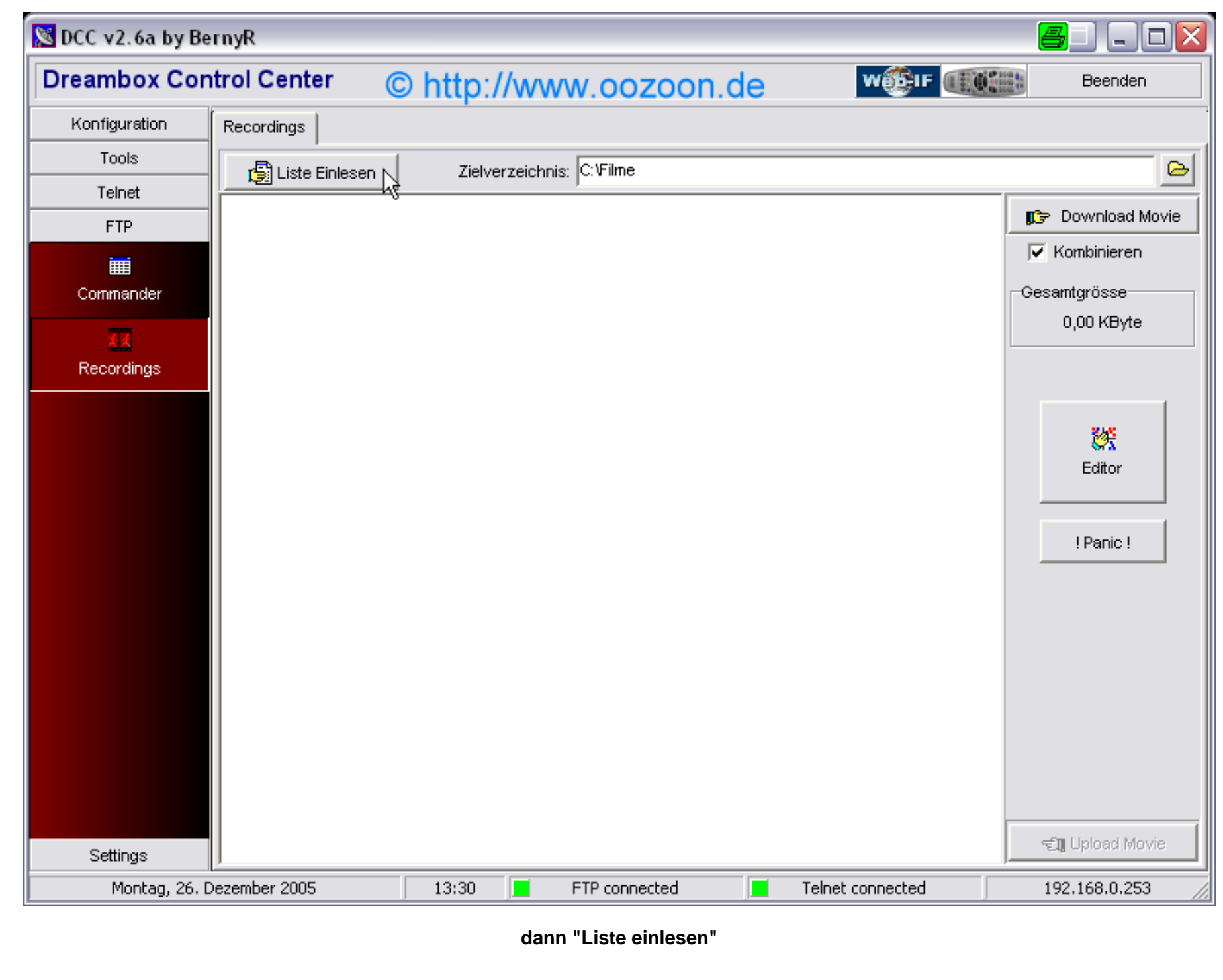

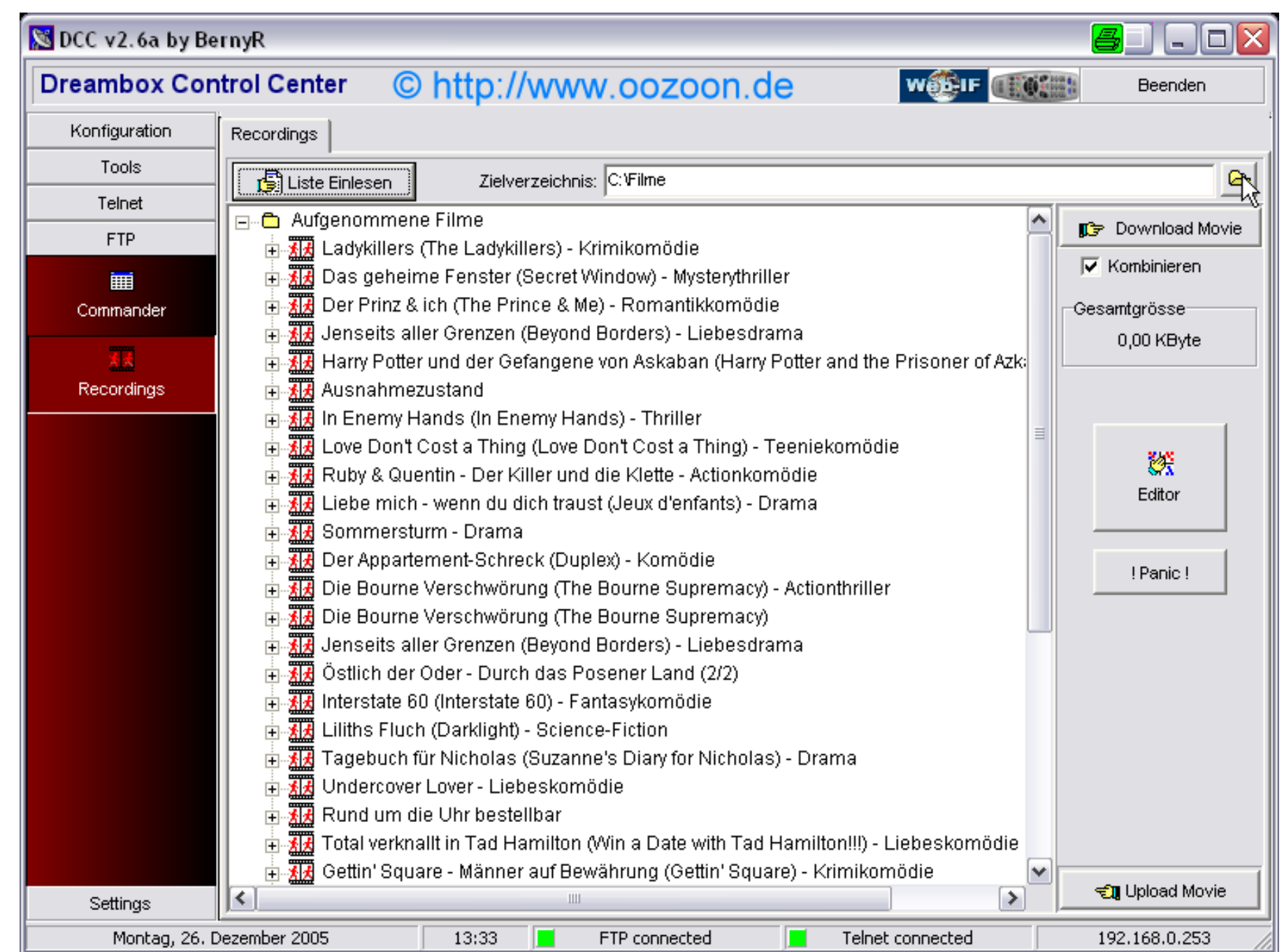

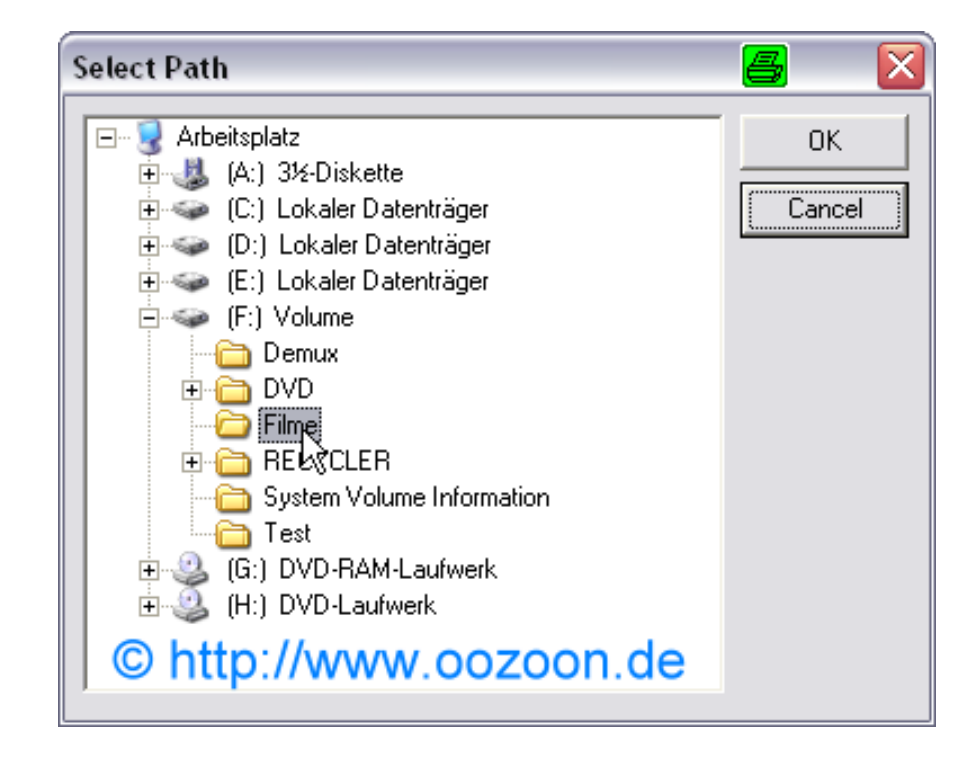

**wählen unser Zielverzeichnis**

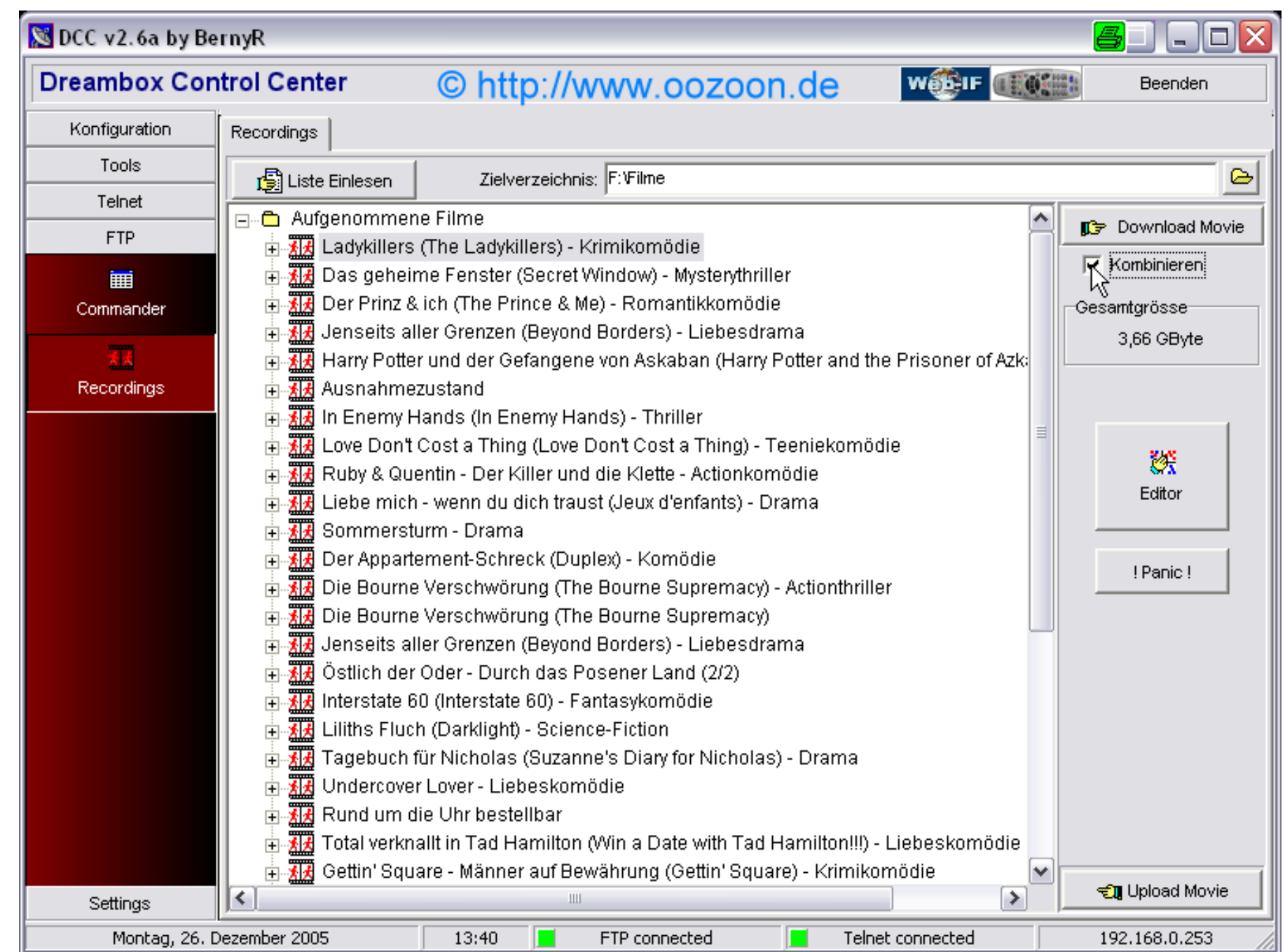

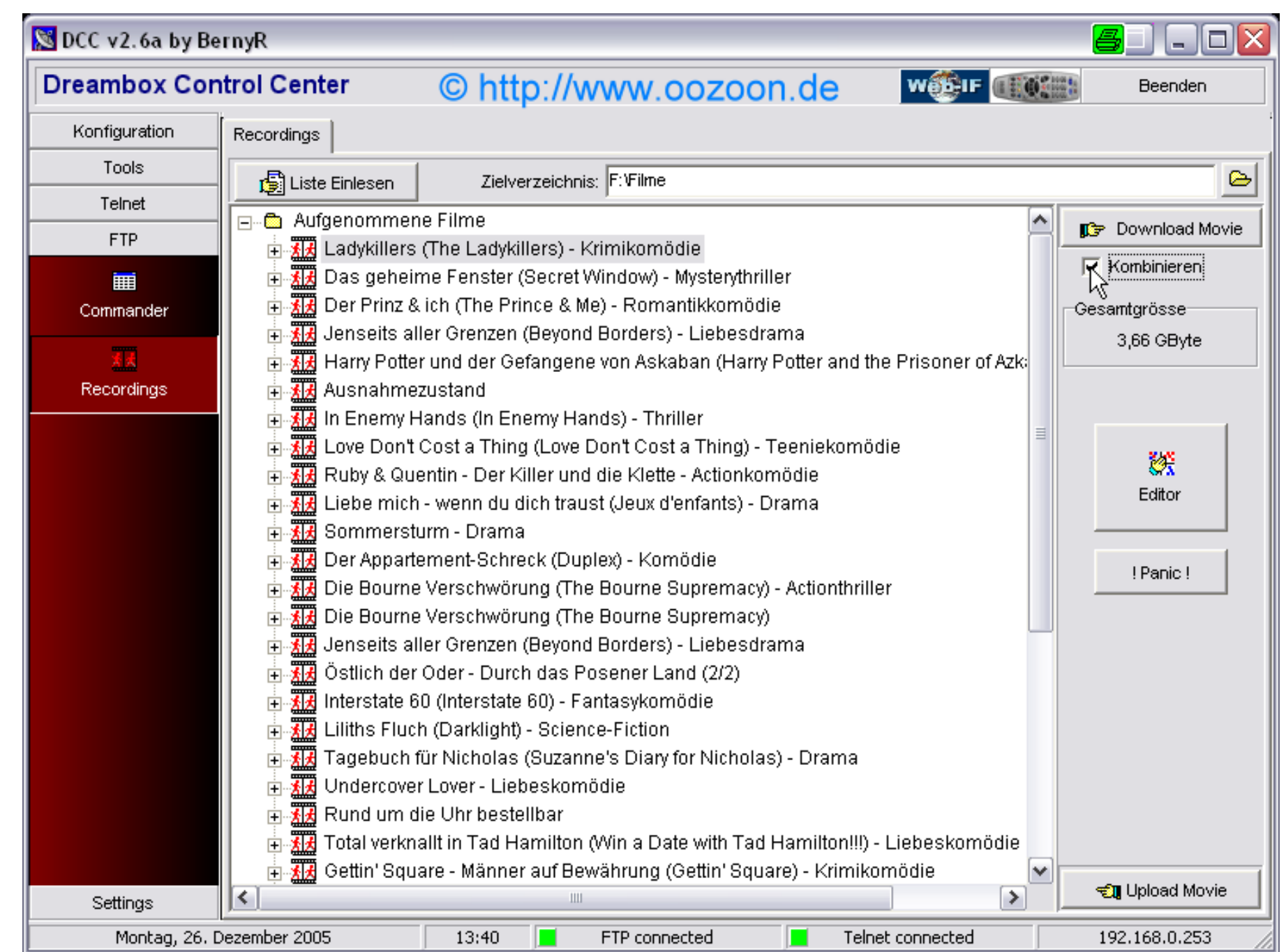

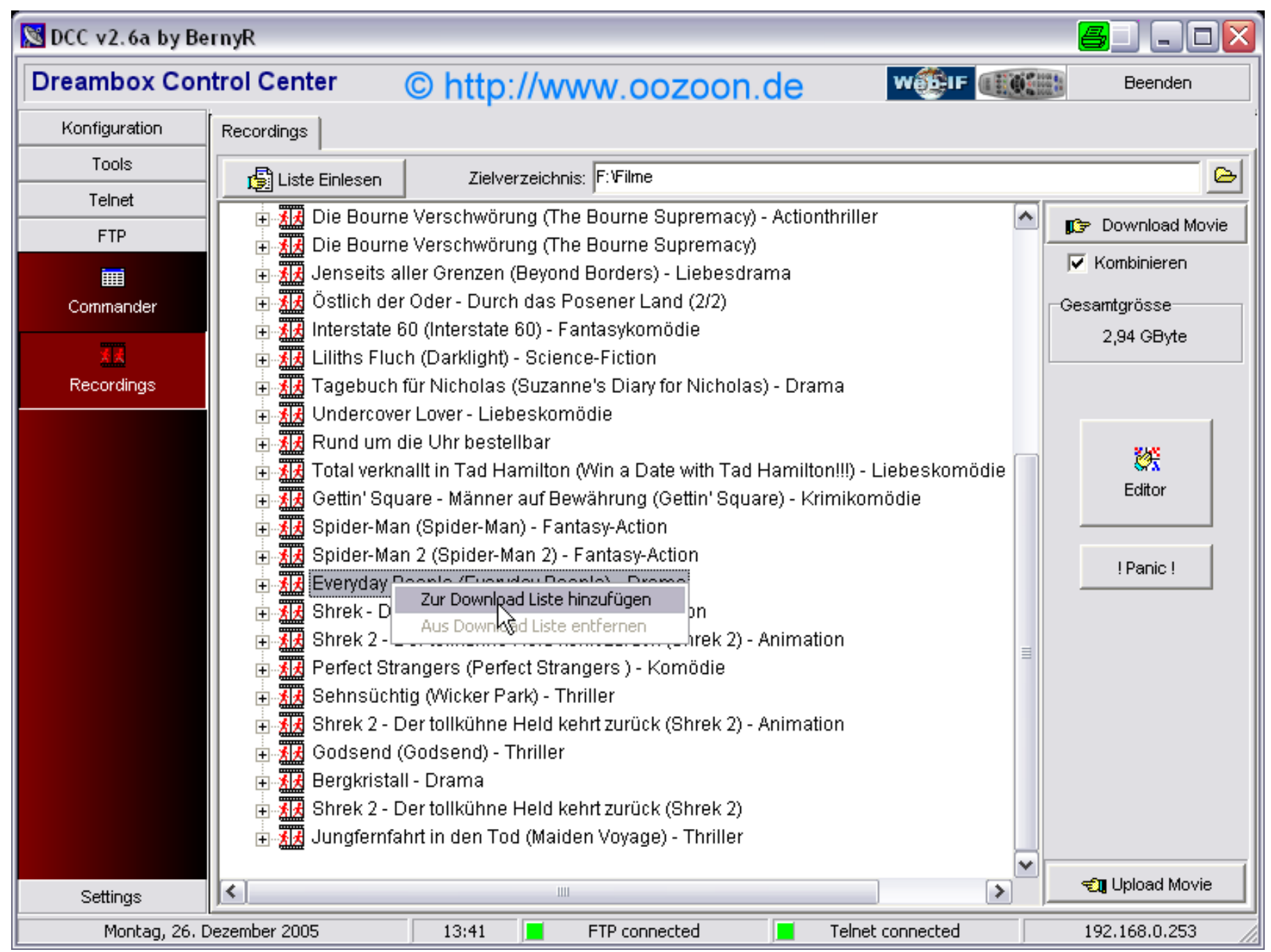

**mit RechtsKlick zur Downloadliste hinzufügen** 

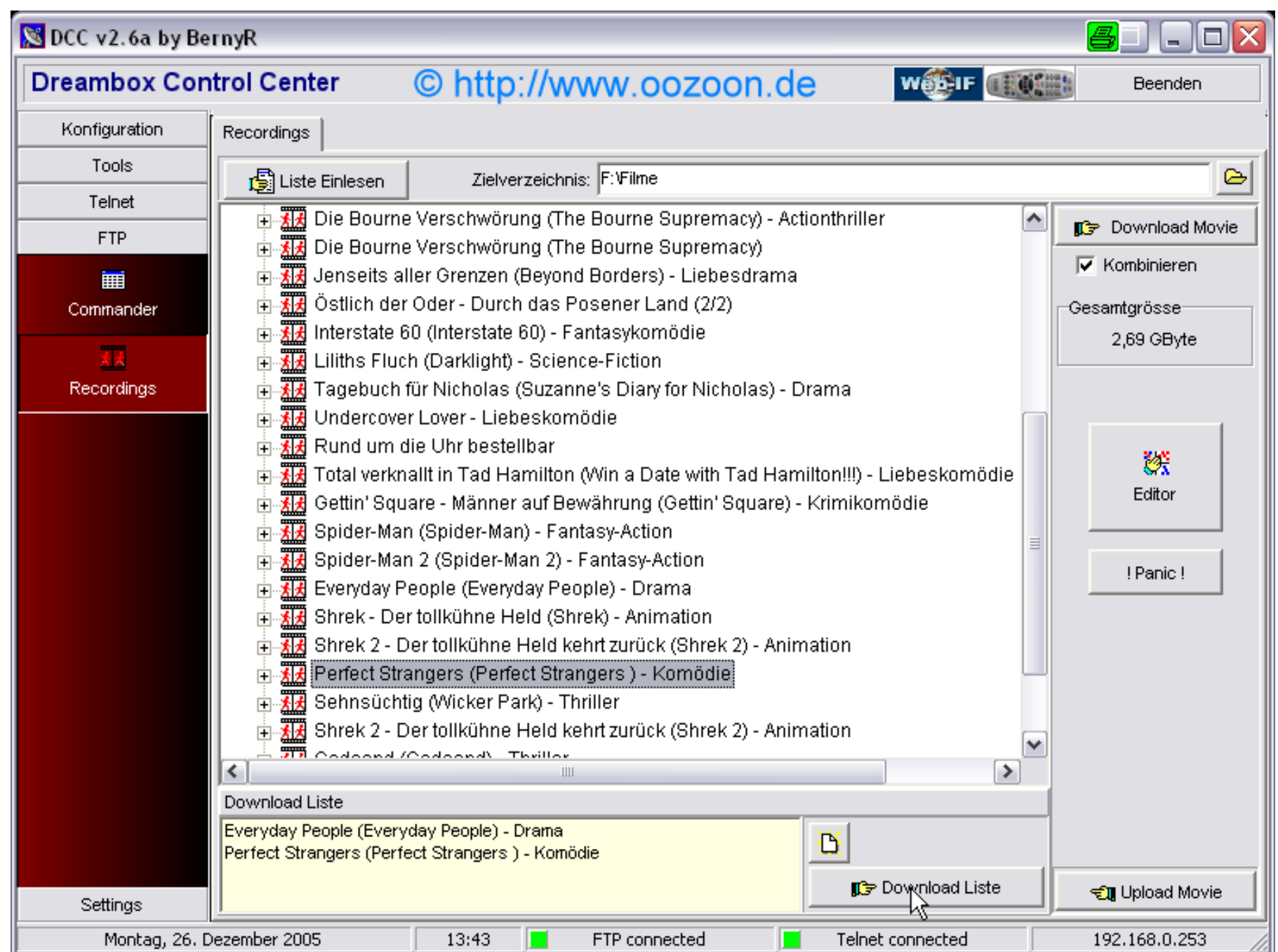

**In der Downloadliste erscheinen alle ausgewählten Filme mit "Download Liste" werden die Filme um PC kopiert**

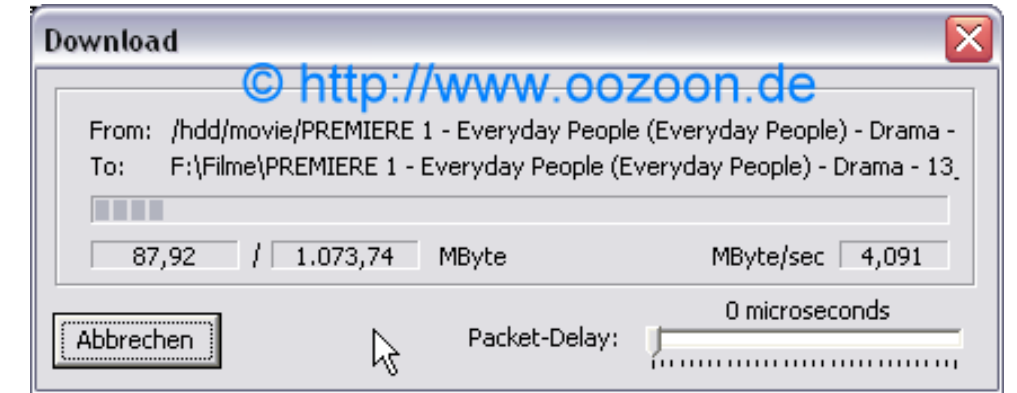

**Der Transfer beginnt (wenn man viele Filme transferiert, bietet es sich an, dieses in der Nacht oder wenn man z.B. zur Arbeit ist, zu erledigen**

**kommen wir jetzt zu Project X**

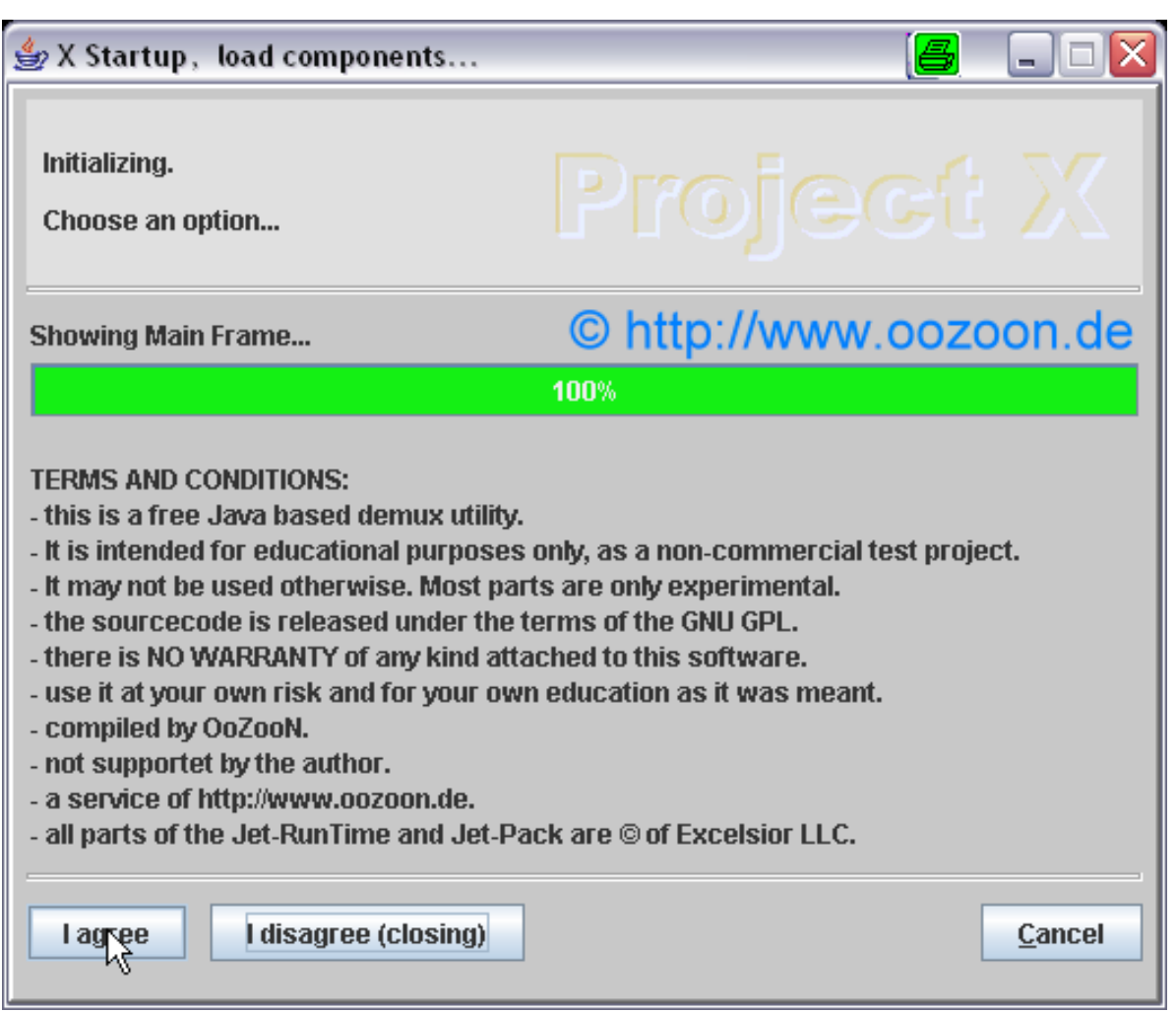

**Wir stimmen den Nutzungsbedingungen zu**

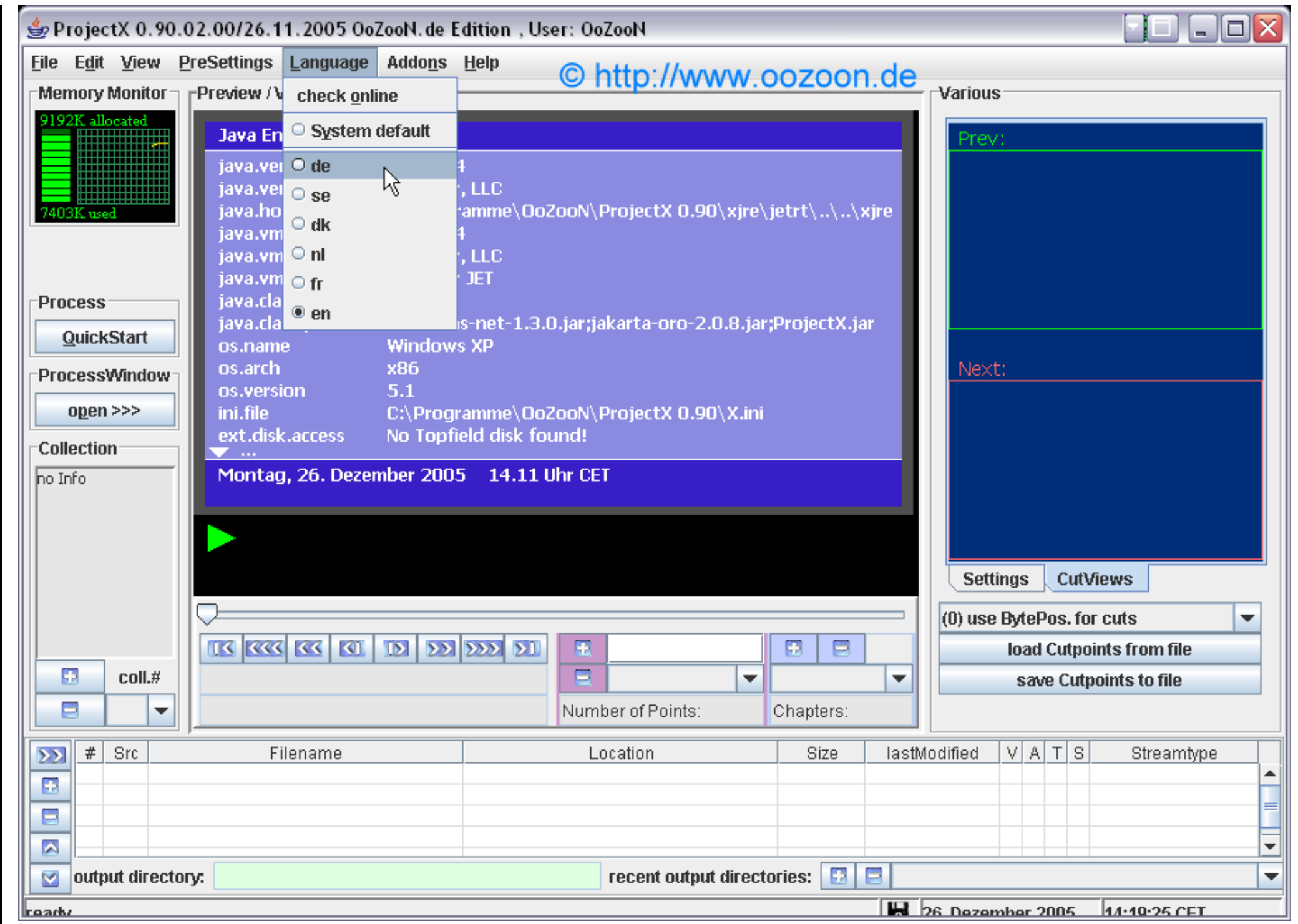

**Wir wählen die Sprache aus**

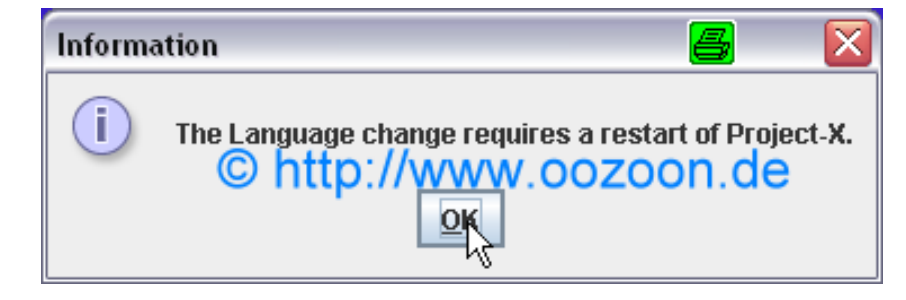

**ProjectX sagt uns, das zur Änderung ein Neustart notwendig ist**

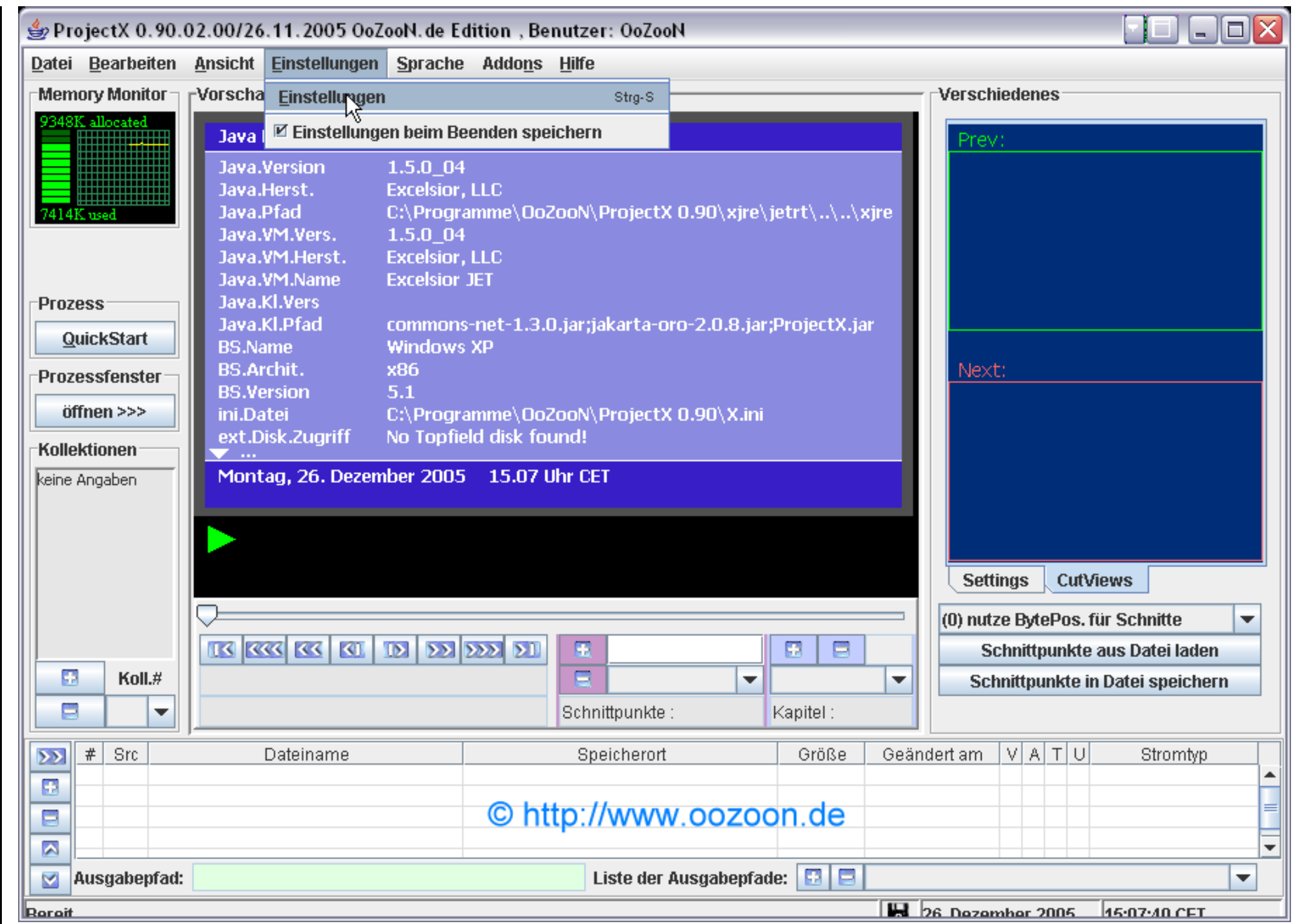

## **Nach dem Neustart präsentiert sich die deutsche Benutzeroberfläche und wir erledigen einige Einstellungen**

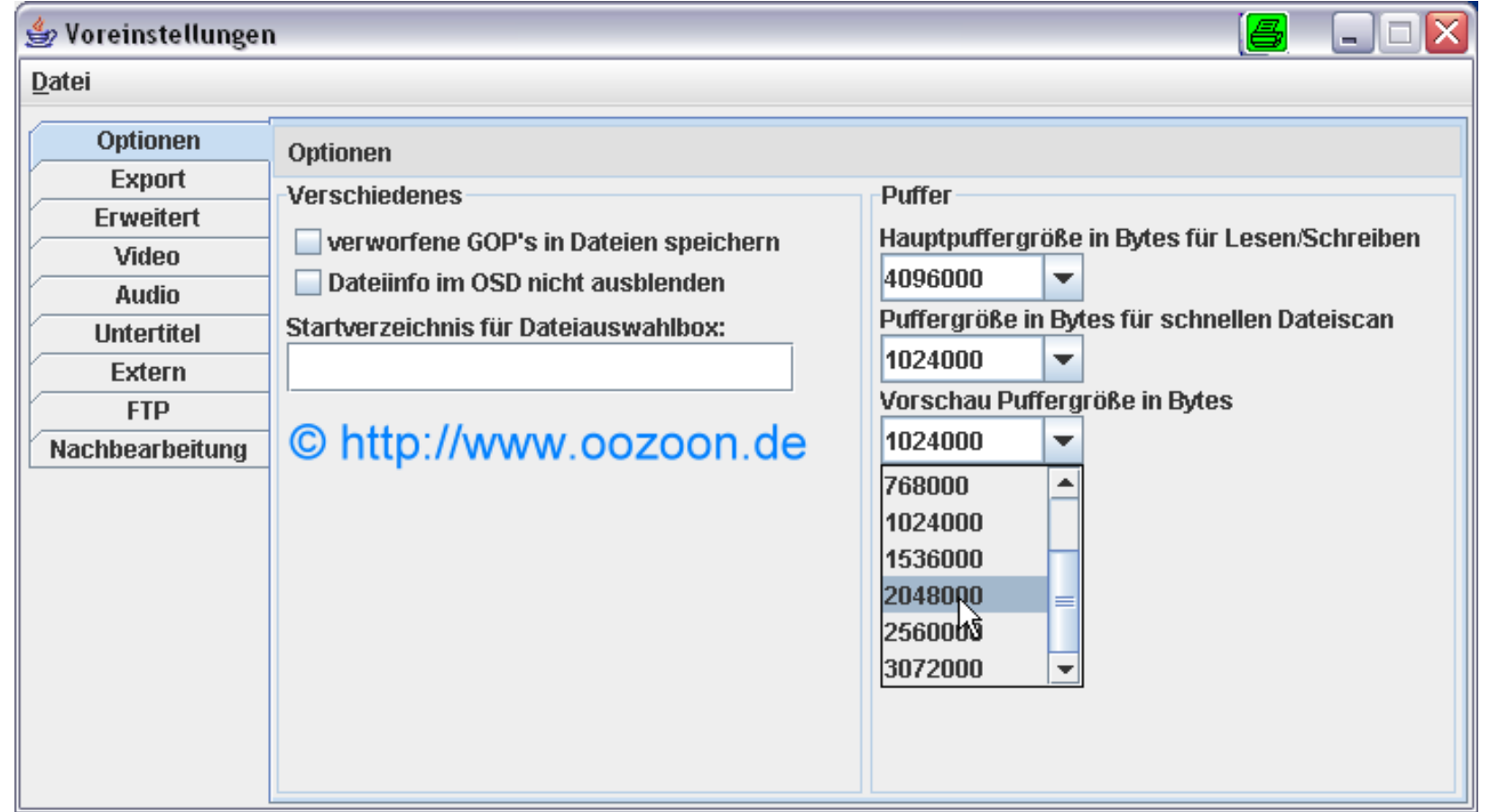

**Unter "Optionen" ändern wir den Wert für die Vorschau Puffergröße (beim Direktdemuxxen per ftp den Wert nicht ändern - mehr dazu später)**

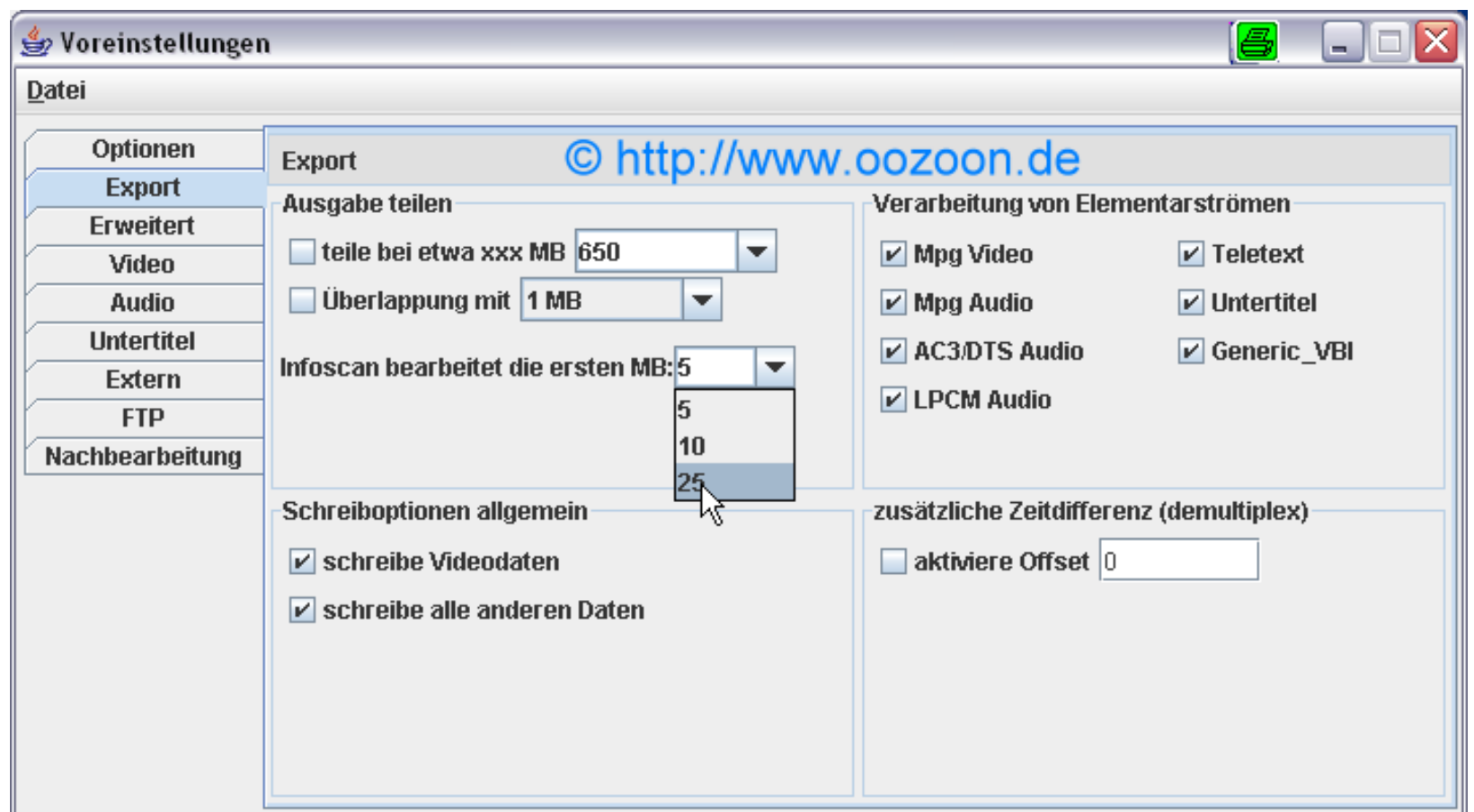

**Unter "Export" vergrößern wir den Wert für den Infoscan auf 25 MB**

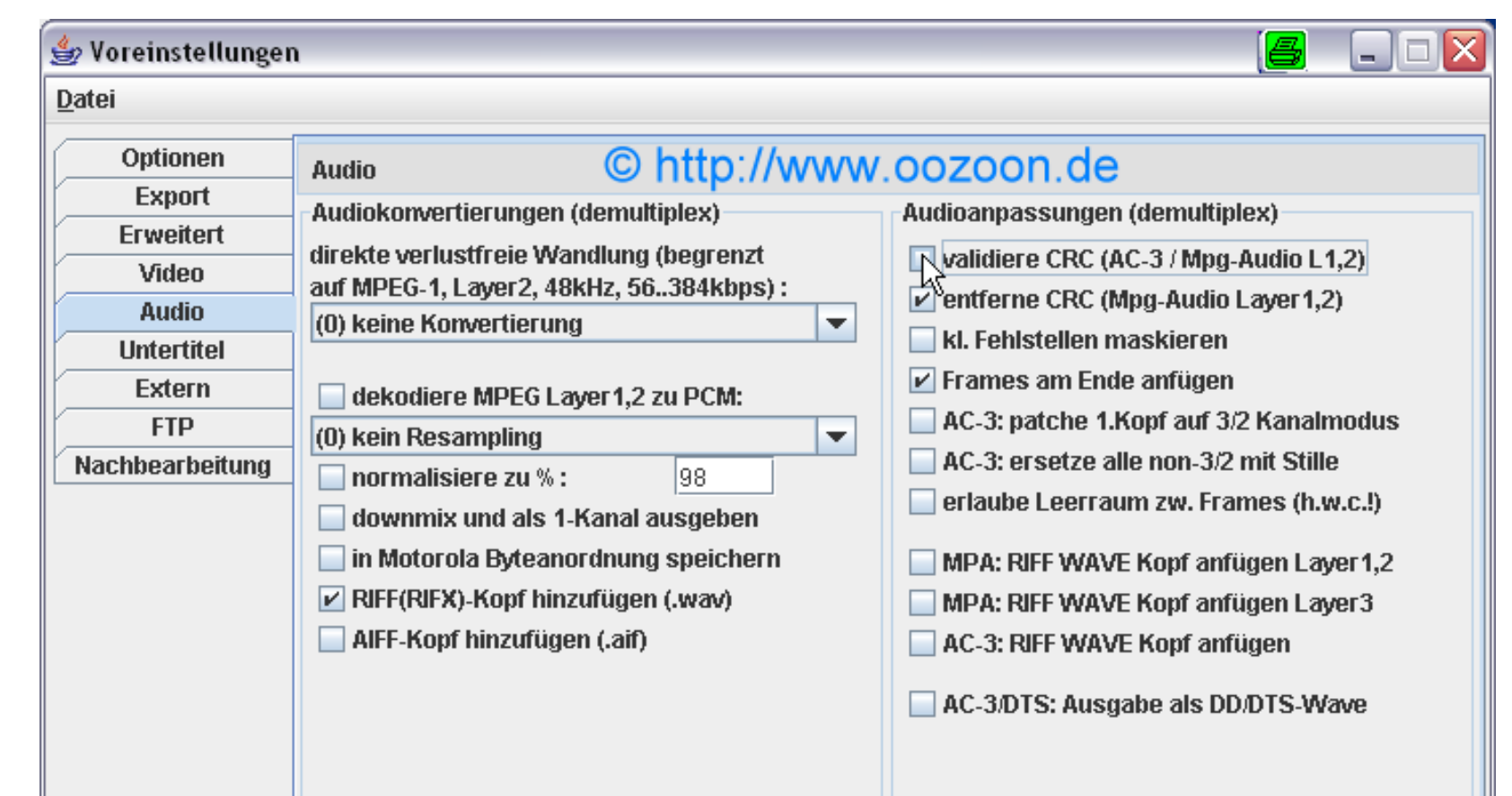

**Unter "Audio" entfernen wir den Haken bei "validiere CRC" da dieses viel Zeit kostet. Wer Probleme beim AC3 Ton hat, sollte den Haken lassen**

## Voreinstellungen B ہ ل Datei © http://www.oozoon.de Optionen Extern Evnort

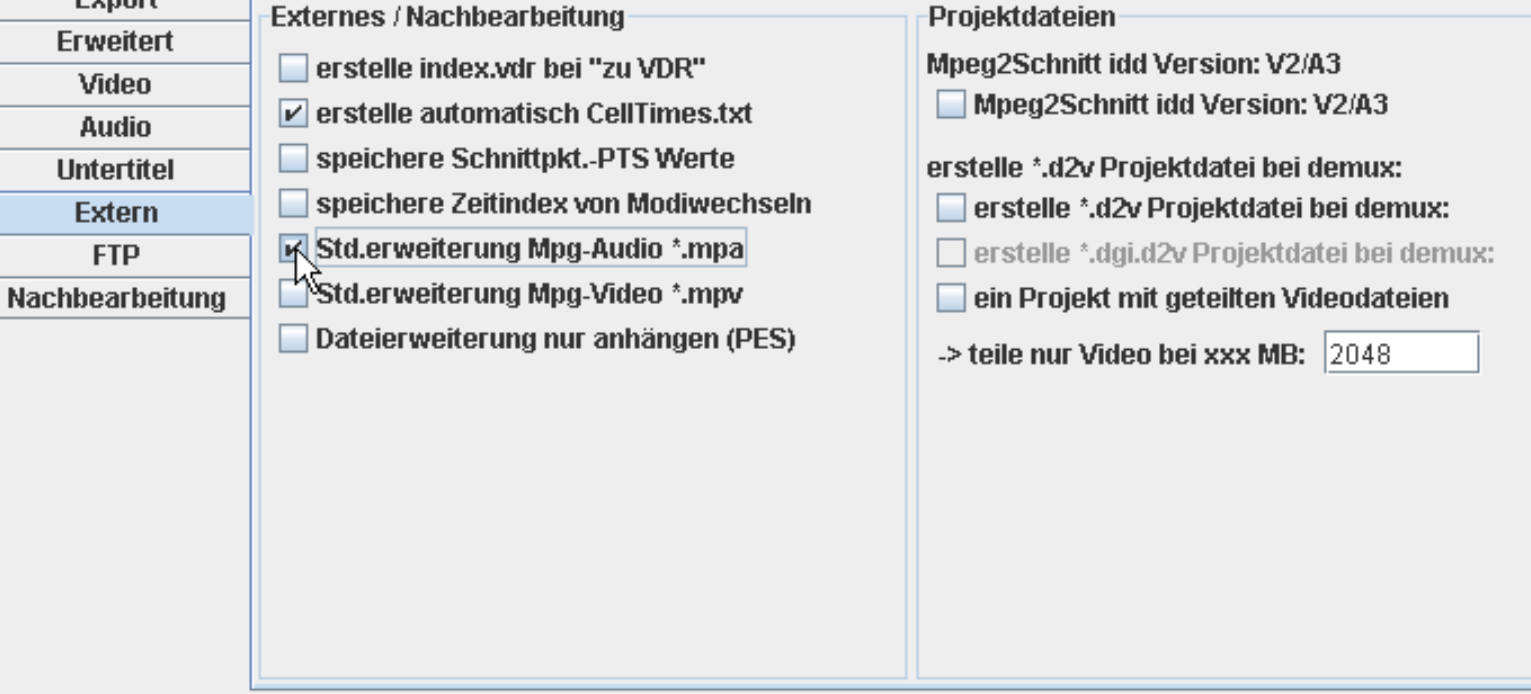

**Unter "Extern" setzen wir den Haken bei "Std.erweiterung Mpg-Audio \*.mpa"**

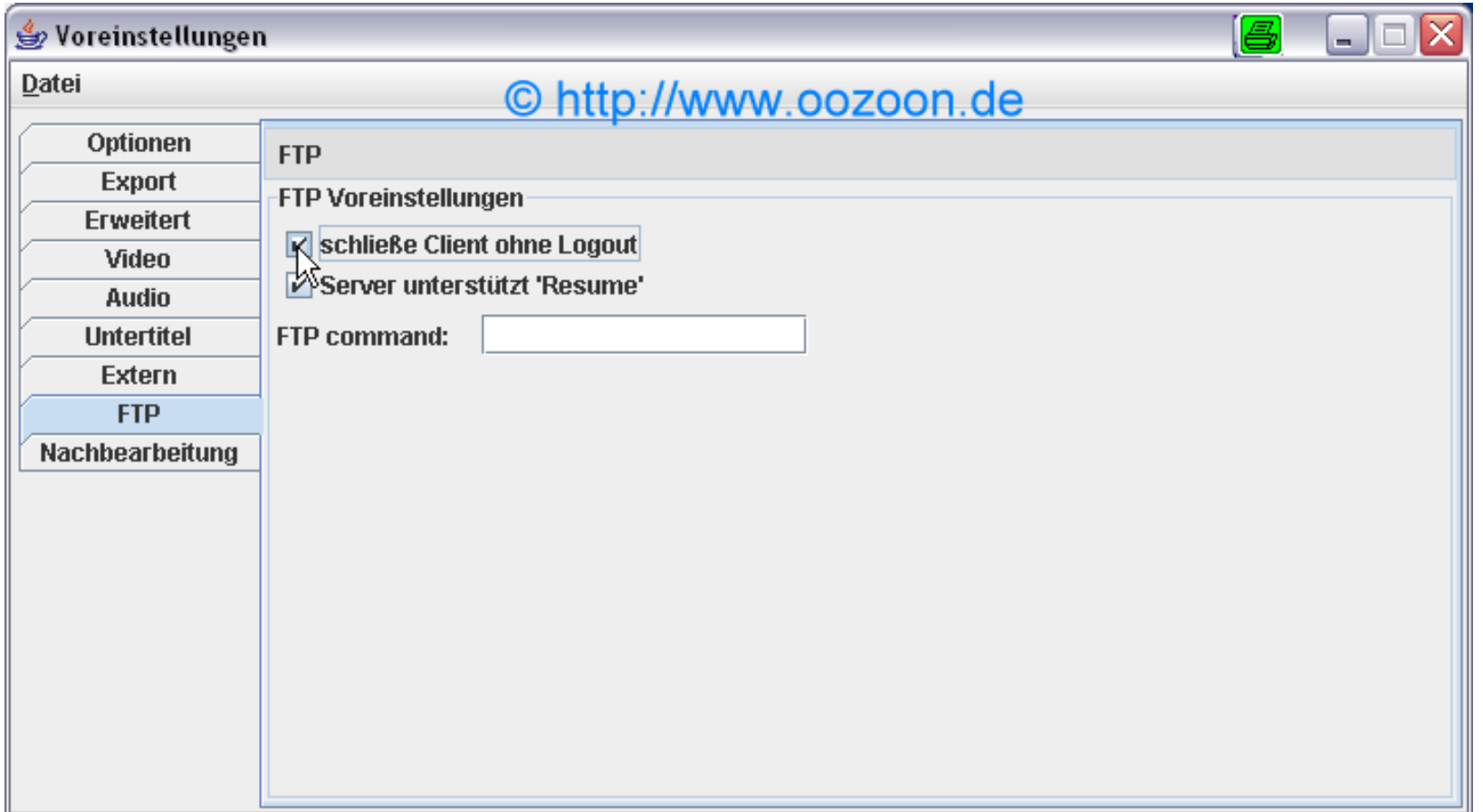

**Unter "FTP" setzen wir den Haken bei "schließe Client ohne Logout"**

 $\sqrt{\phantom{a}}$  Datei

100S

 $\begin{array}{c}\n\phantom{00} \\
\phantom{0}8146K\n\end{array}$ 

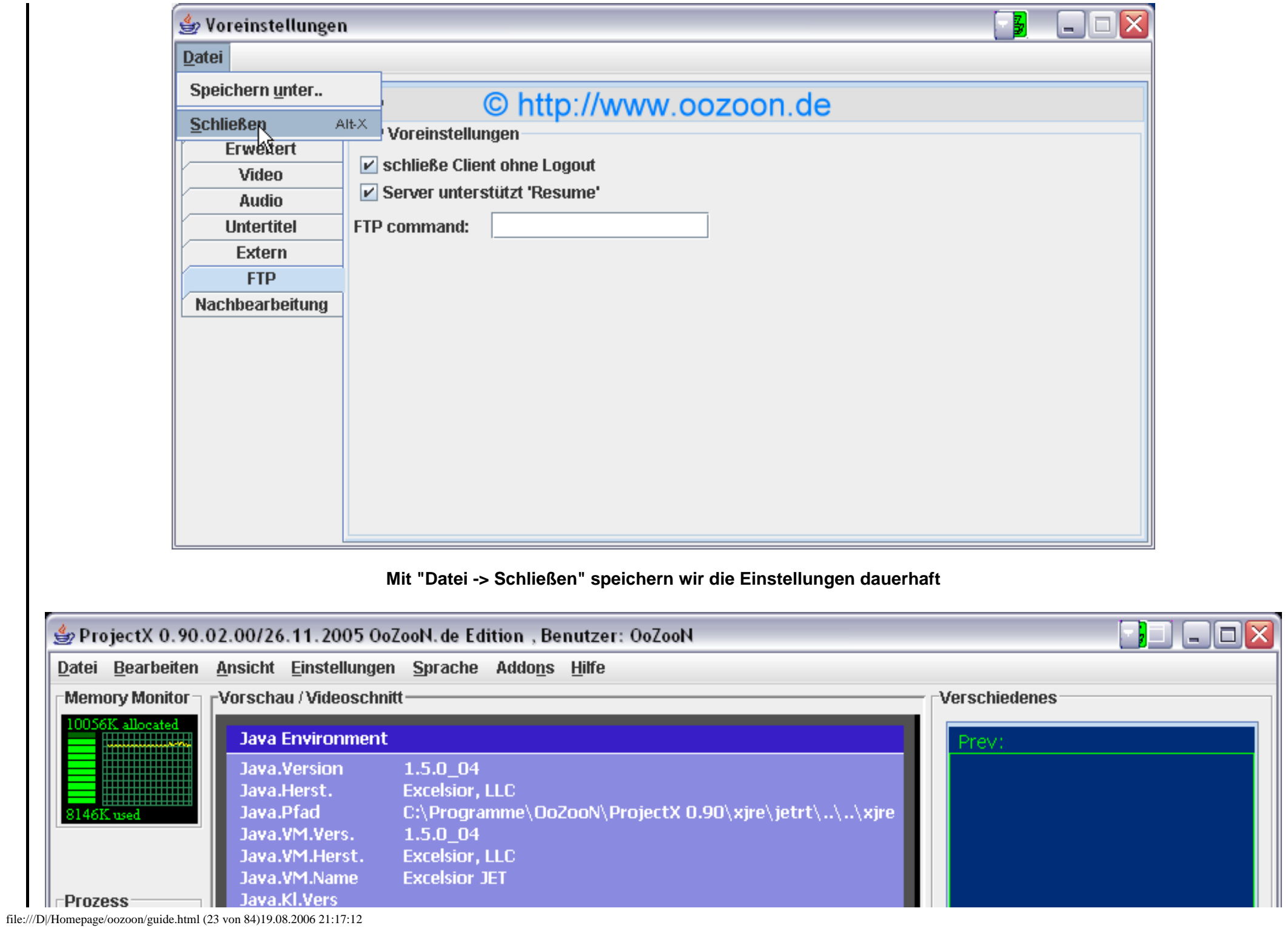

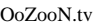

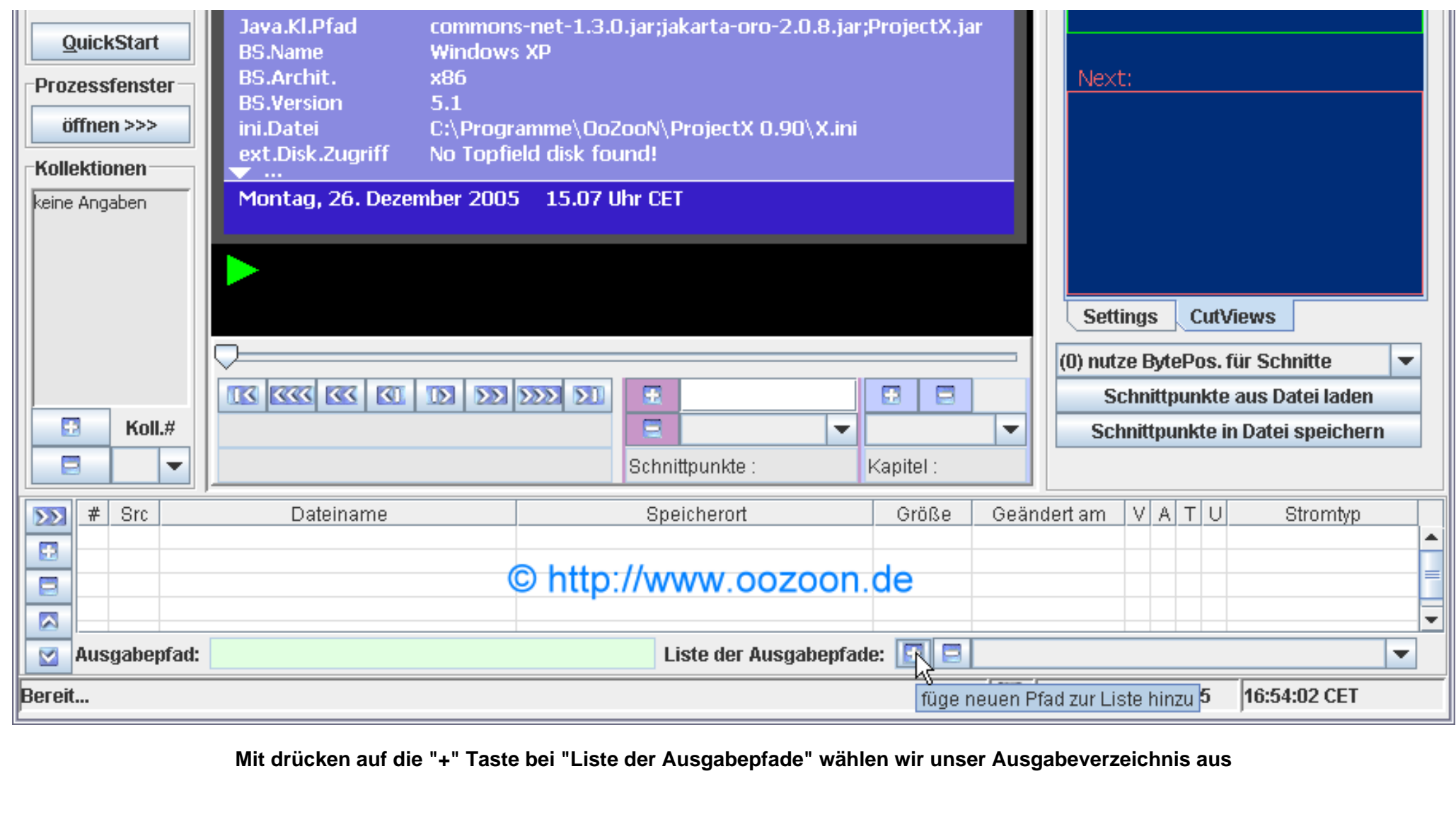

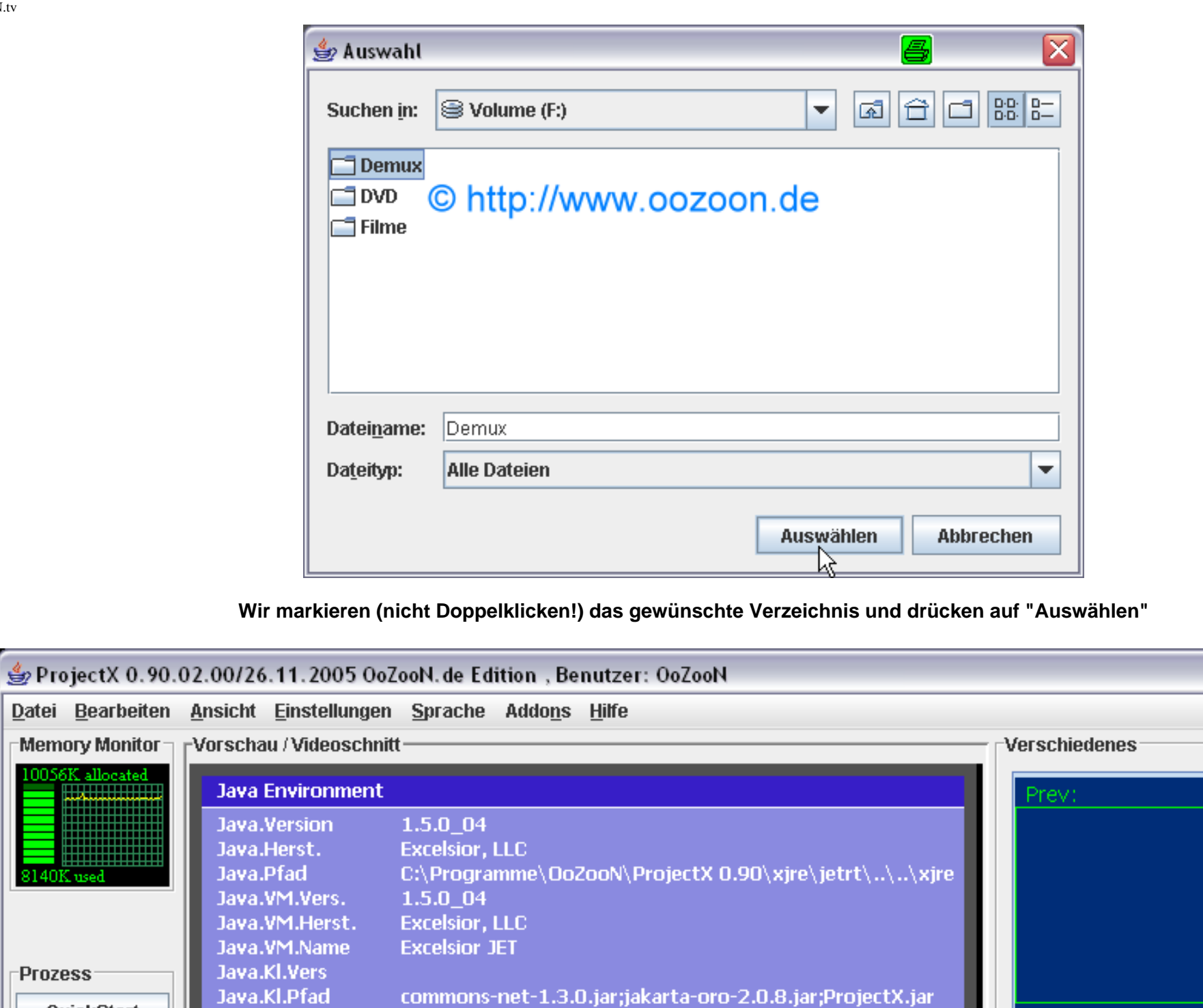

 $\Box$ D $\times$ 

5 ۰

file:///D|/Homepage/oozoon/guide.html (25 von 84)19.08.2006 21:17:12

Java.Kl.Pfad

**BS.Name** 

**Windows XP** 

10056K alloca

8140K used

 $-$ Prozess $\cdot$ 

....... mm

QuickStart

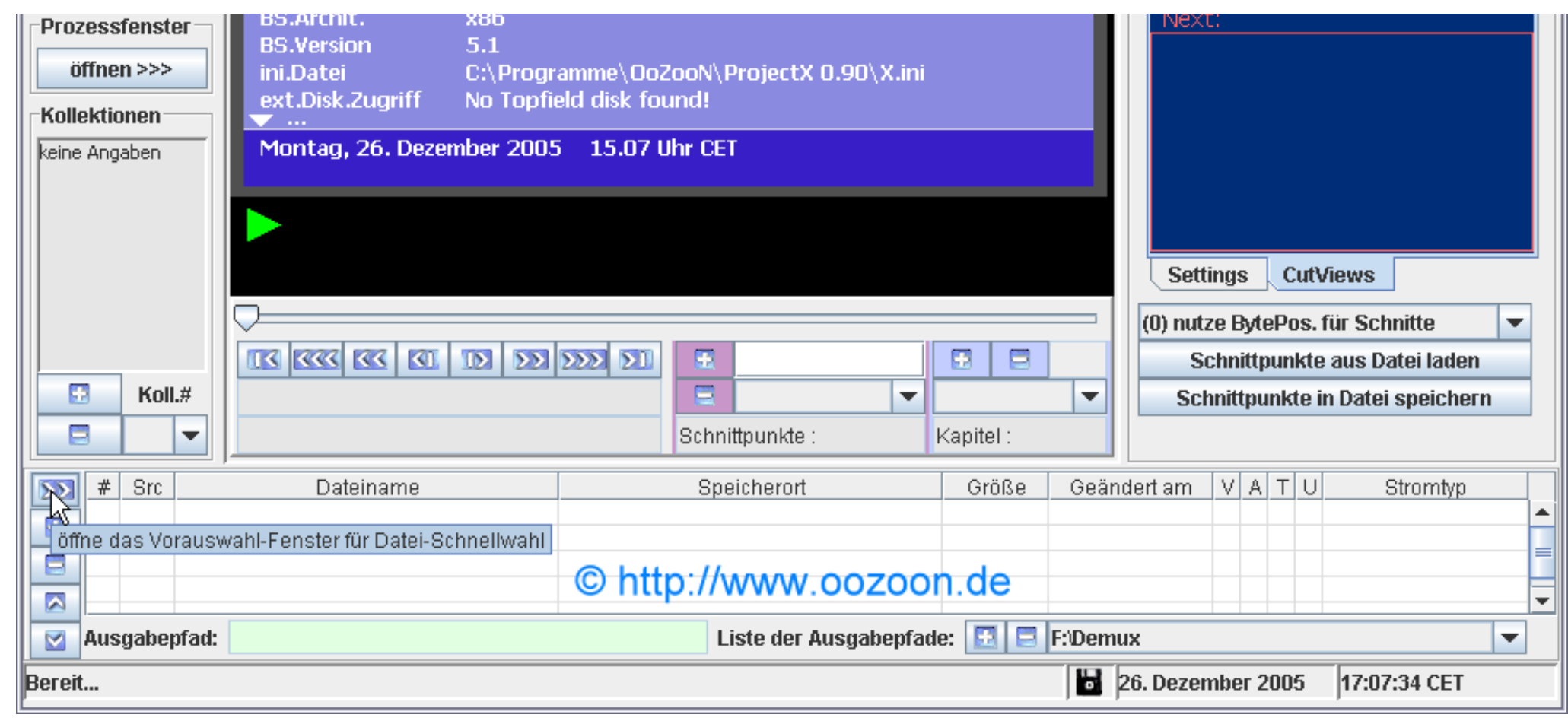

**Wir öffnen mit dem ">>" Button das Fenster für die schnelle Dateiauswahl**

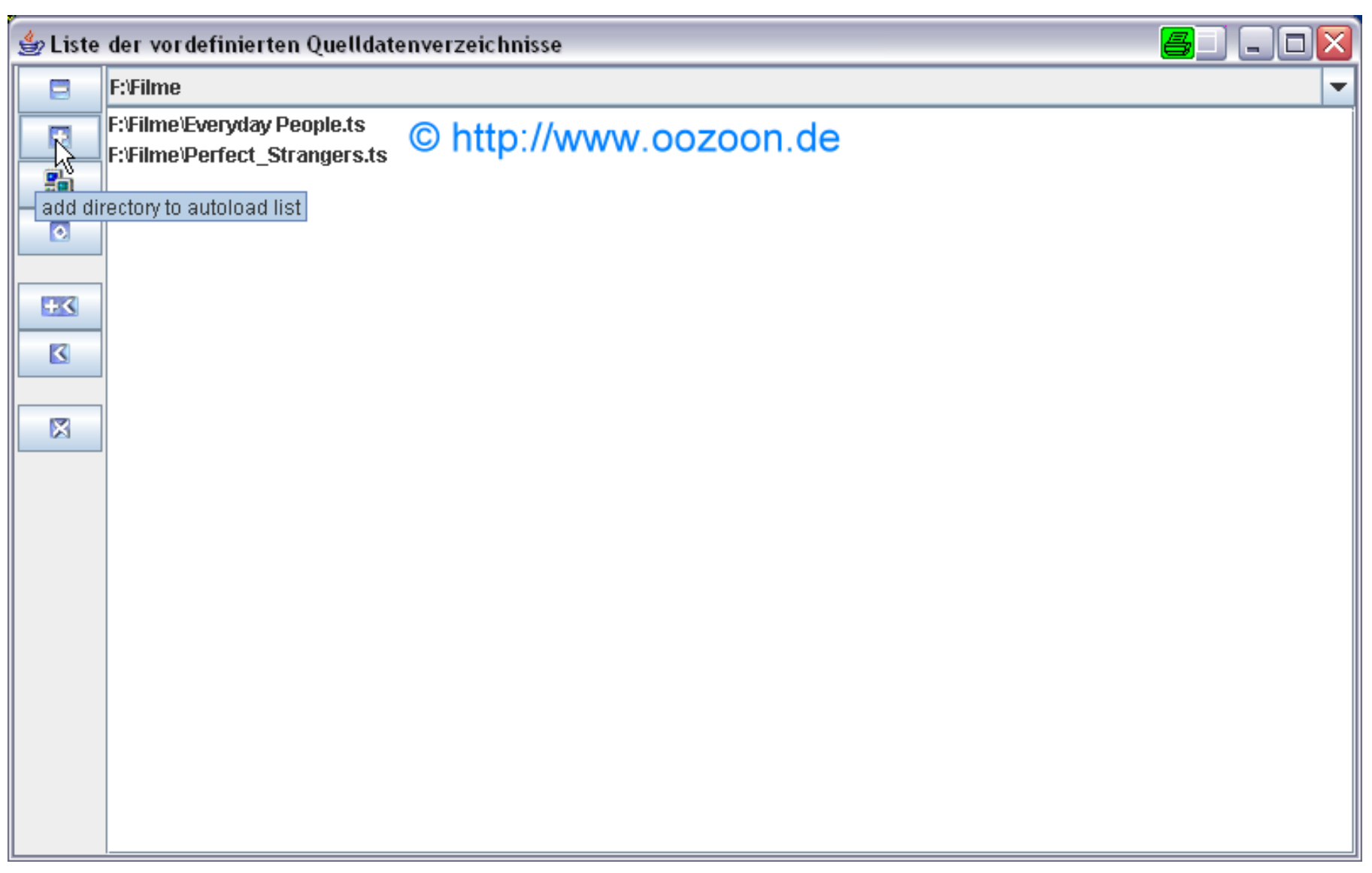

**Mit der "+" Taste wählen wir unseren Filmeordner aus**

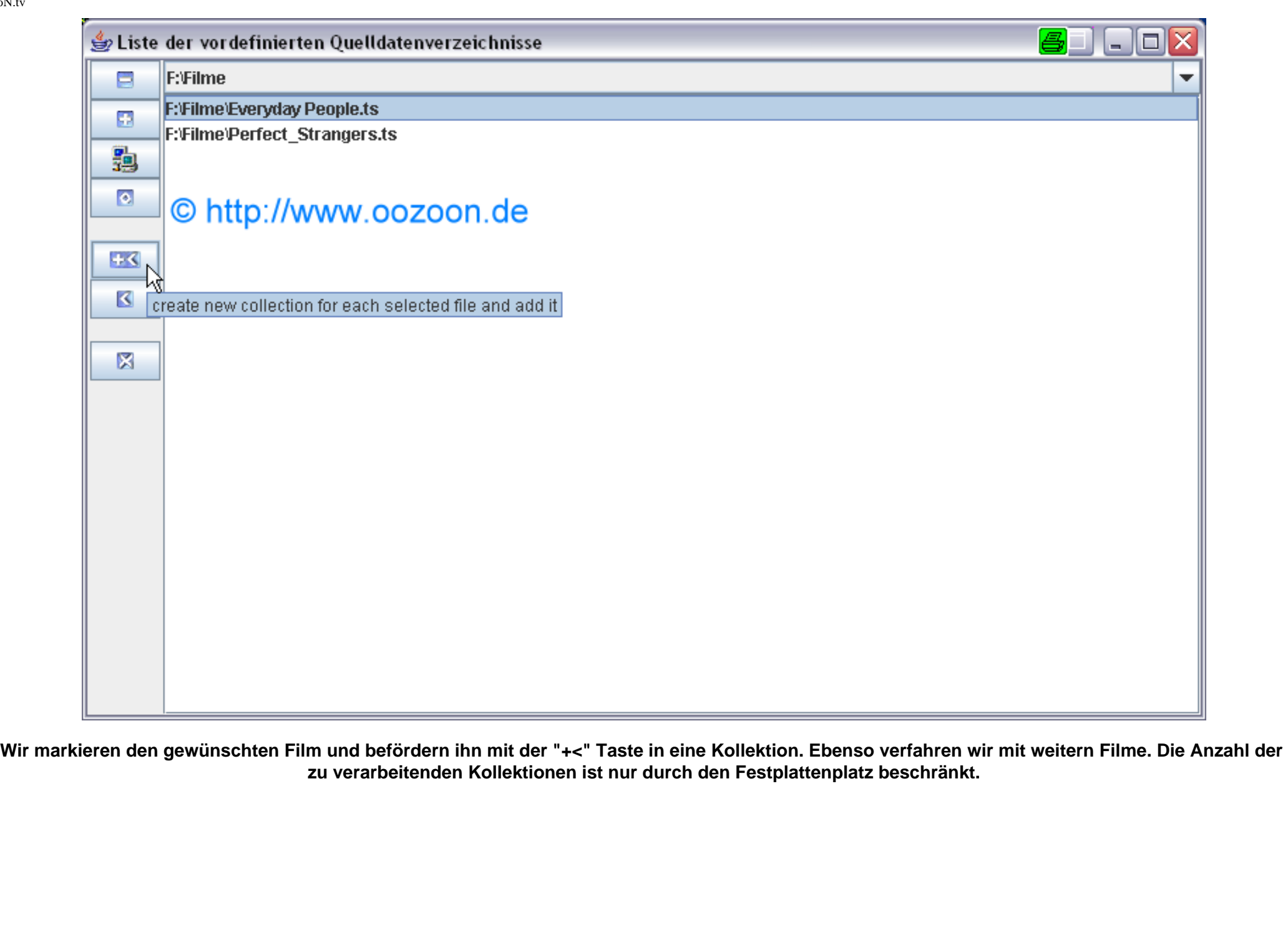

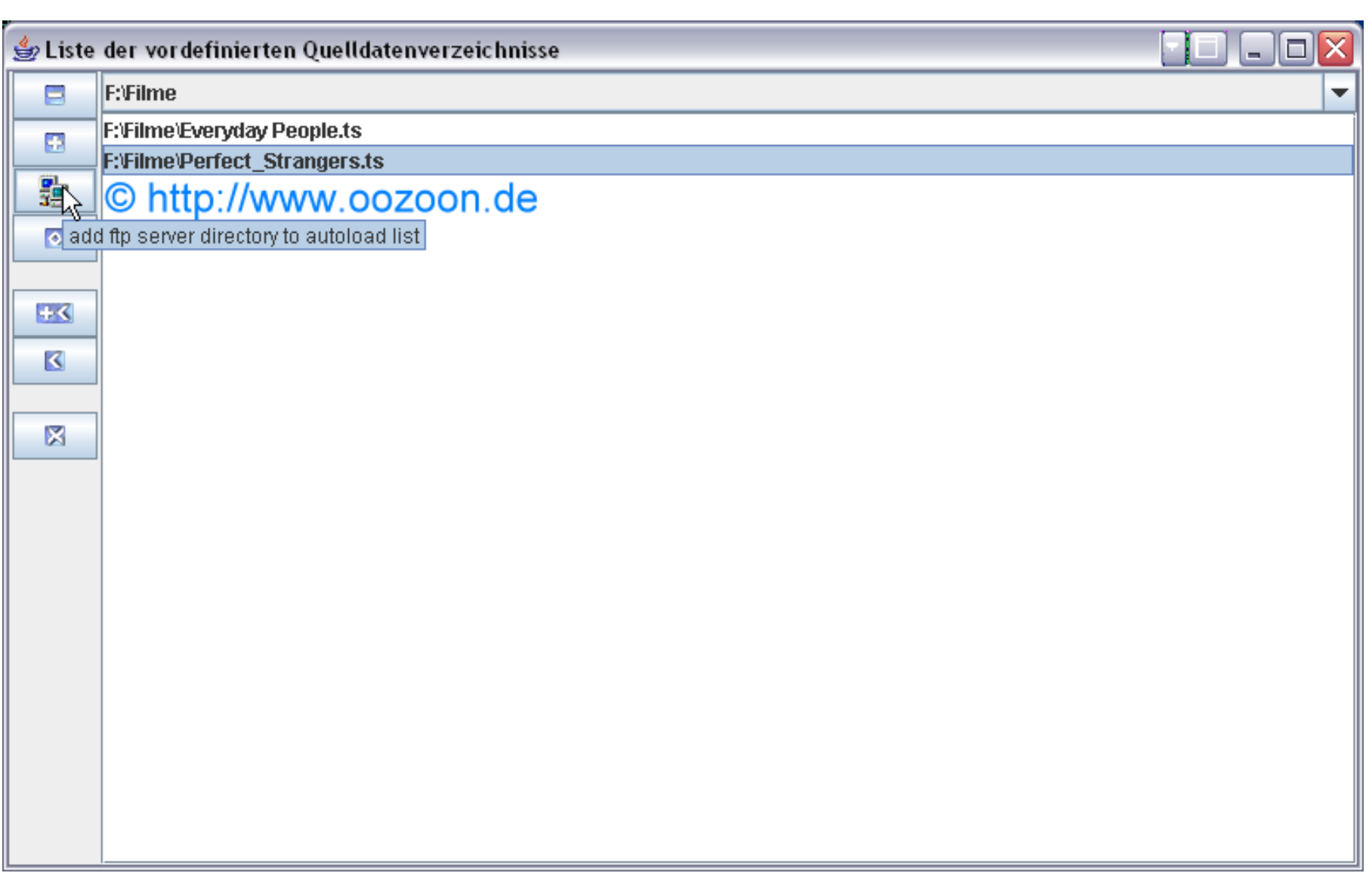

**Wenn wir direkt von der Dream per FTP arbeiten wollen, drücken wir die Taste mit den zwei Bildschirmen drauf**

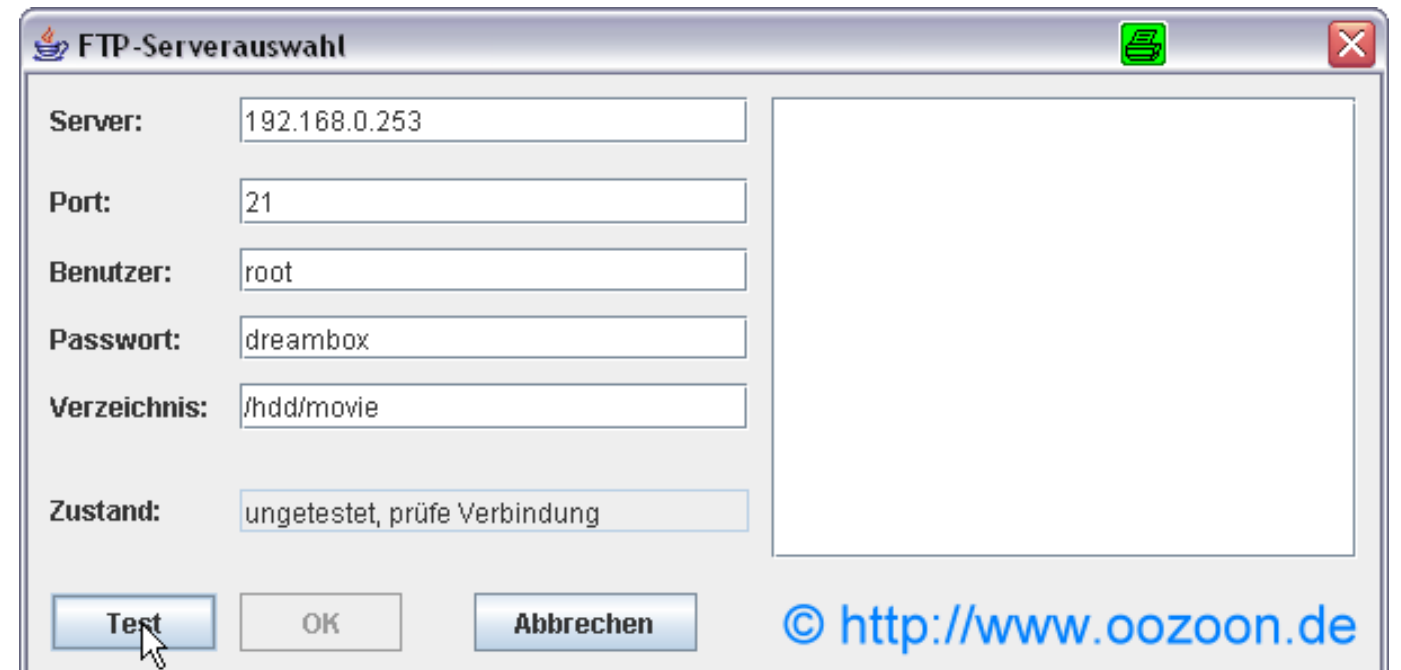

**Wir brauchen in der Regel nur noch die ip der Dream einzugeben und auf "Test" zu drücken**

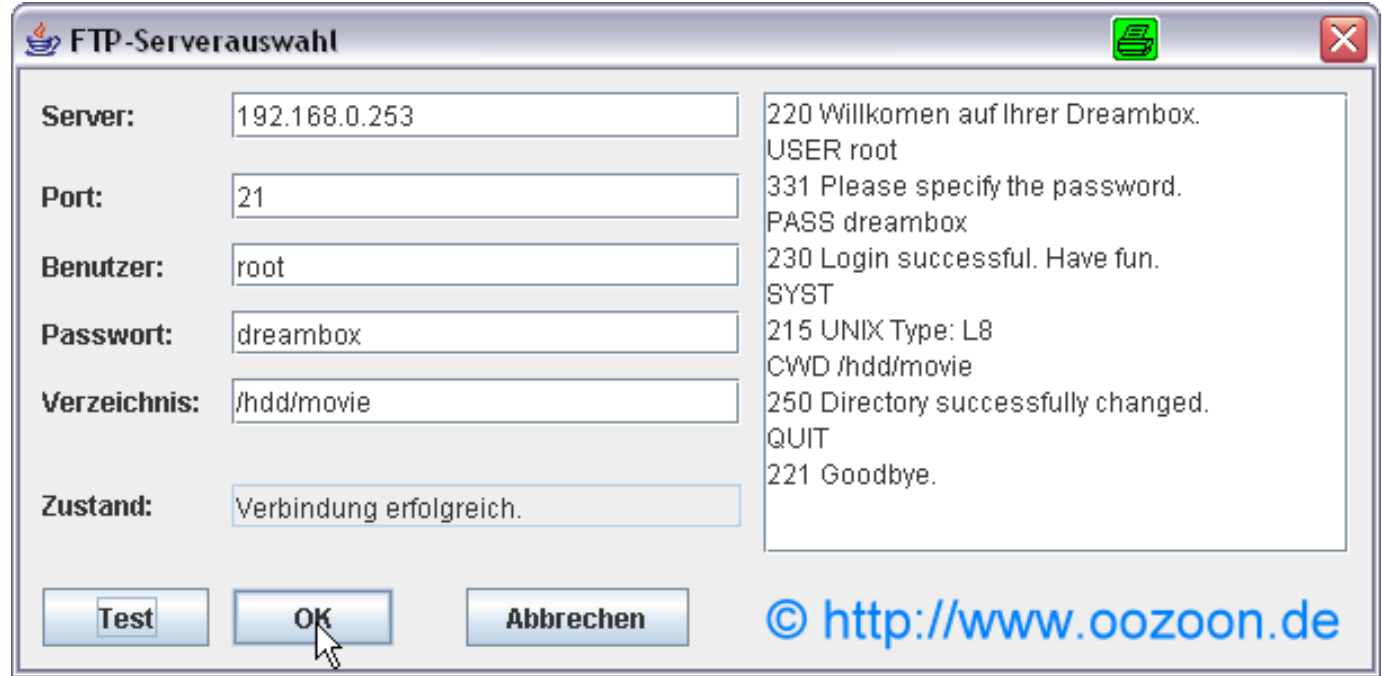

**Wenn der Verbindungstest erfolgreich war, mit "OK" bestätigen**

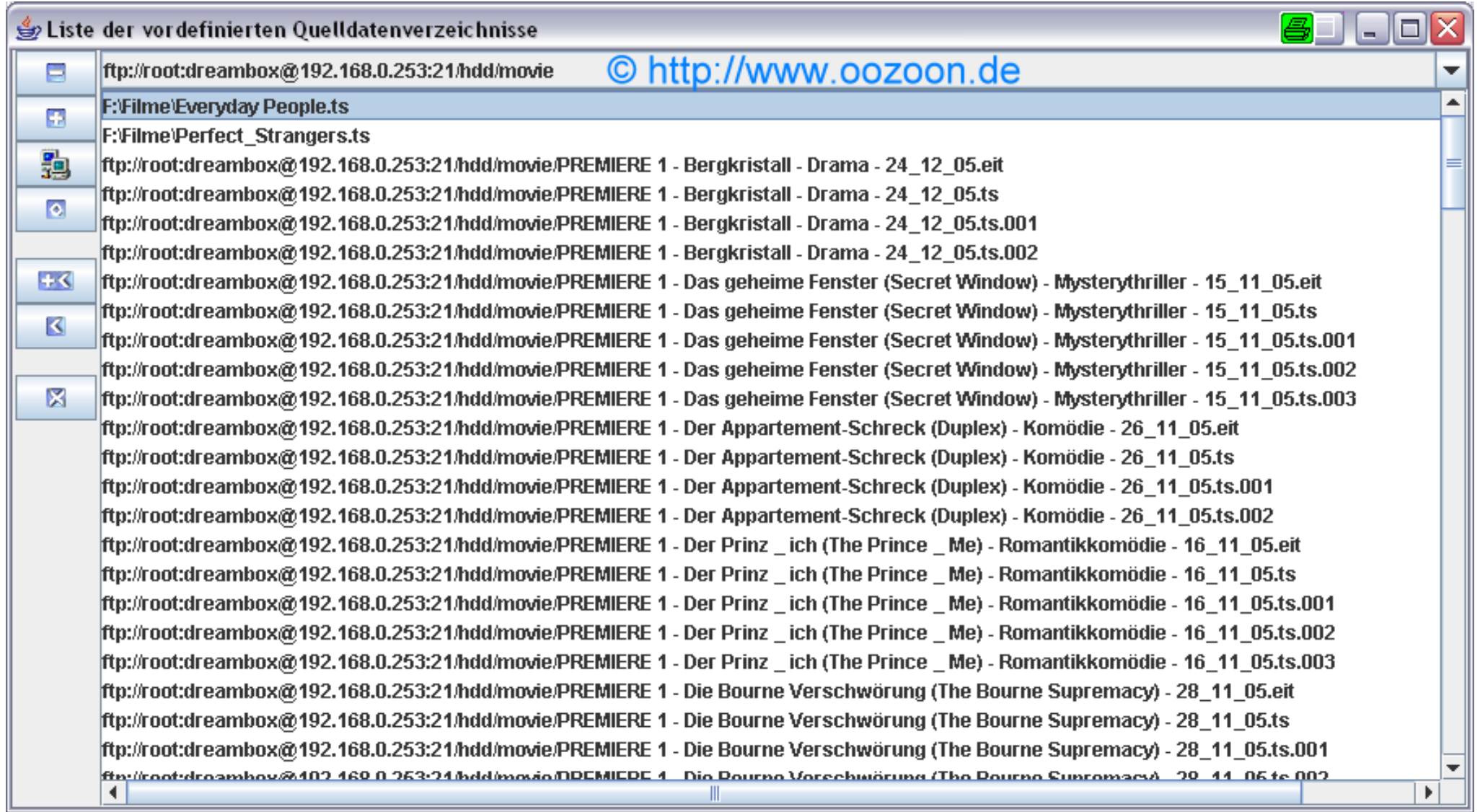

## **Wir bekommen dann den Inhalt unserer Dreamfestplatte präsentiert**

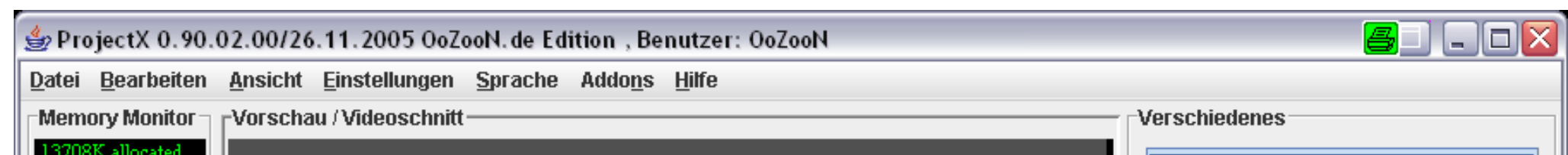

file:///D|/Homepage/oozoon/guide.html (31 von 84)19.08.2006 21:17:13

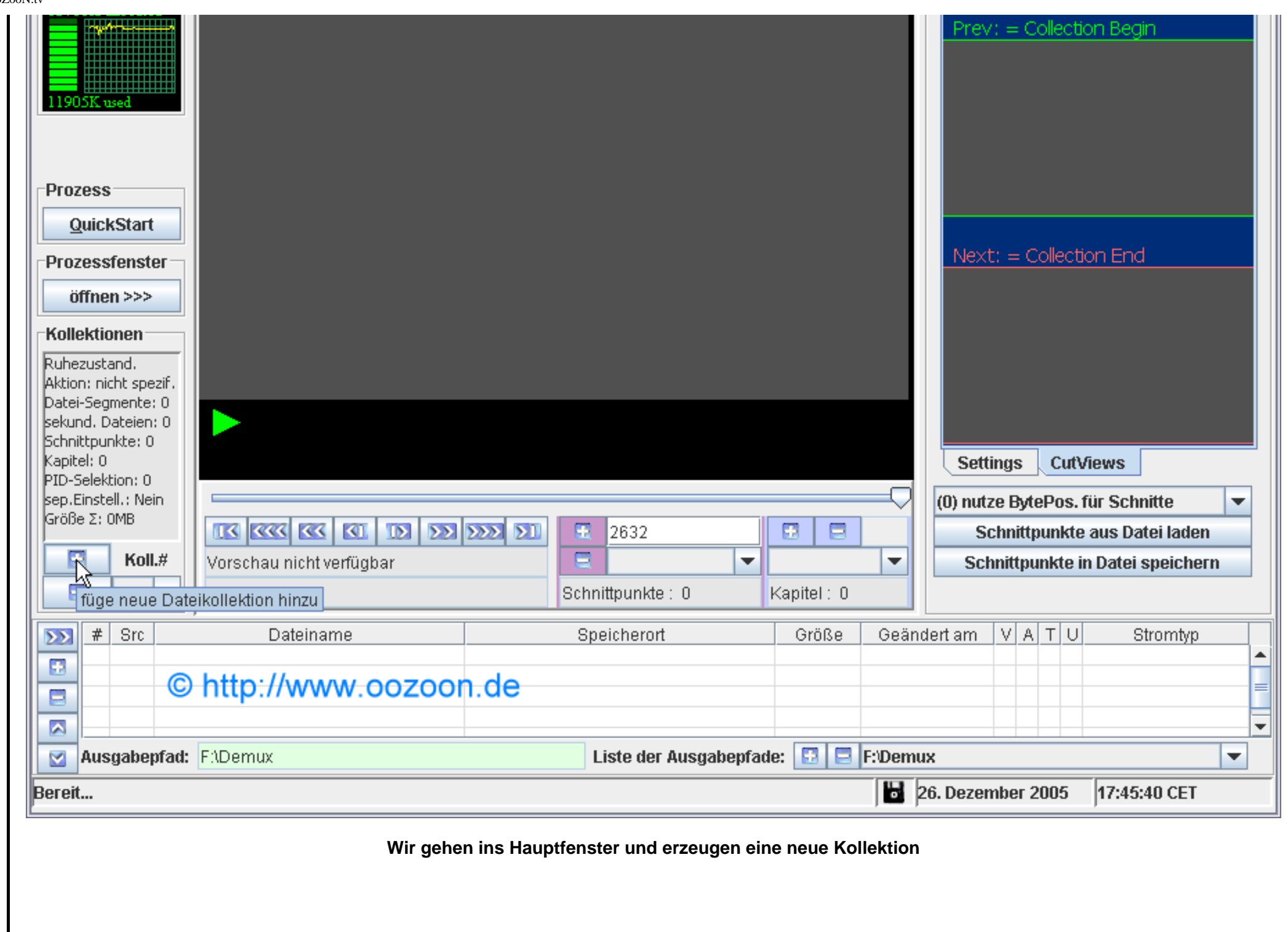

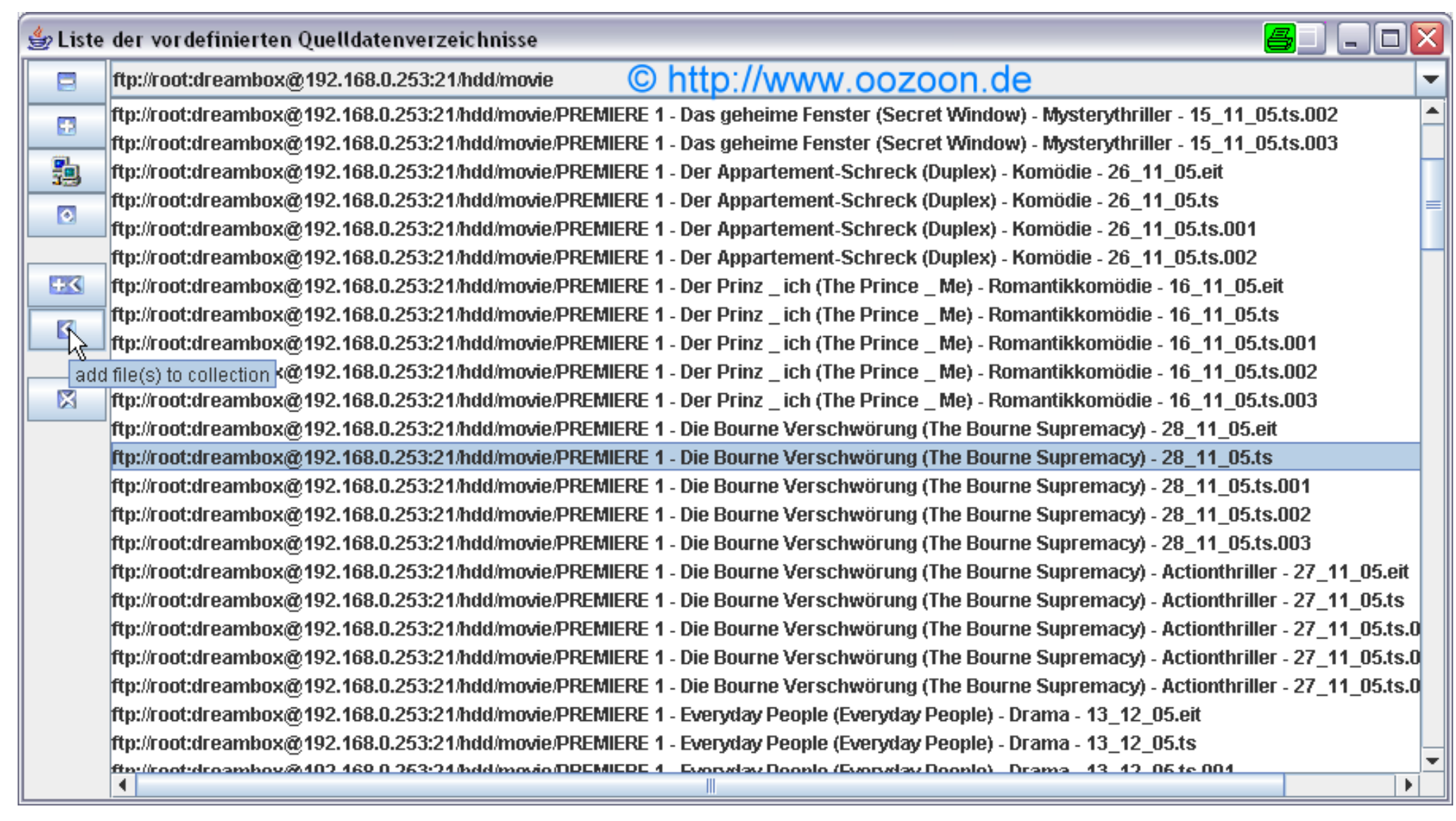

**Wir gehen wieder zur Dateiauswahl und fügeb die einzelnen Segmente des Filmes in der richtigen Reihenfolge hinzu**

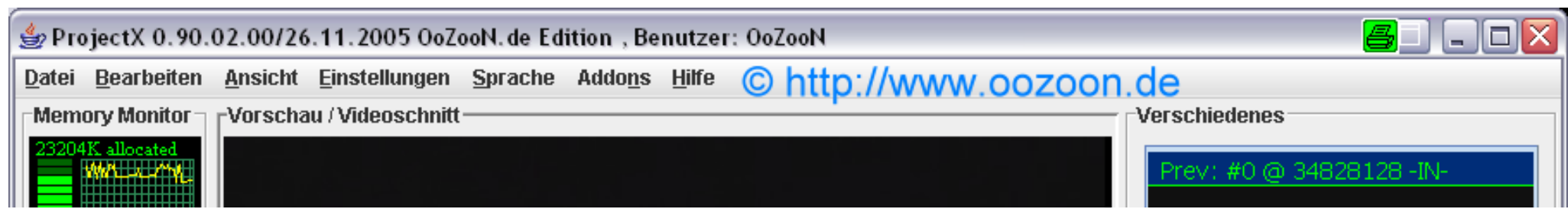

file:///D|/Homepage/oozoon/guide.html (33 von 84)19.08.2006 21:17:13

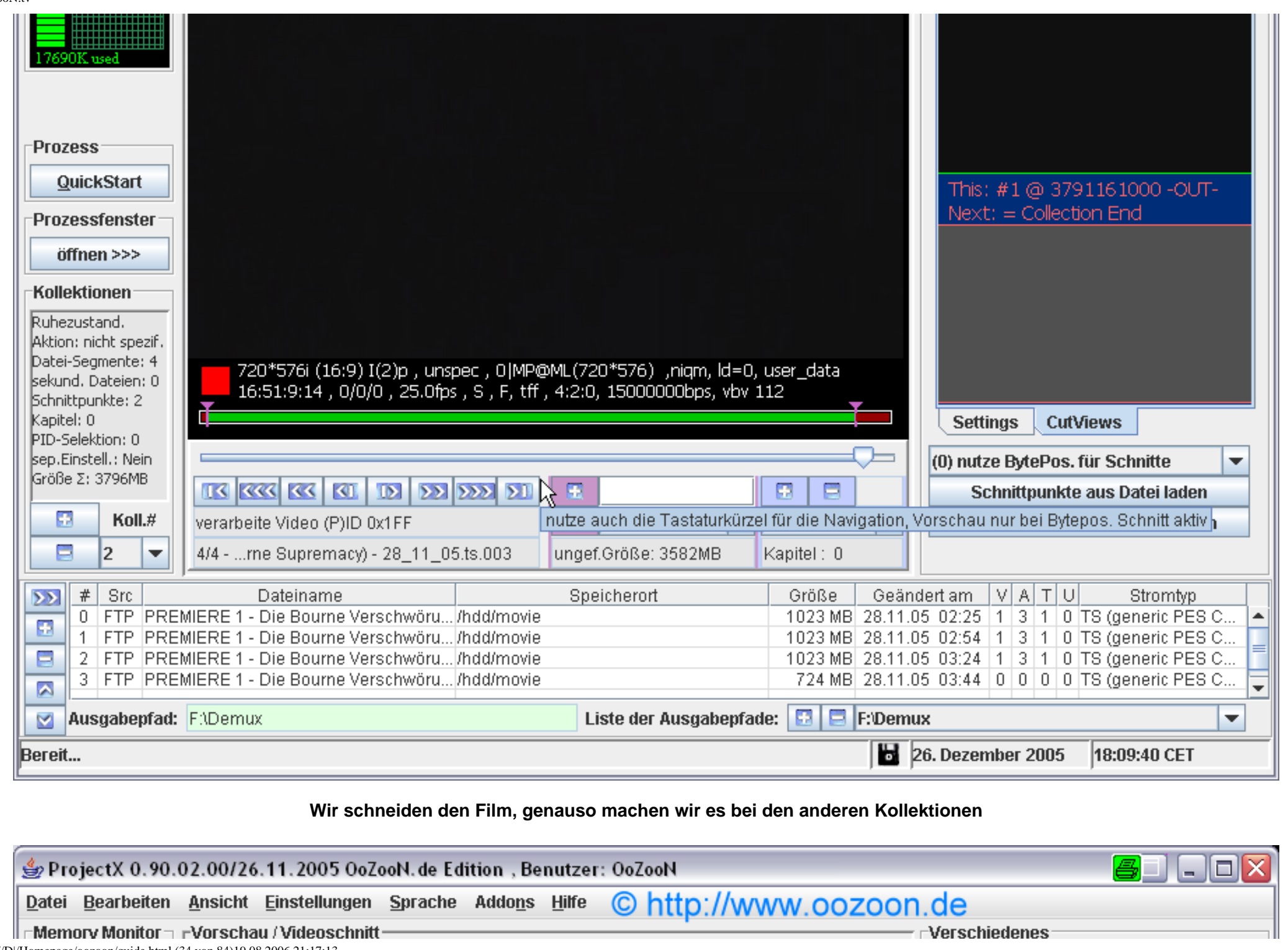

file:///D|/Homepage/oozoon/guide.html (34 von 84)19.08.2006 21:17:13

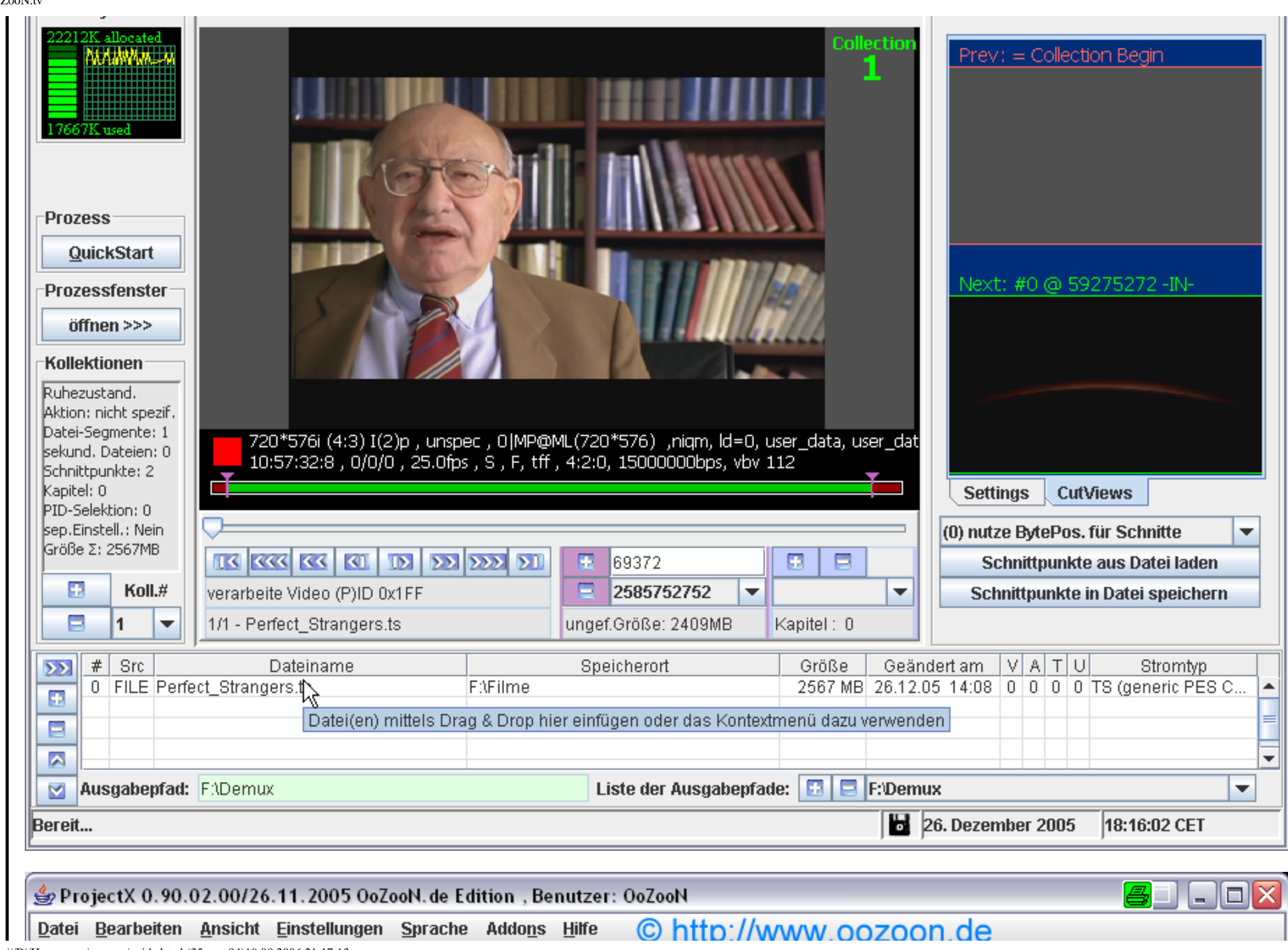

file:///D|/Homepage/oozoon/guide.html (35 von 84)19.08.2006 21:17:13

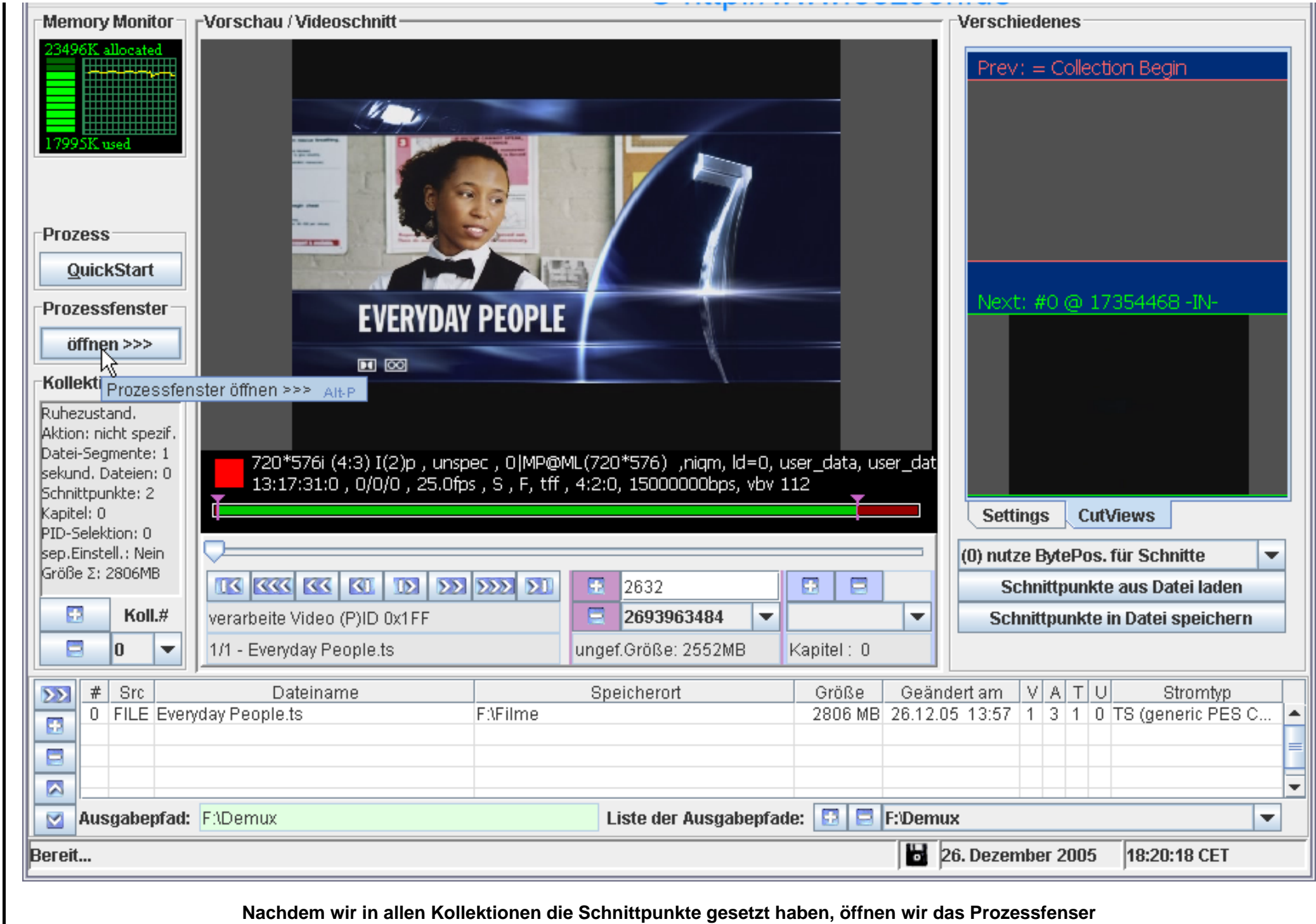
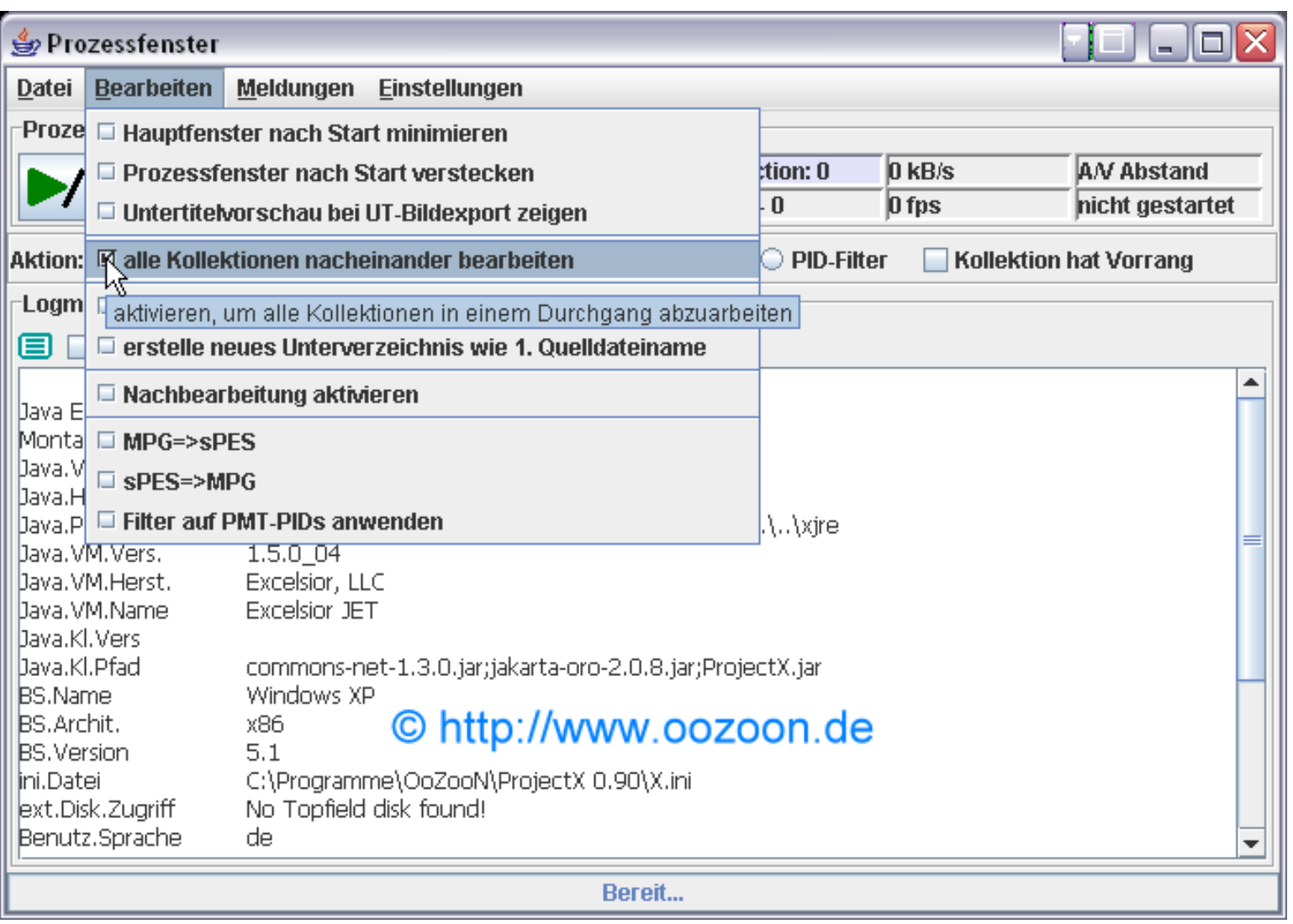

**Hier setzen wir noch schnell unter "Bearbeiten" einen Haken bei "alle Kollektionen nacheinander bearbeiten"**

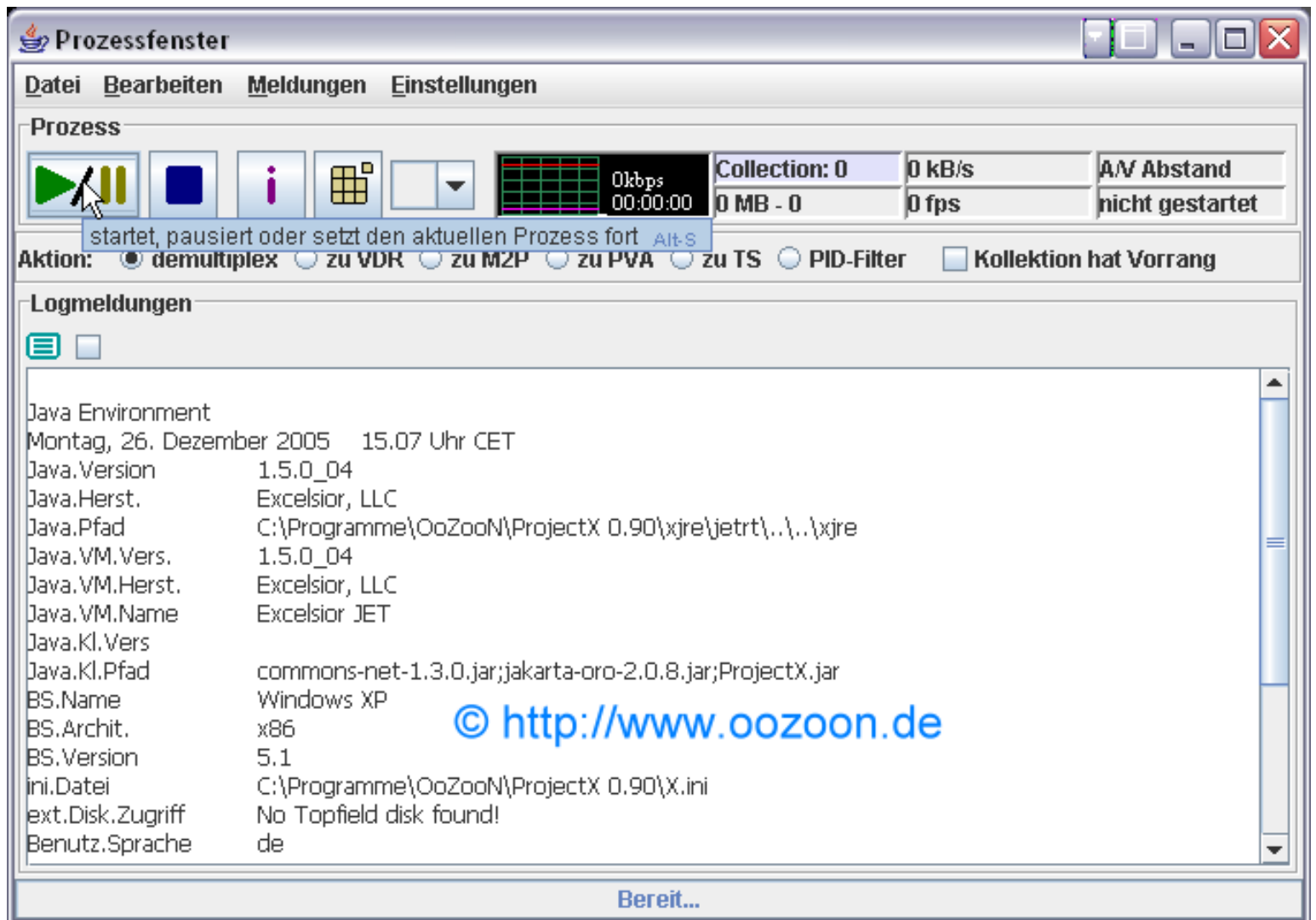

**Jetzt starten wir den Demuxvorgang**

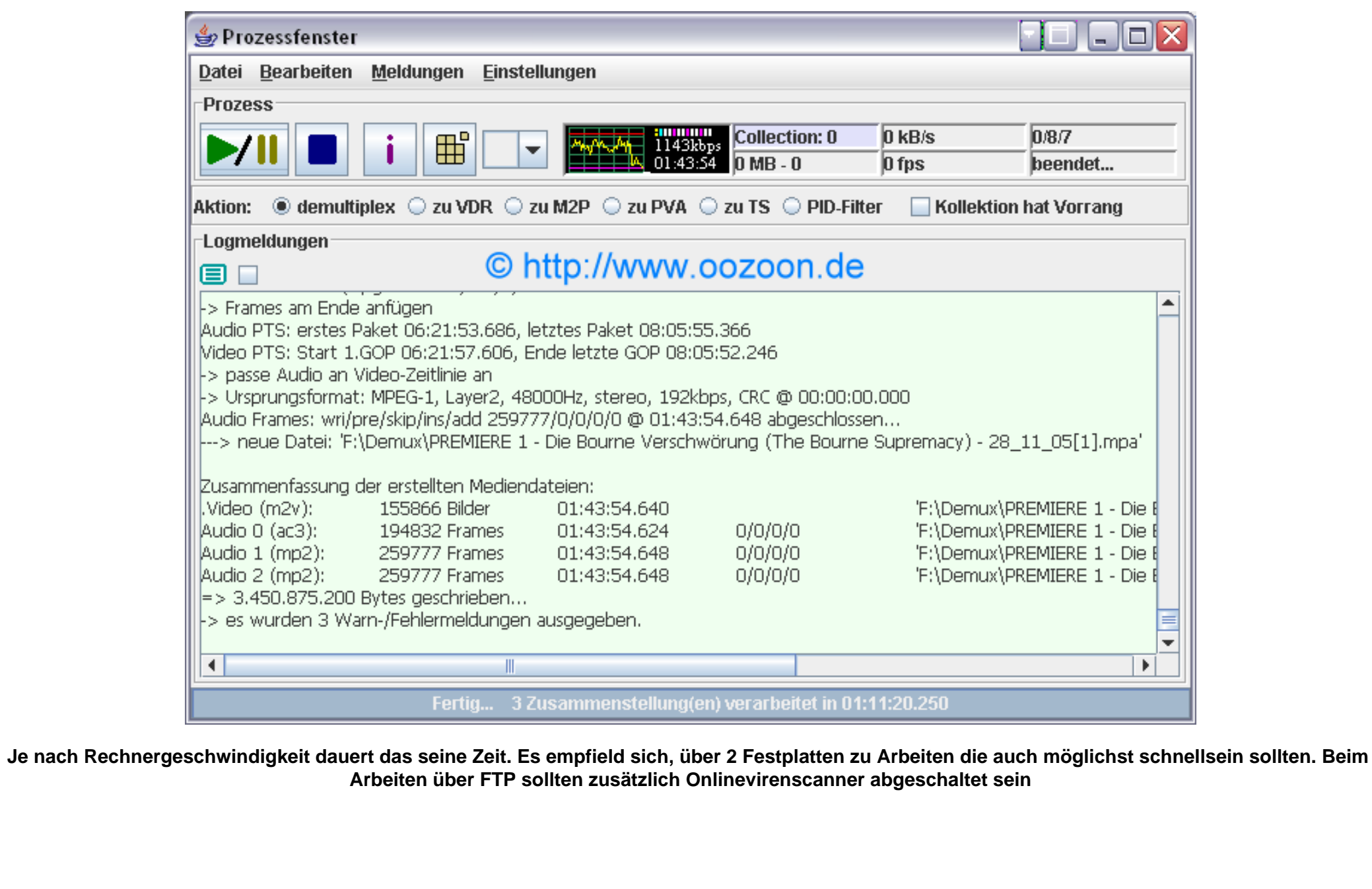

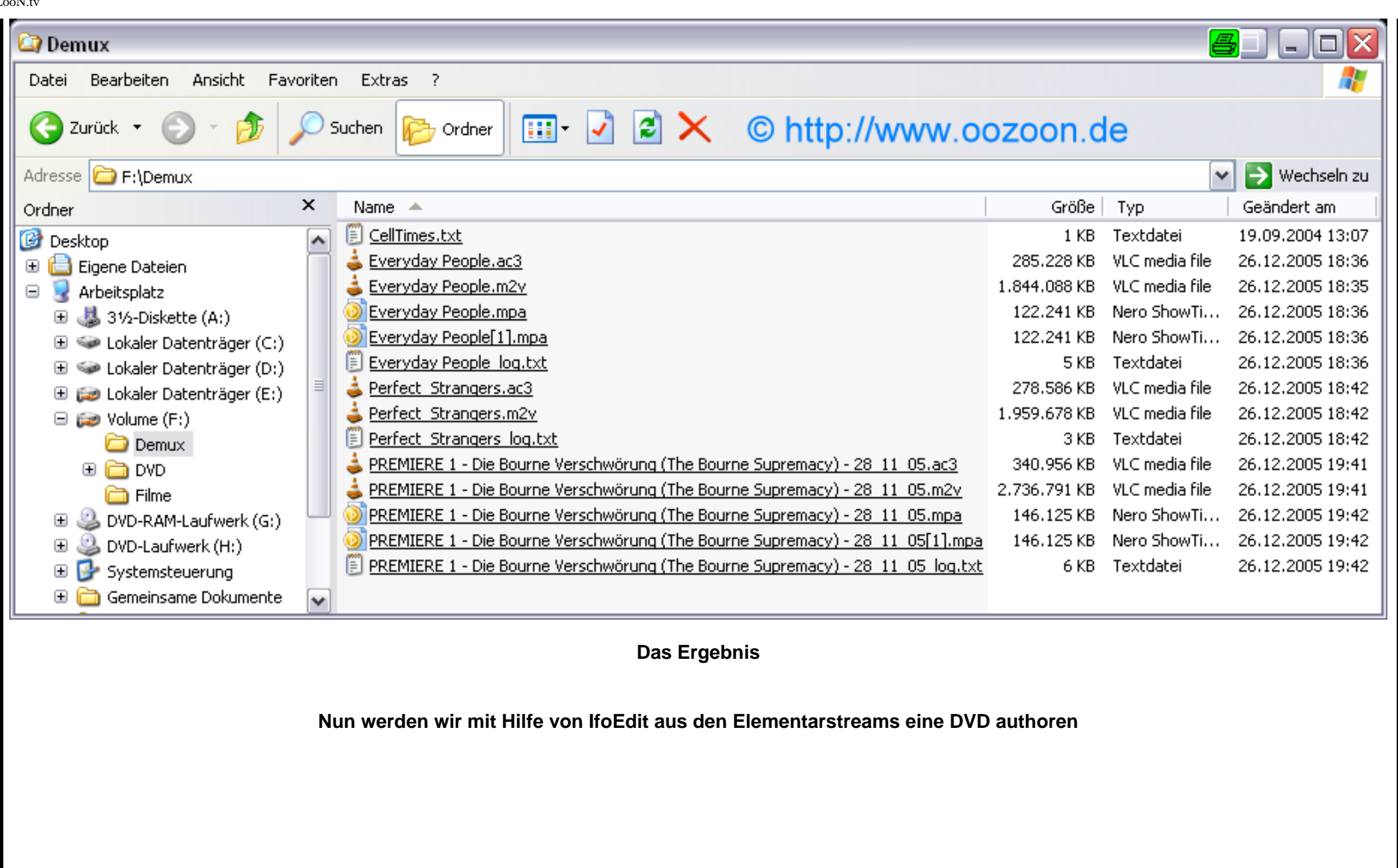

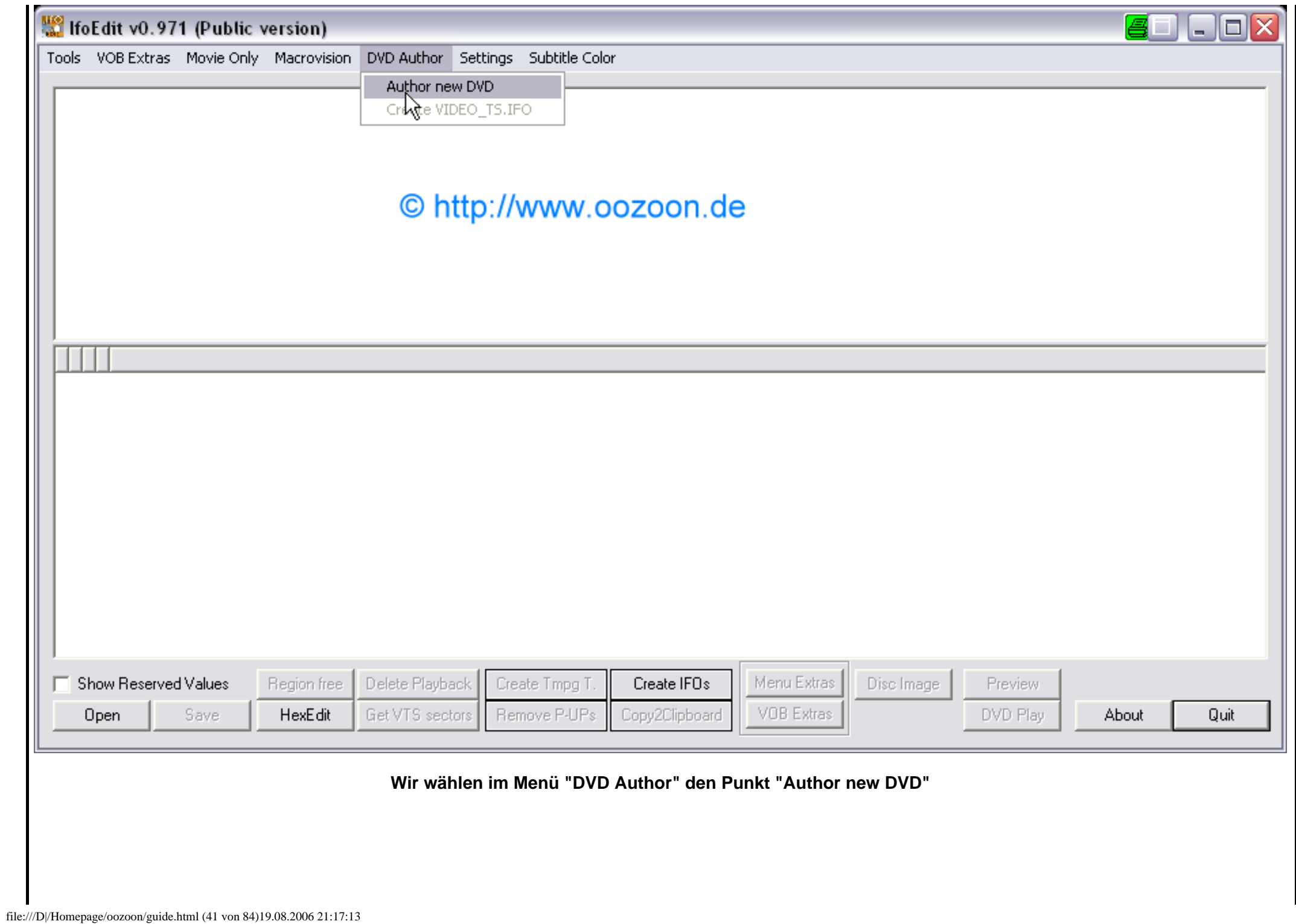

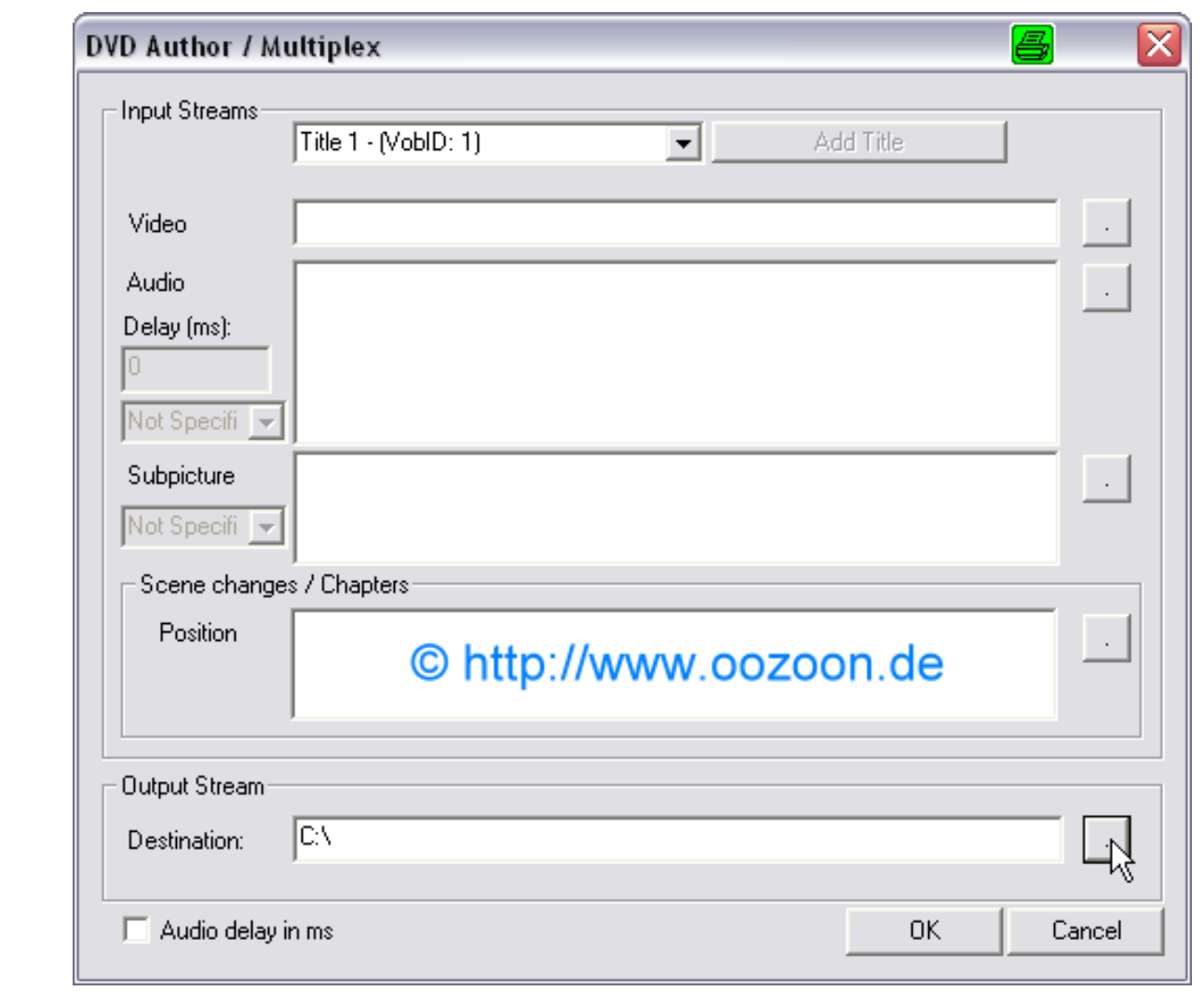

**Wir wählen erst einmal das Ausgabeverzeichnis (den DVD-Ordner mit Unterverzeichnissen, den wir am Anfang angelegt haben)**

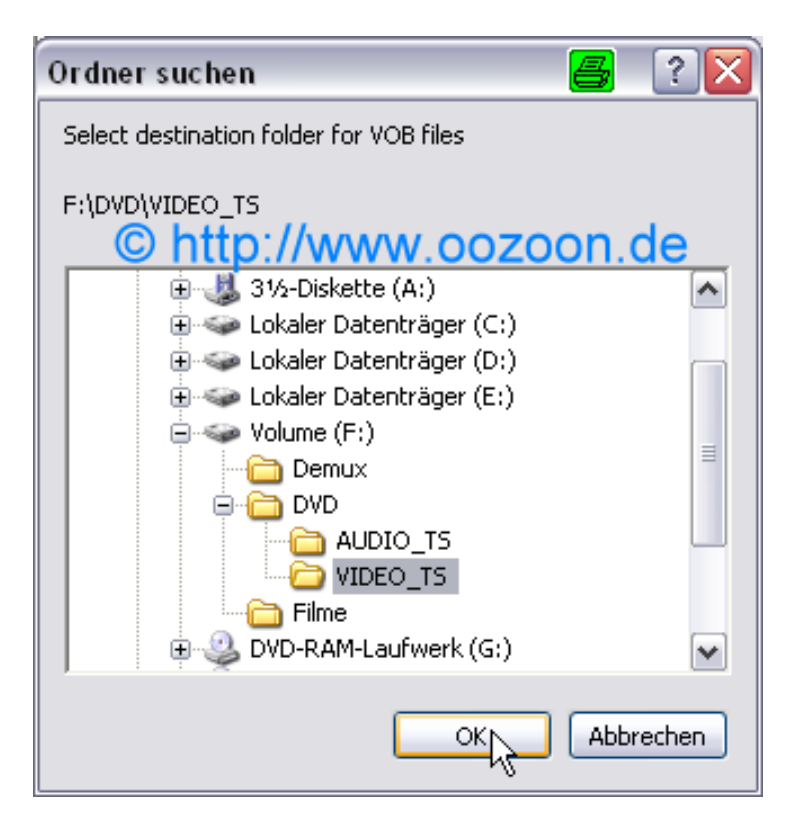

**Verzeichnis auswählen und mit "OK" Bestätigen**

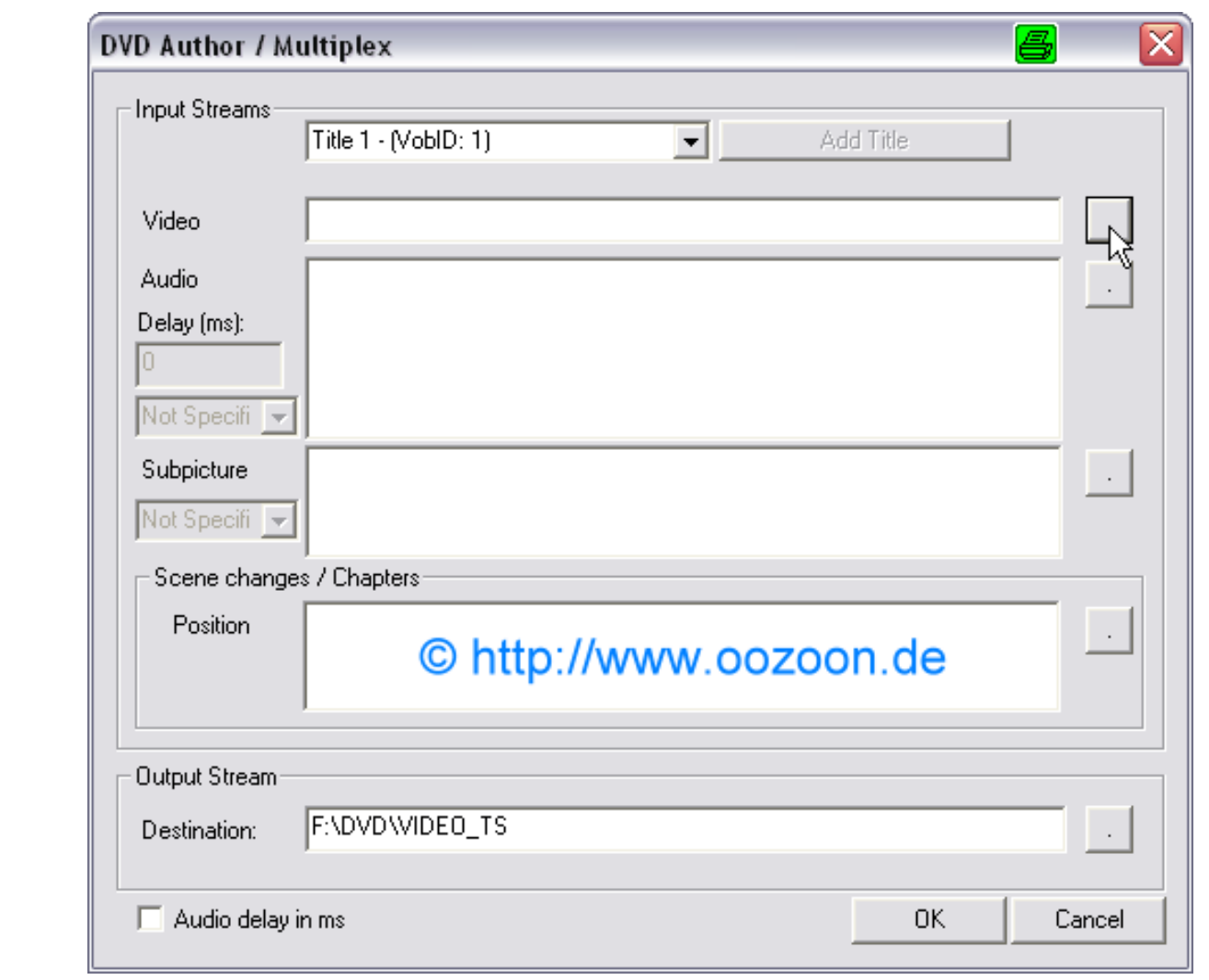

**Videospurauswahl öffnen**

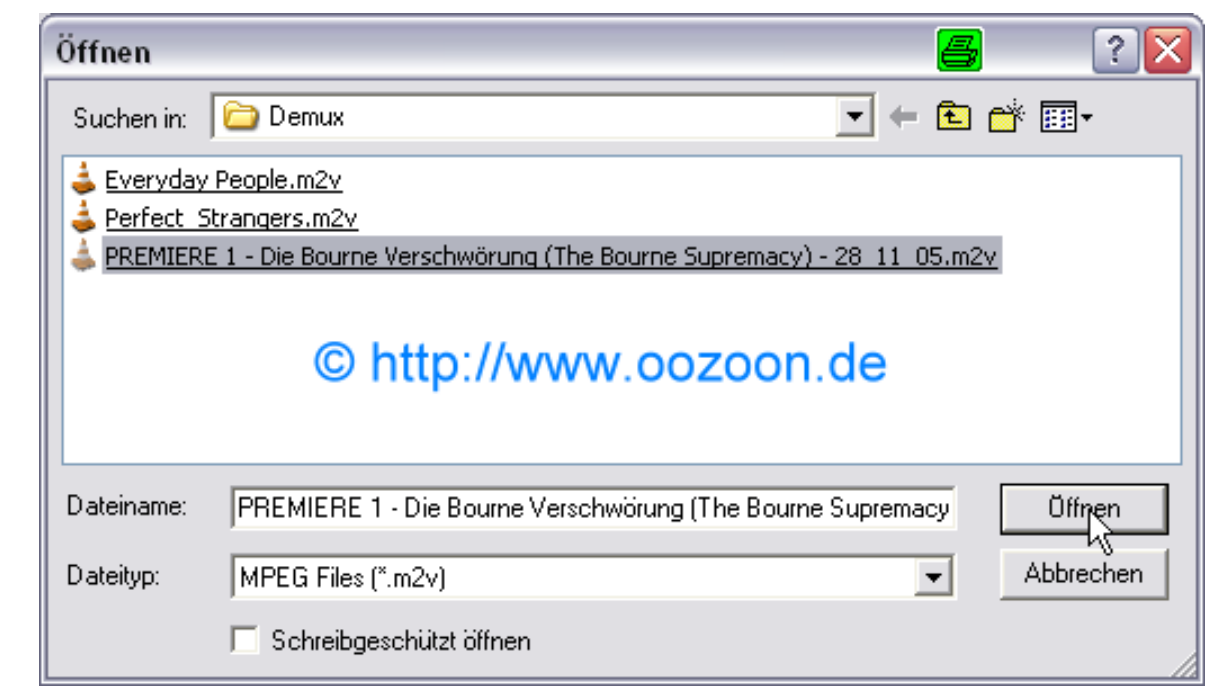

**Videospur auswählen und Bestätigen**

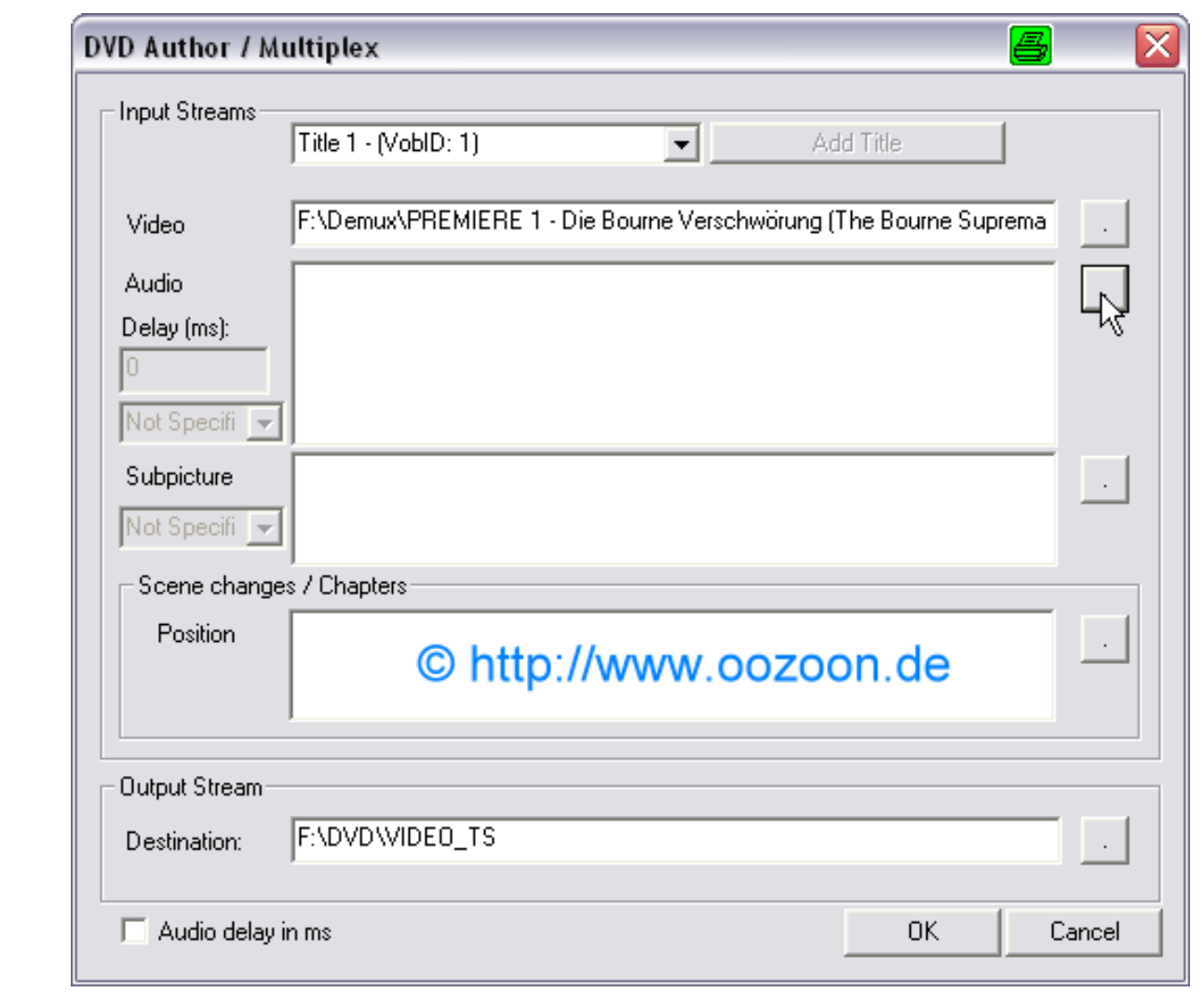

**Audiospurauswahl öffnen**

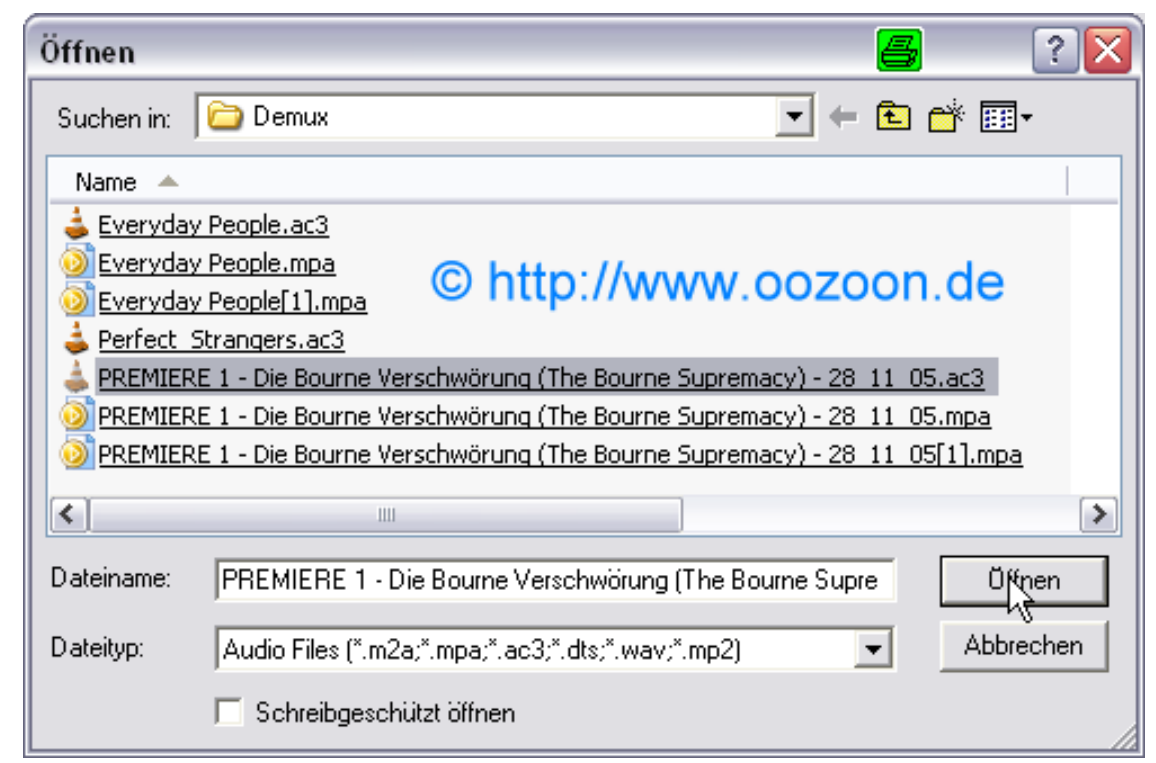

**Audiospur auswählen (hier AC3)und Bestätigen. Mit weiteren Audiospuren gleichermaßen vorgehen**

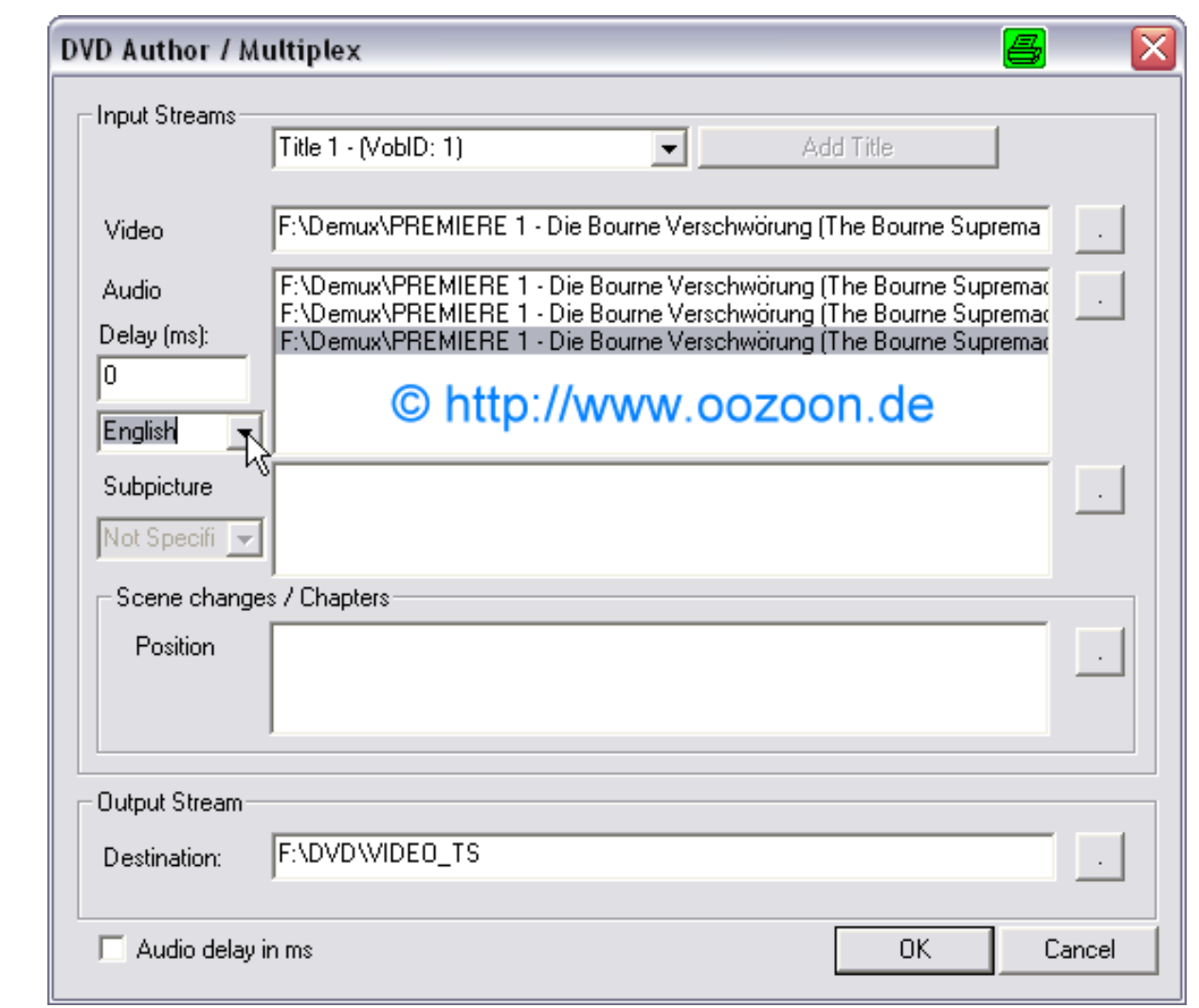

**Über dieses Optionsfeld können den Tonspuren die korrekte Nationalität beigebracht werden**

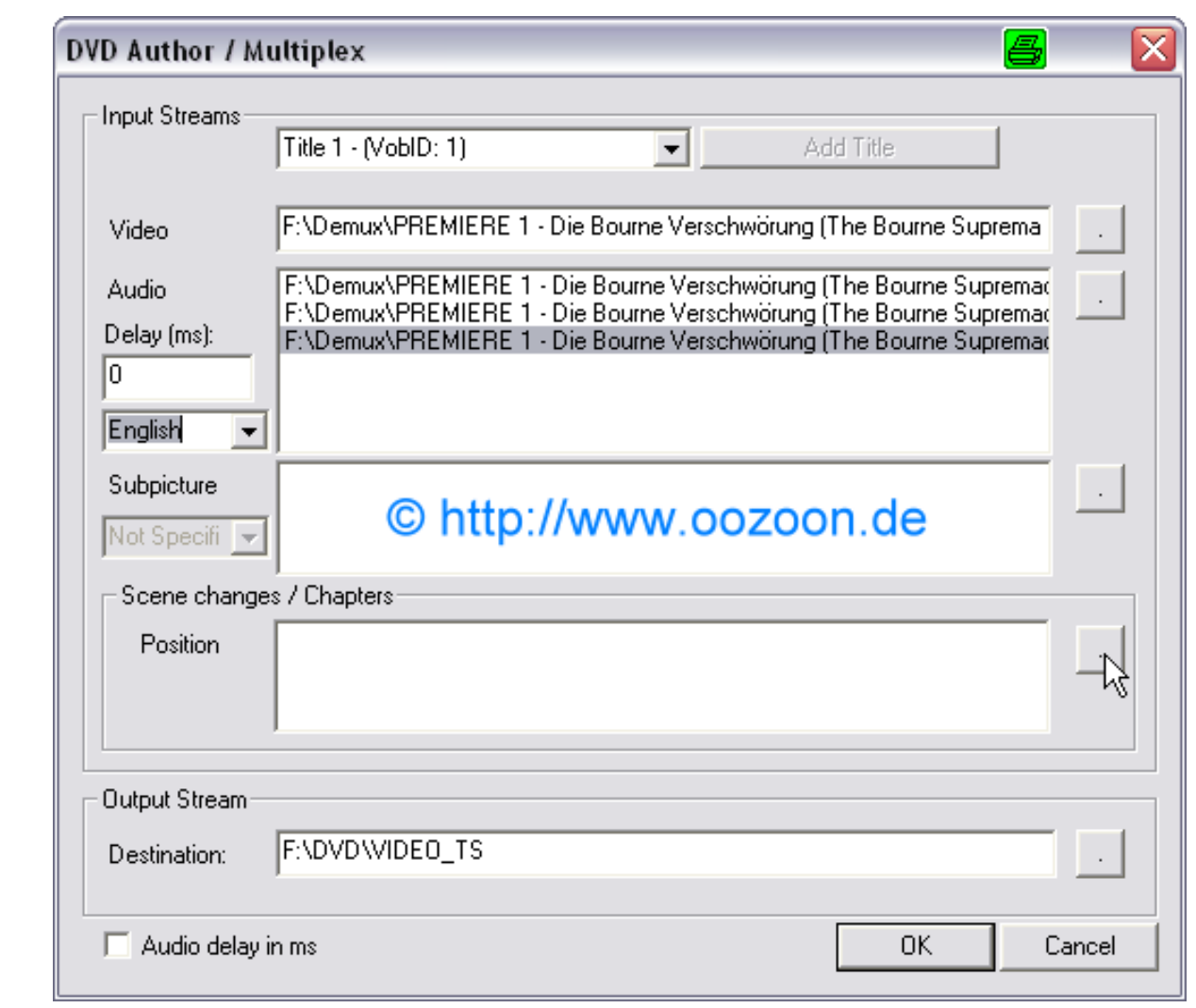

**Hier können wir eine Kapitelliste hinzufügen**

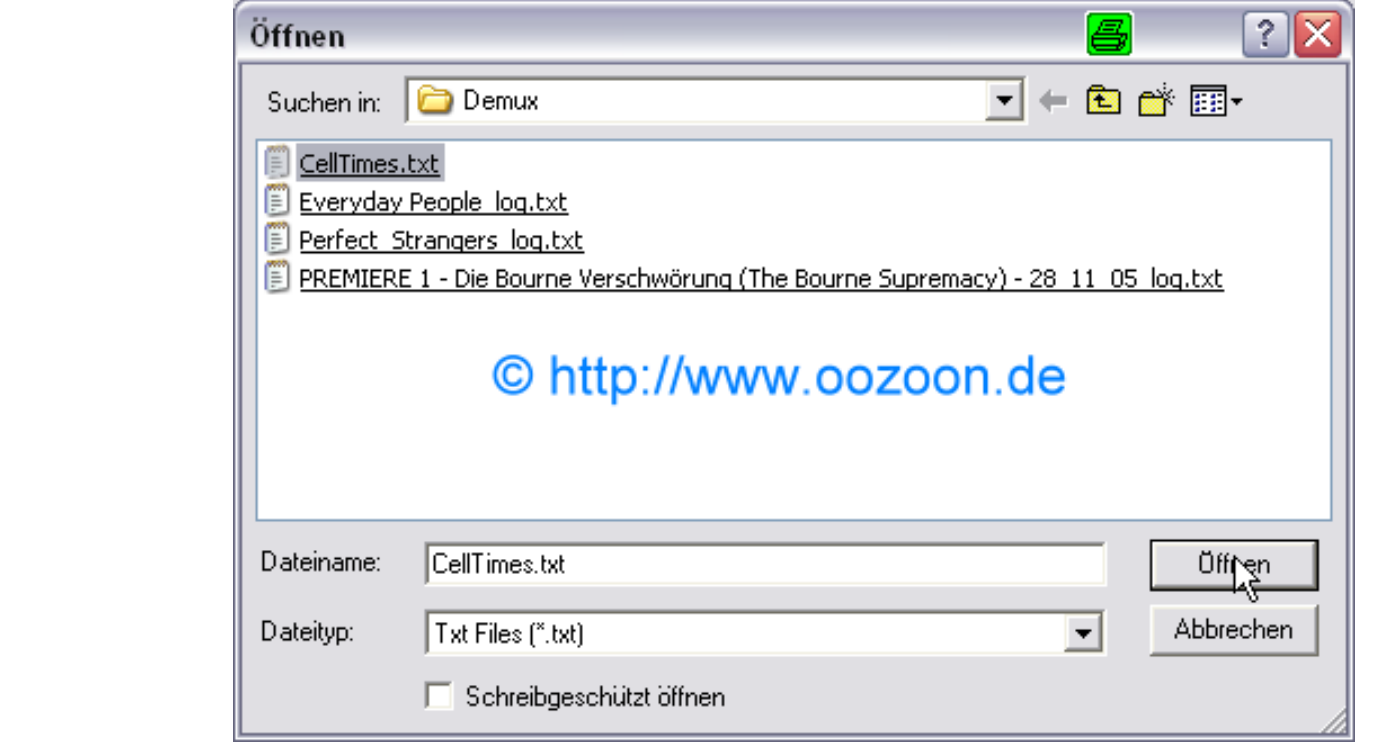

**CellTimes.txt auswählen**

**Eine CellTimes.txt, die alle 5 Minuten eine Kapitelmarke setzt, könnt ihr oben herunterladen. Es ist eigentlich nur eine Textdatei die Zahlenwerte enthält. Die Zahl 7500 besagt, das nach 7500 Frames eine Kapitelmarke gesetzt werden soll. D.H. nach 5 Minuten -> 25 Bilder pro Sekunde mal 300 Sekunden. Die Werte kann man also nach Belieben an seine Bedürfnisse anpassen**

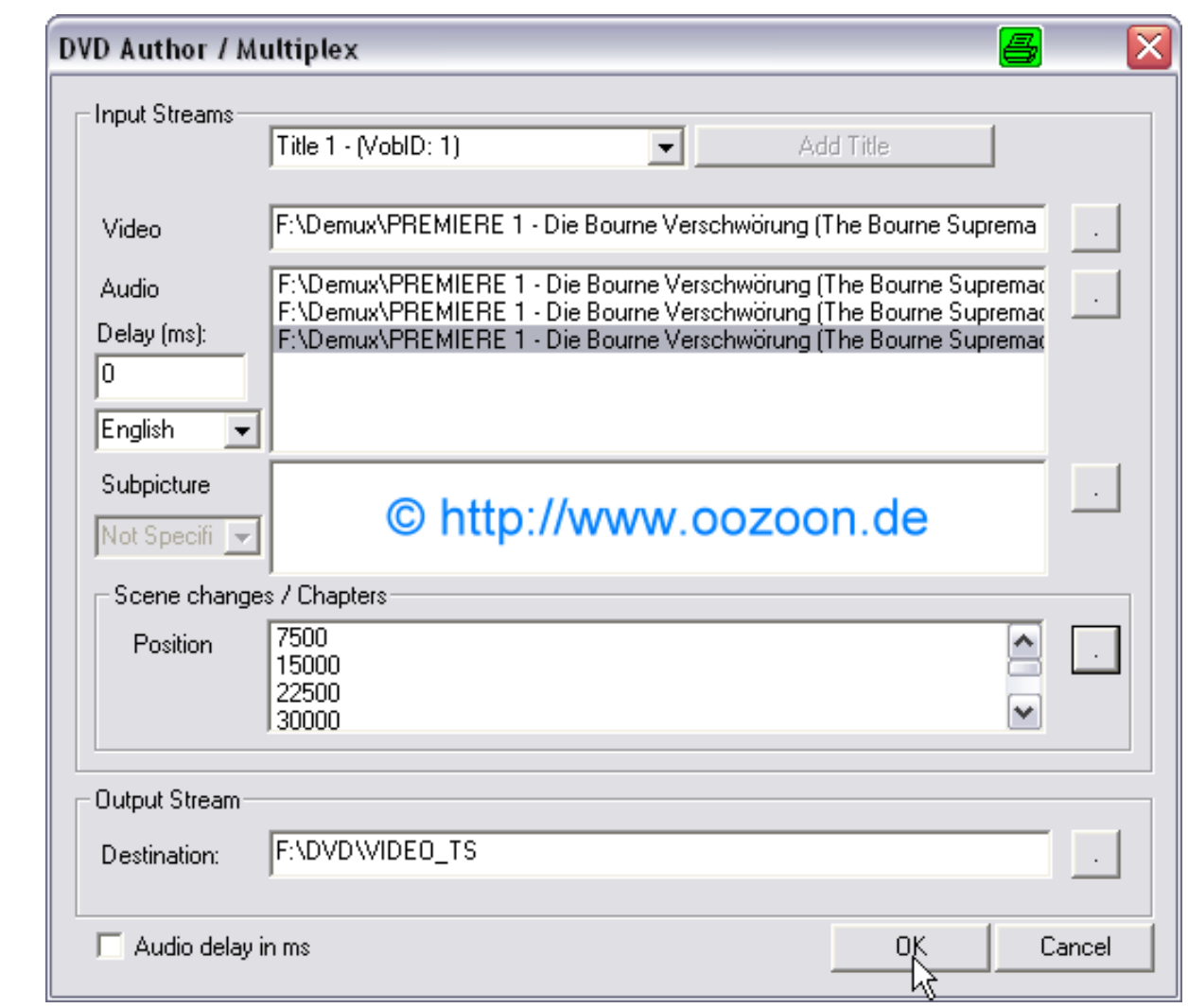

**Mit "OK" Bestätigen und die DVD wird multiplext**

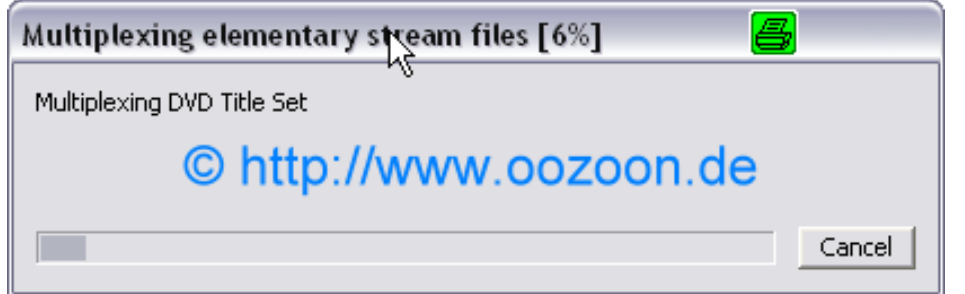

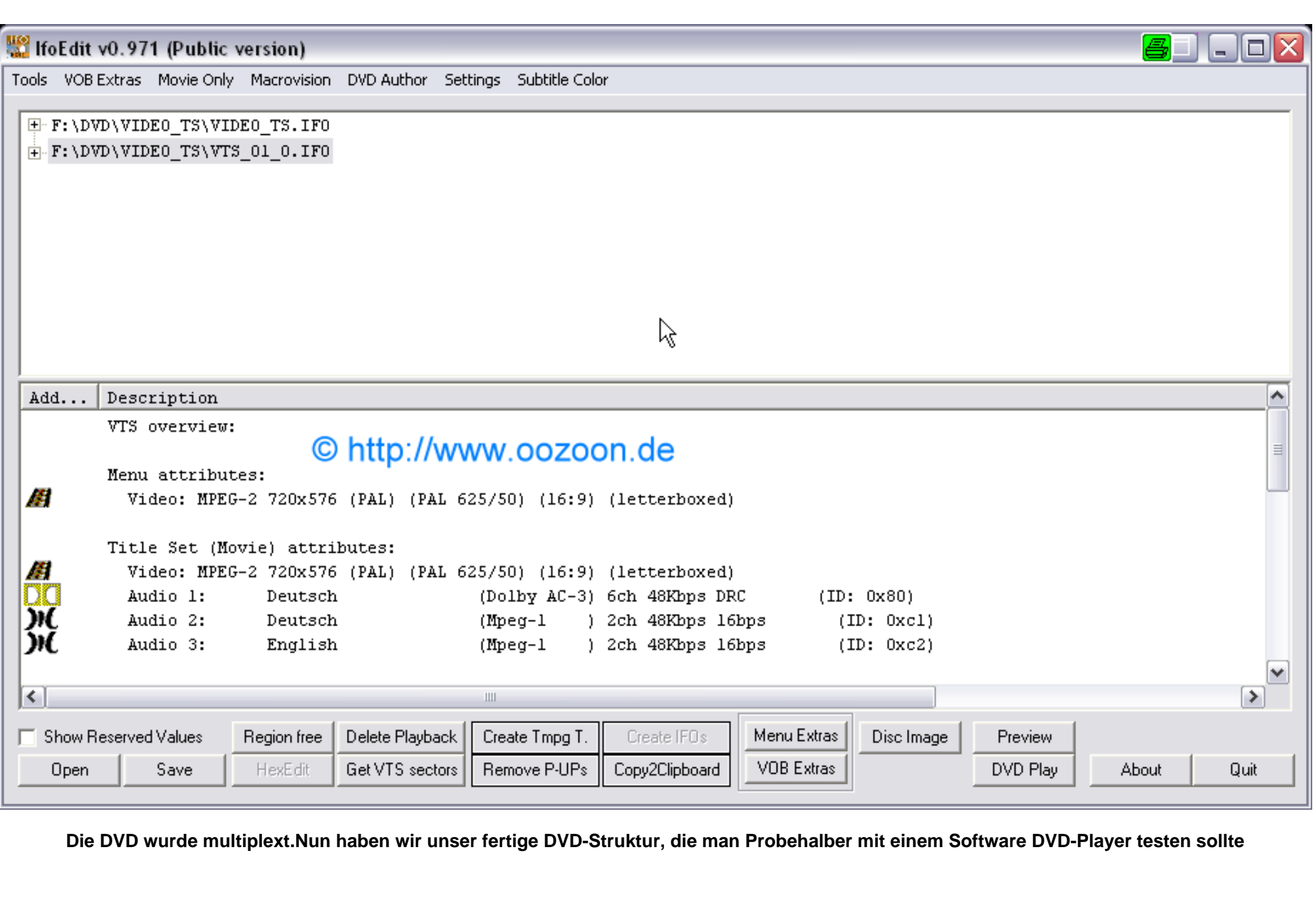

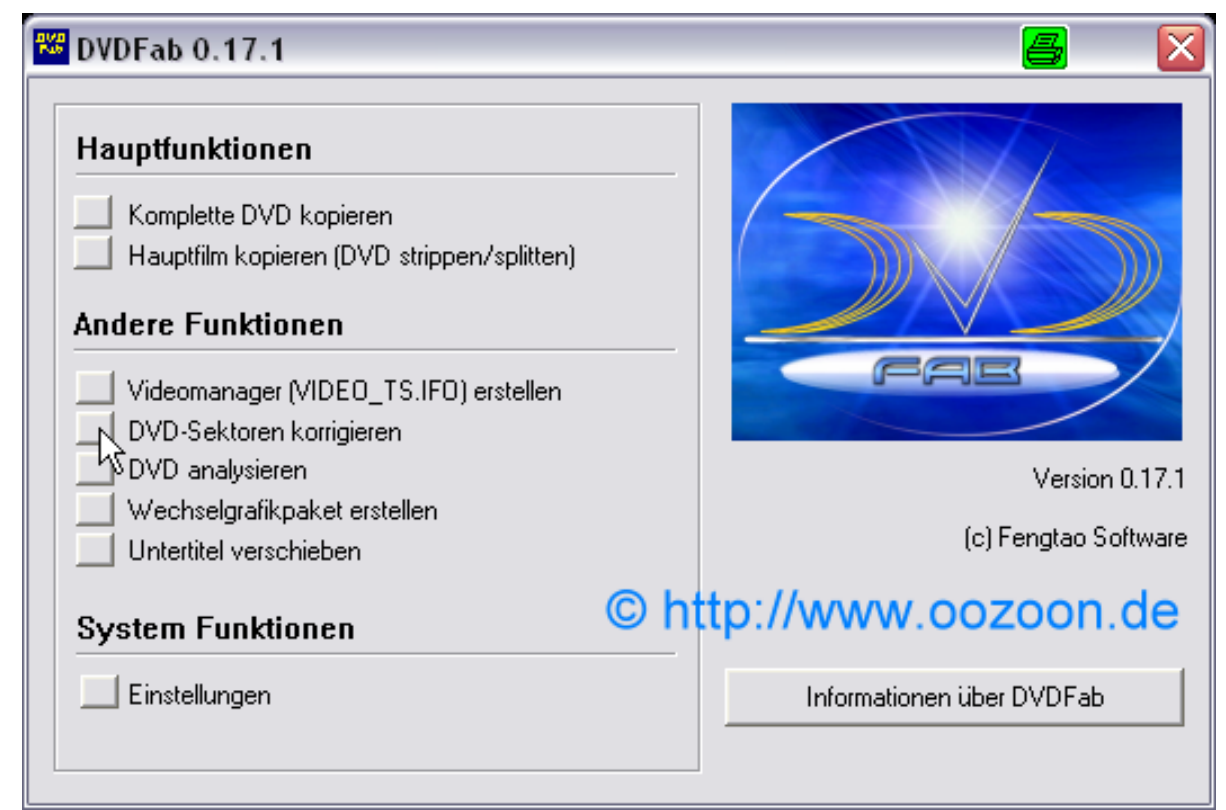

**Wir öffnen DVDFab und wählen "DVD-Sektoren korrigieren**

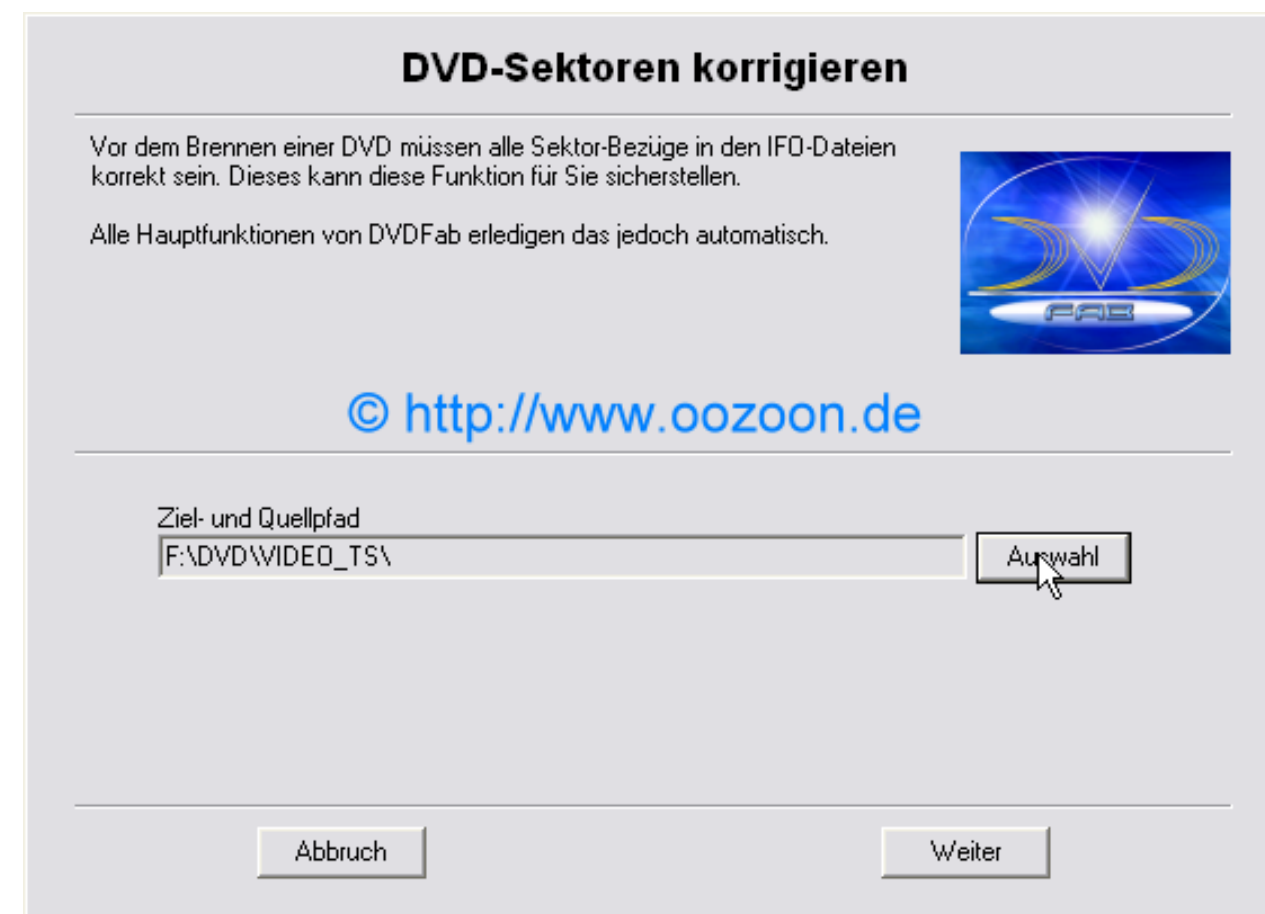

**Wir wählen den Ordner mit unseren DVD Dateien**

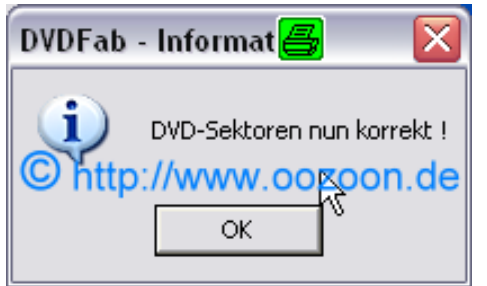

**Die Sektorbezüge wurden korrigiert sofern diskrepanzen bestanden. Dieser Schritt dient zur Sicherheit! Nun haben wir unser fertige DVD-Struktur, die man Probehalber mit einem Software DVD-Player testen sollte**

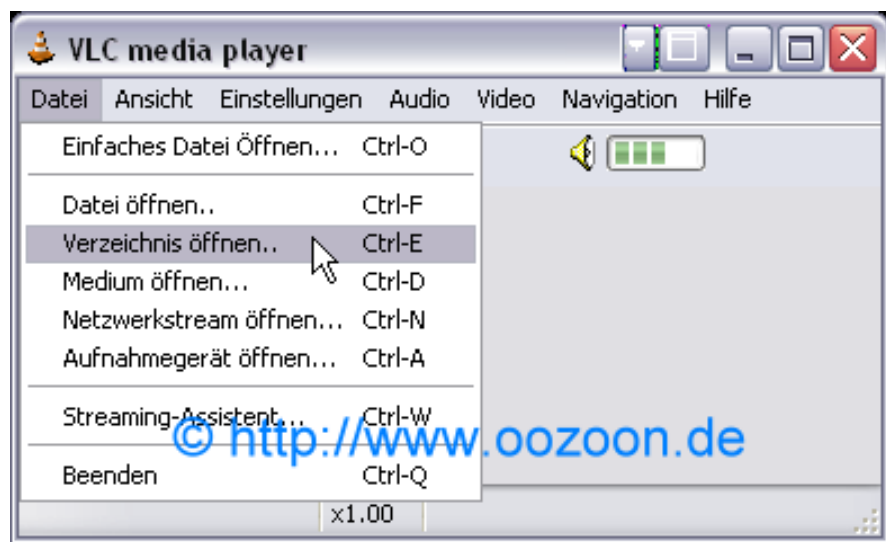

**Wir öffnen den VLC Player und wählen "Verzeichnis öffnen"**

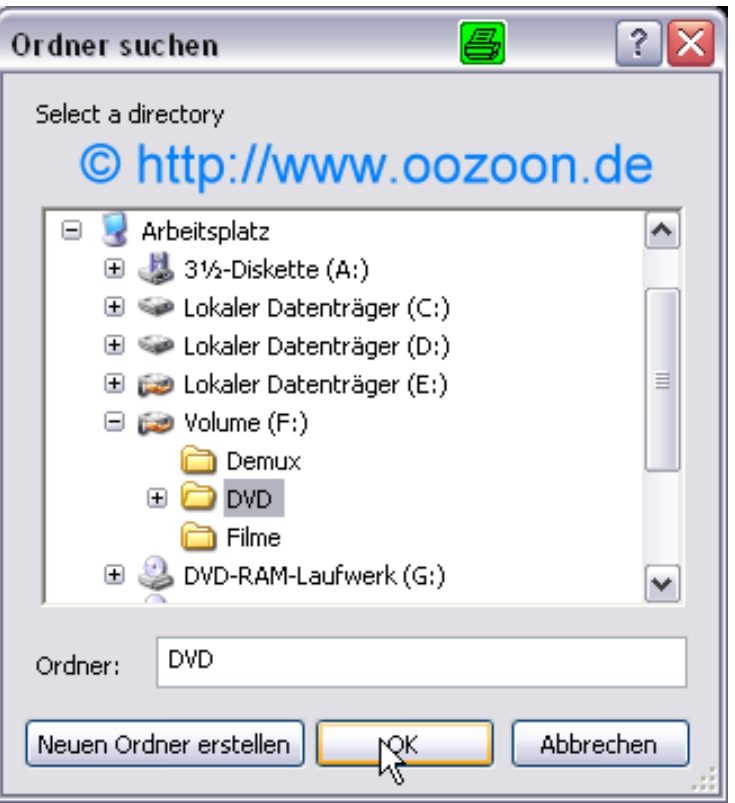

**Wir wählen unser DVD Verzeichnis und bestätigen mit "OK""**

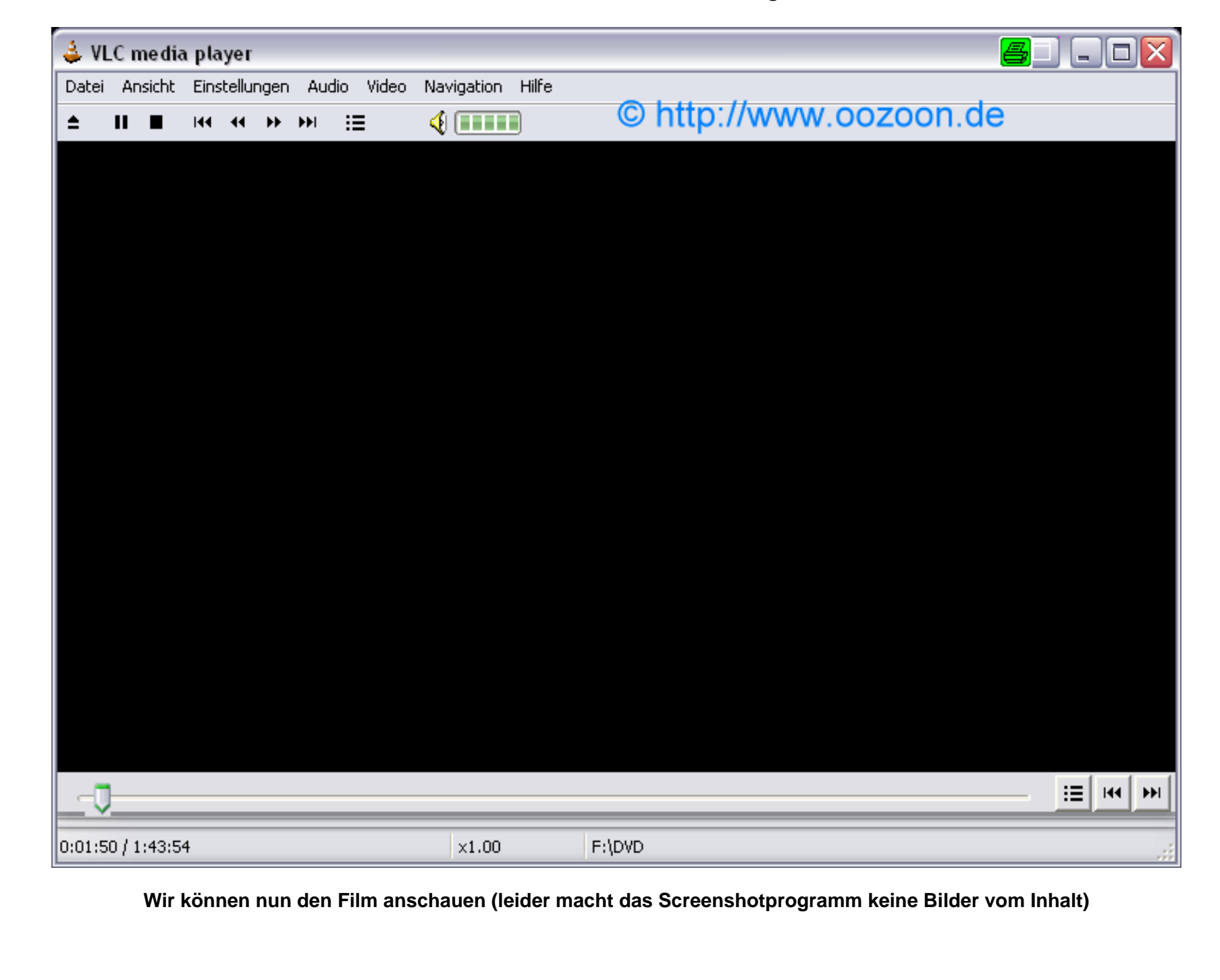

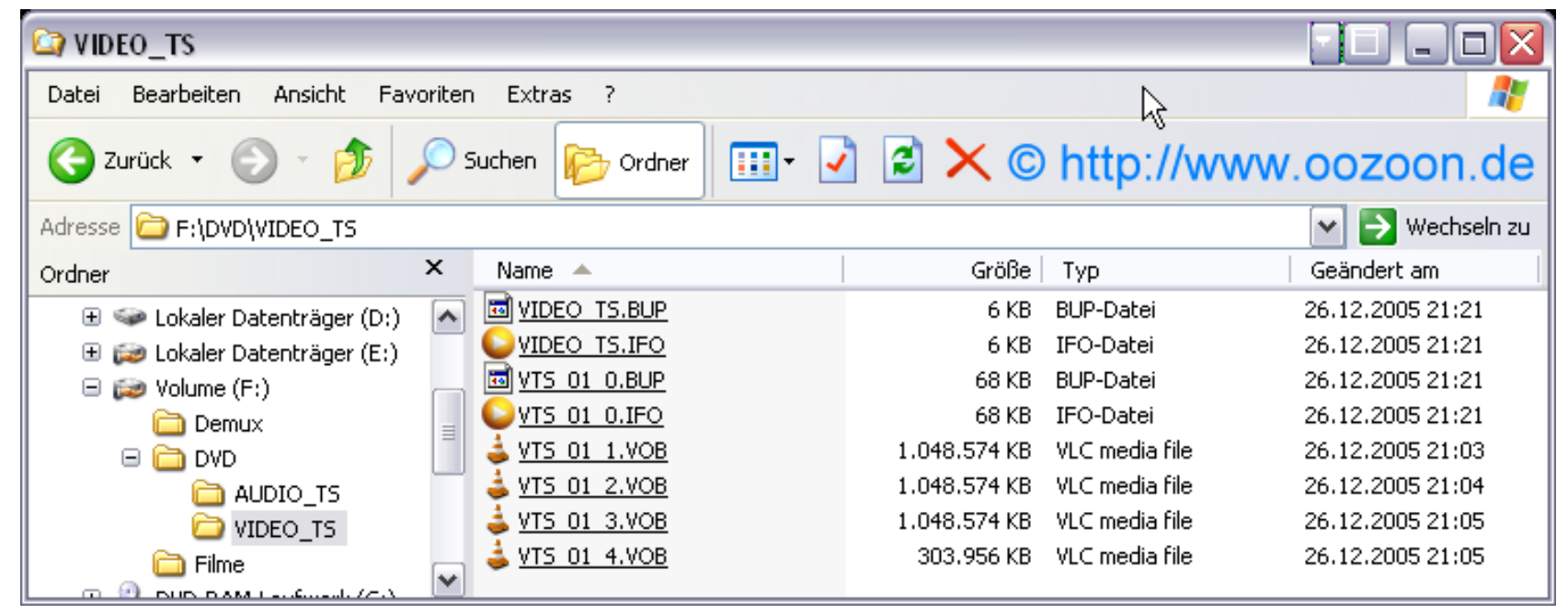

**Diese Dateistruktur kann mann jetzt mit Nero oder anderen Progs brennen, aber wir wollen ja nur Freeware Programme nutzen**

**Ich erzeuge jetzt ein DVD-Image mit ImageTools , da ich immer mehrere Images am Stück brenne [ meistens Sonntags ;-) ]**

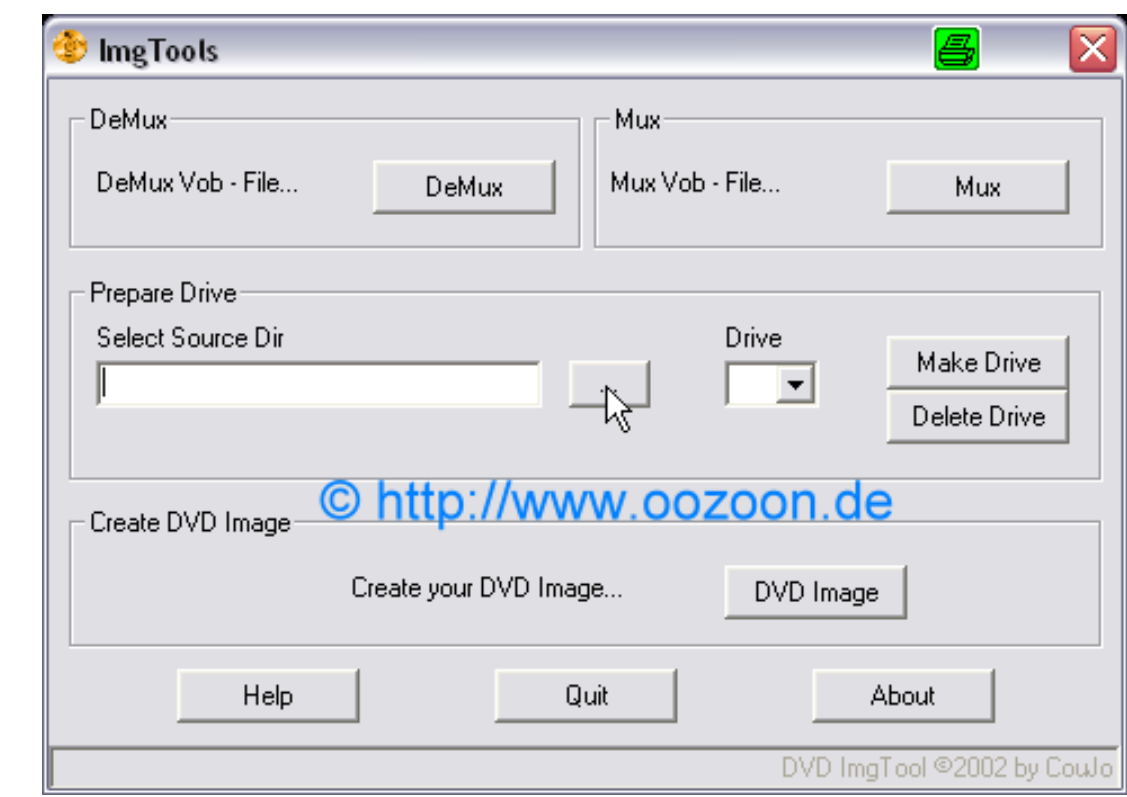

**Wir wählen unser DVD Verzeichnis aus**

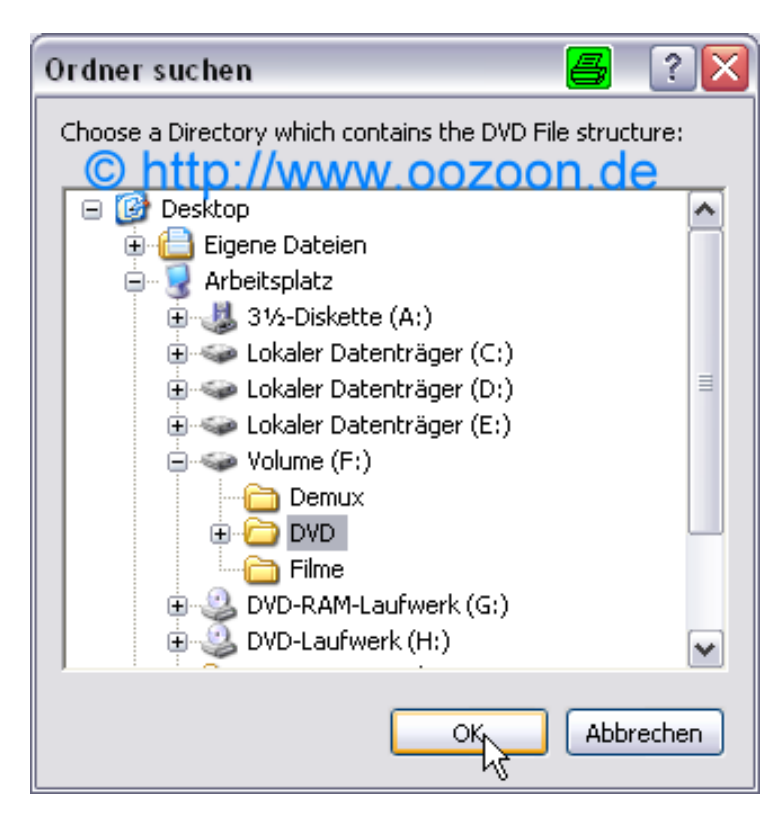

**Und Bestätigen mit "OK"**

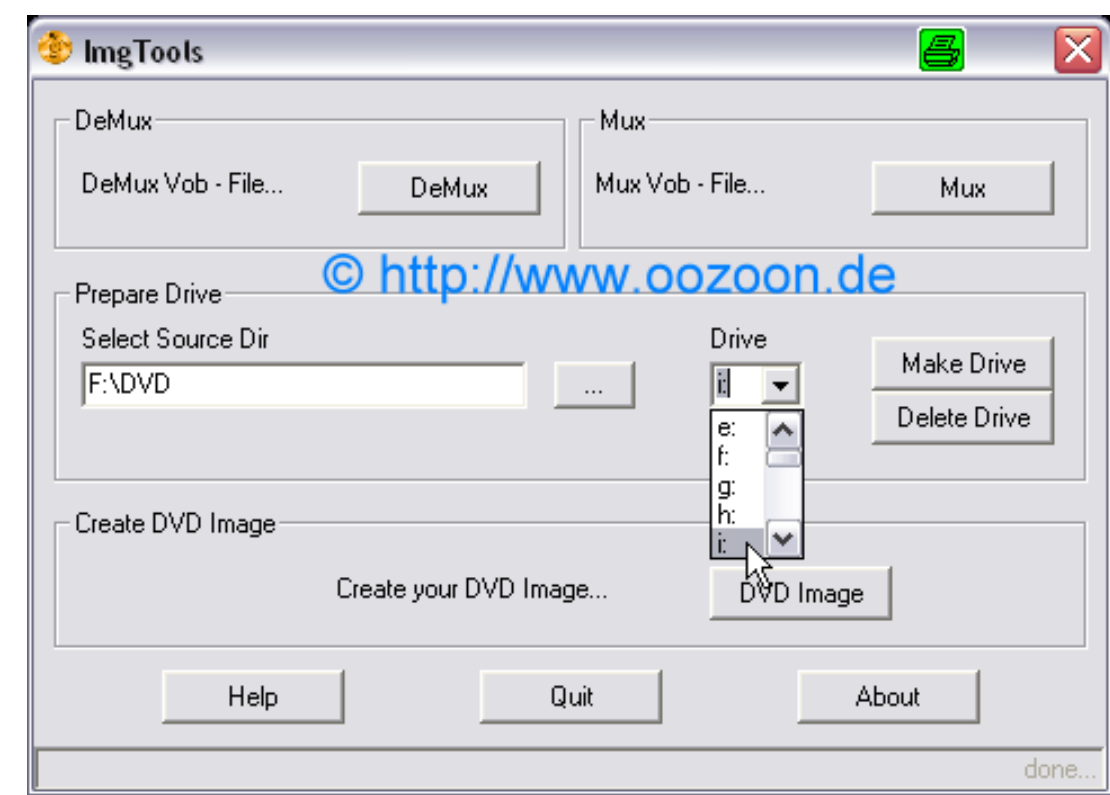

**Wir wählen einen freien Laufwerksbuchstaben**

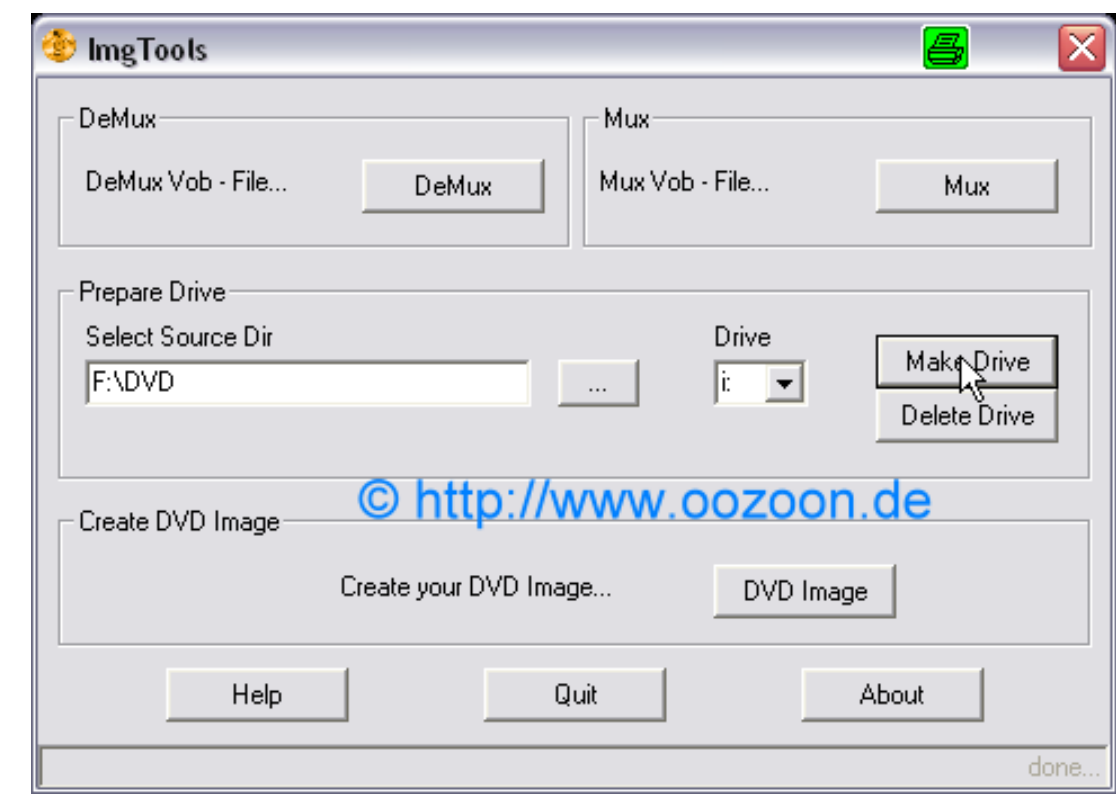

**Mit dem Button "Make Drive" erzeugen wir ein virtuelles Laufwerk**

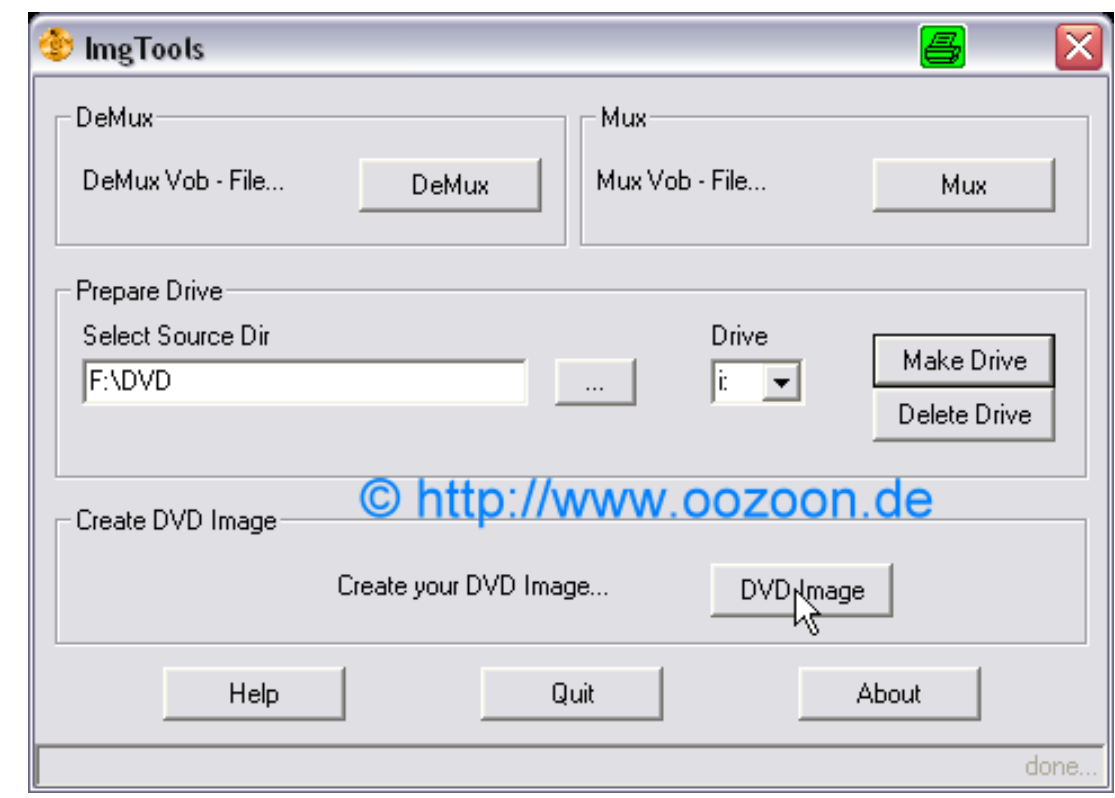

**Mit dem Button "DVD Image" kommen wir nun zur Imagekonfigarationsoberfläche**

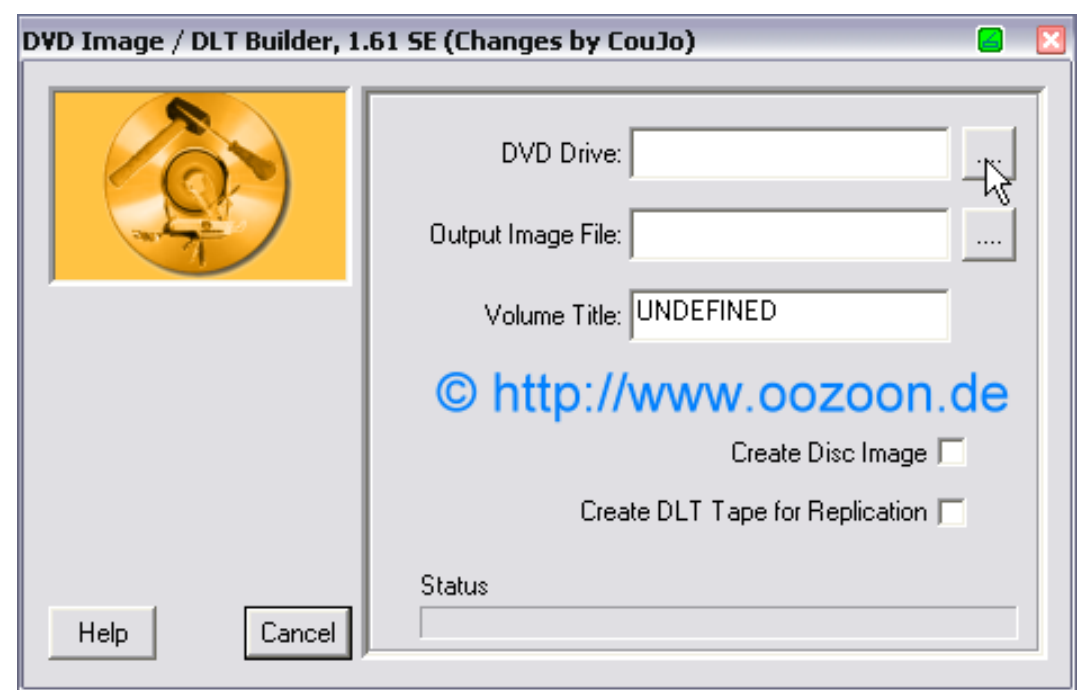

**Den Laufwerksbuchstaben des erzeugten virtuellen Laufwerks auswählen**

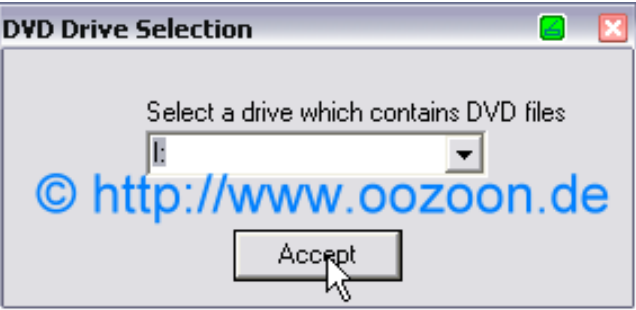

**Und Bestätigen**

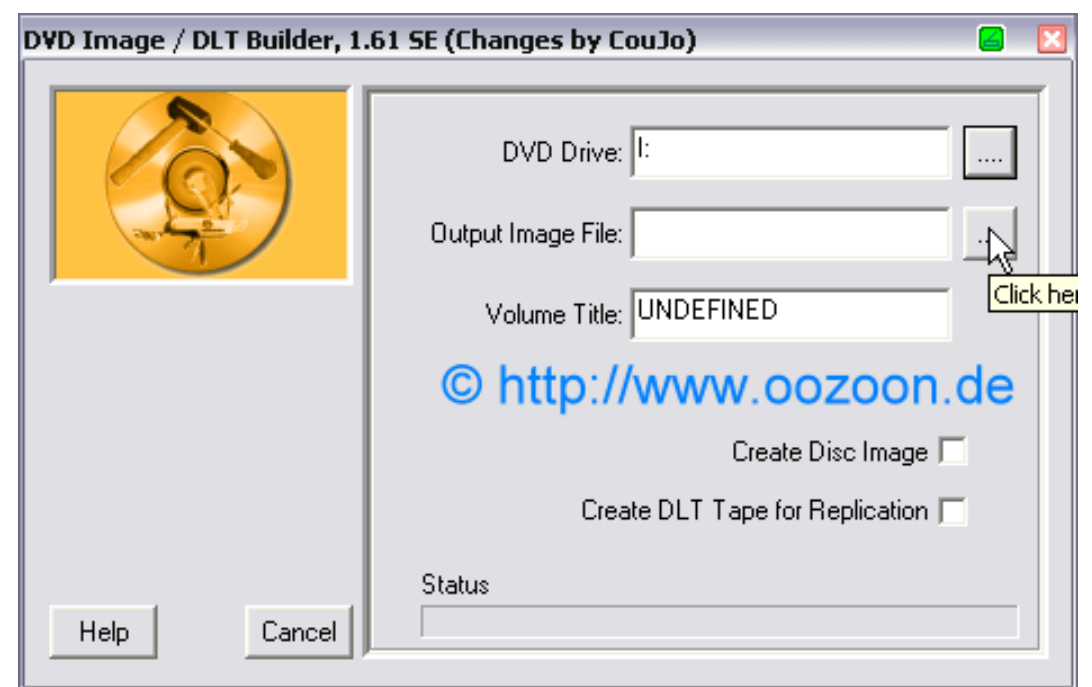

**Wir wählen einen Namen aus**

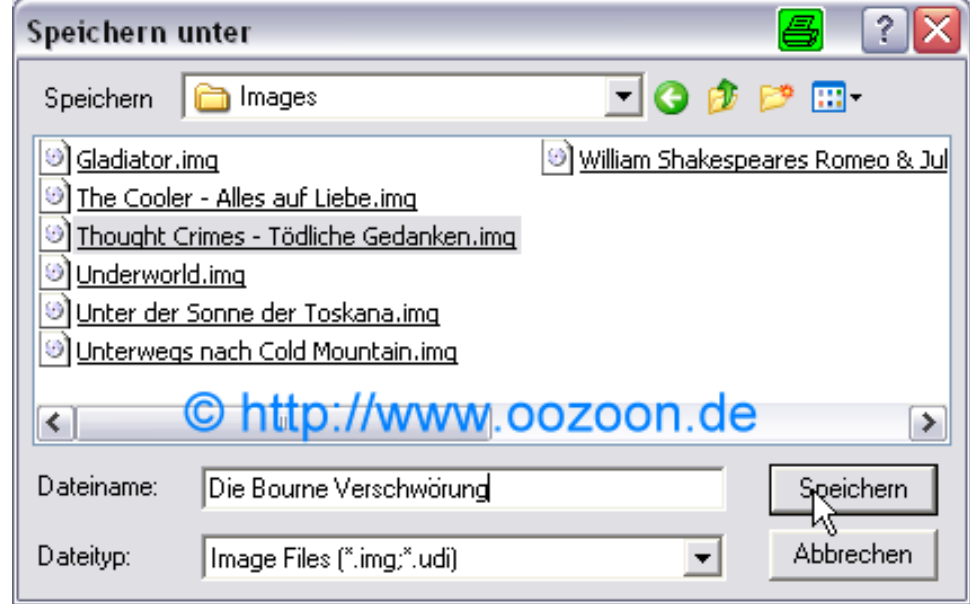

## **Und Speichern**

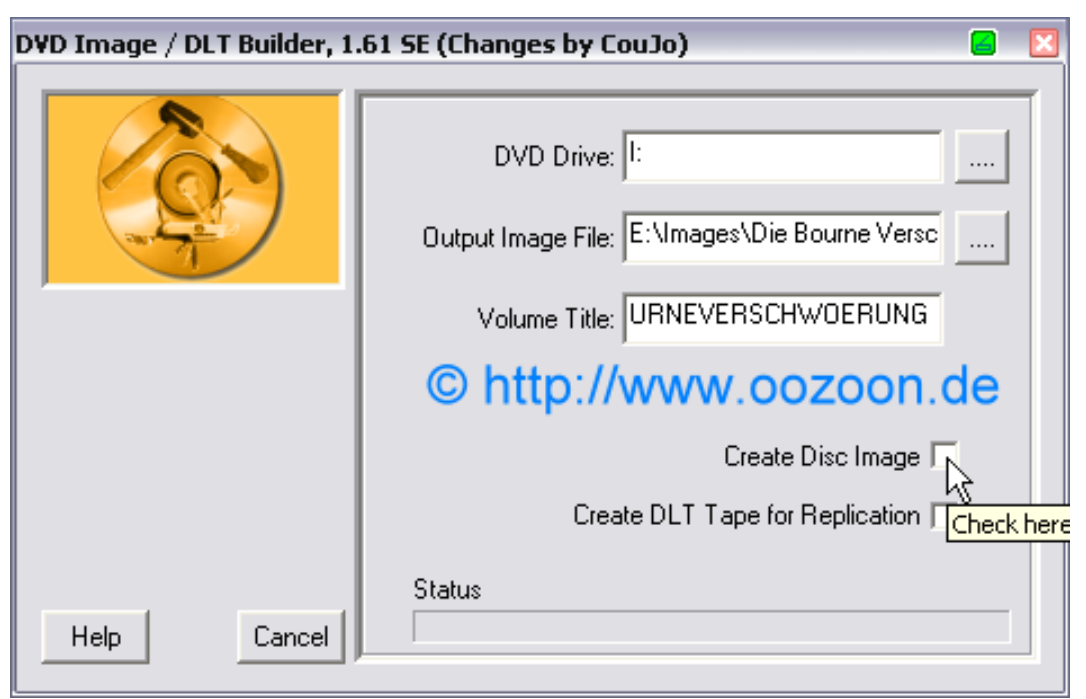

**Einen Namen für das DVD Image eingeben oder auch nicht und durch setzen des Häkchens bei"Create Disk Image" wird der Erstellungsprozess gestartet**

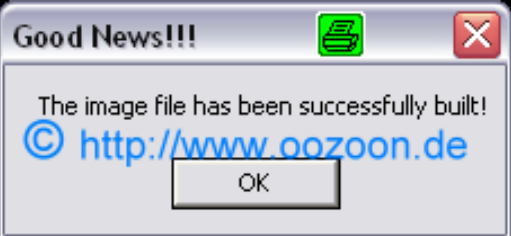

**Früher oder Später ist auch dieser Prozess abgeschlossen**

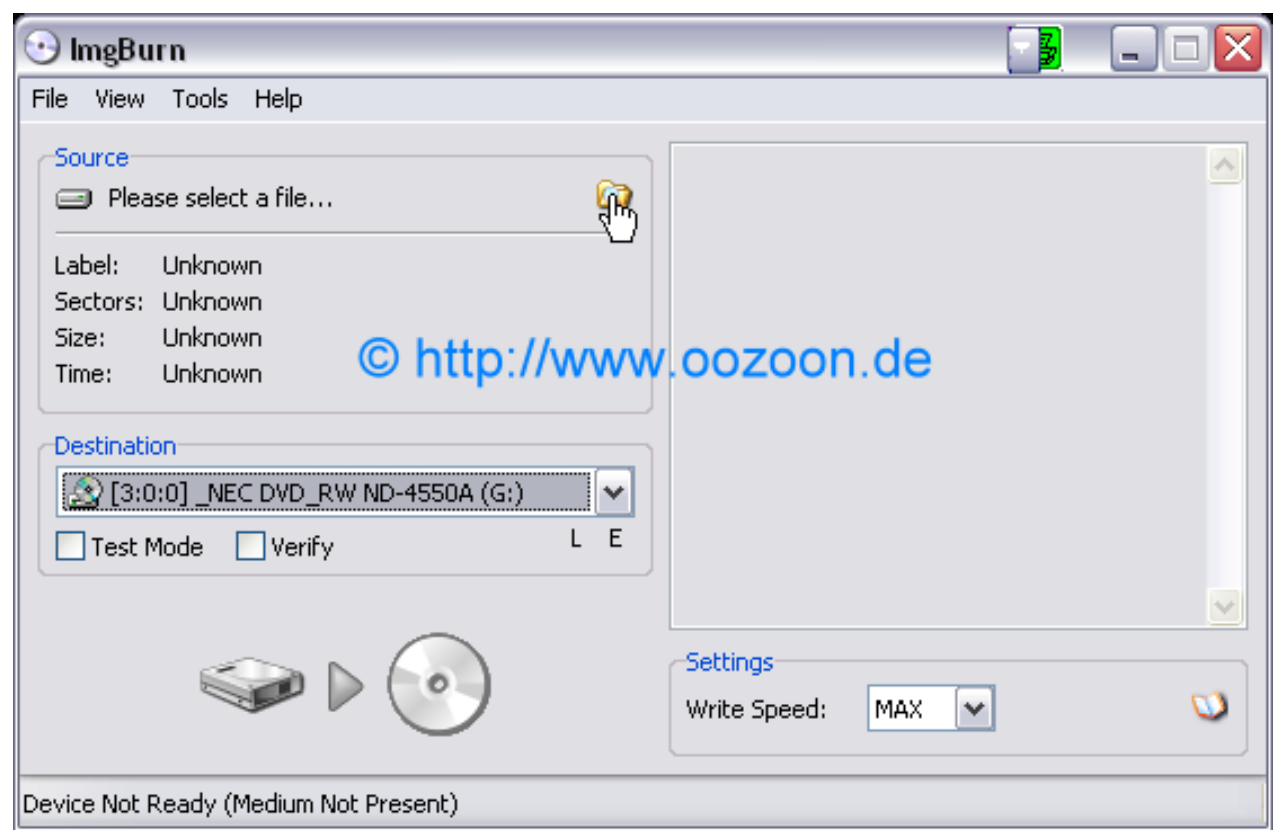

**Wir starten ImgBurn und wählen "Select a file"**

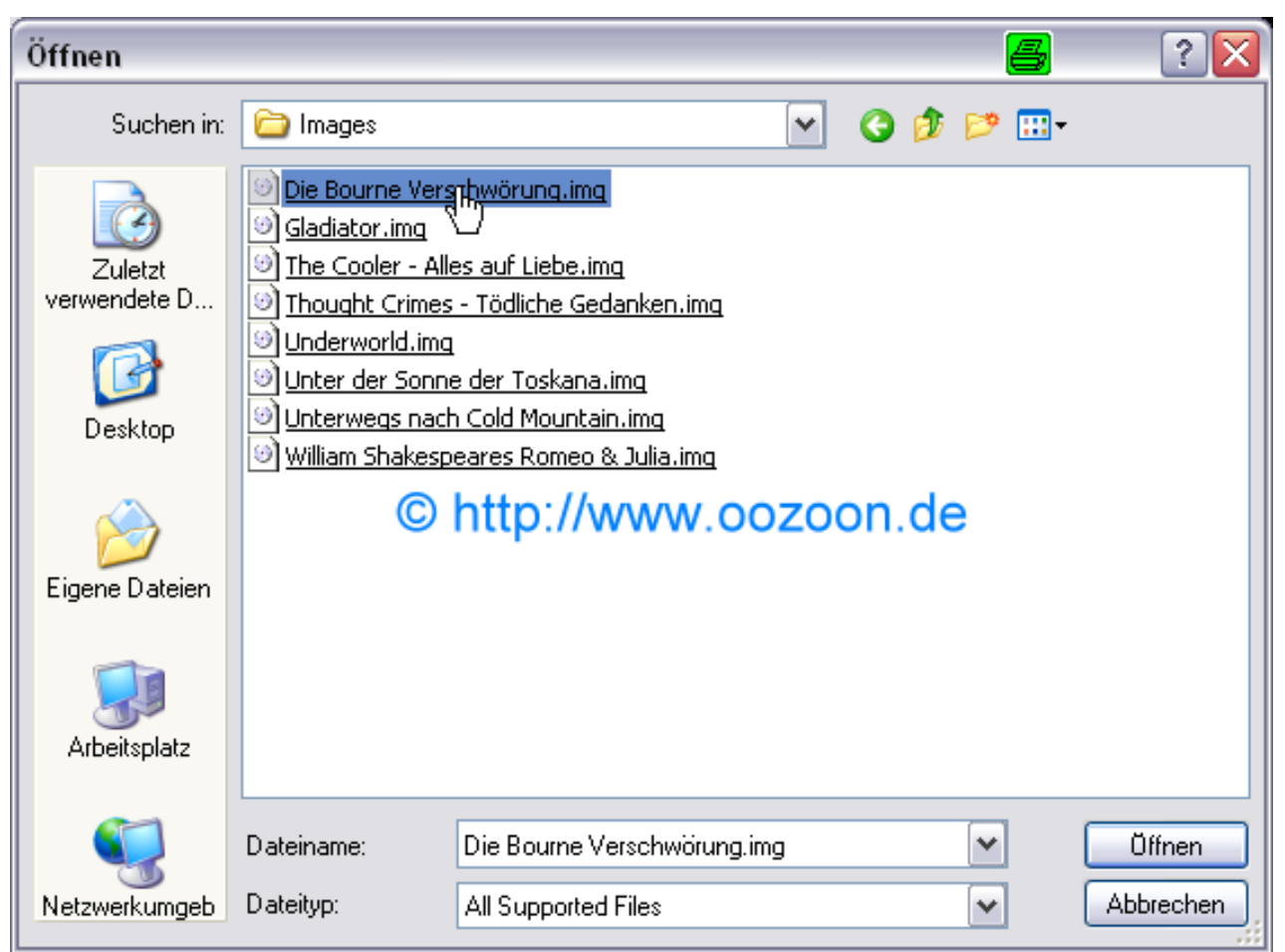

**Dort wählen wir unser gerade erstelltes Image aus**

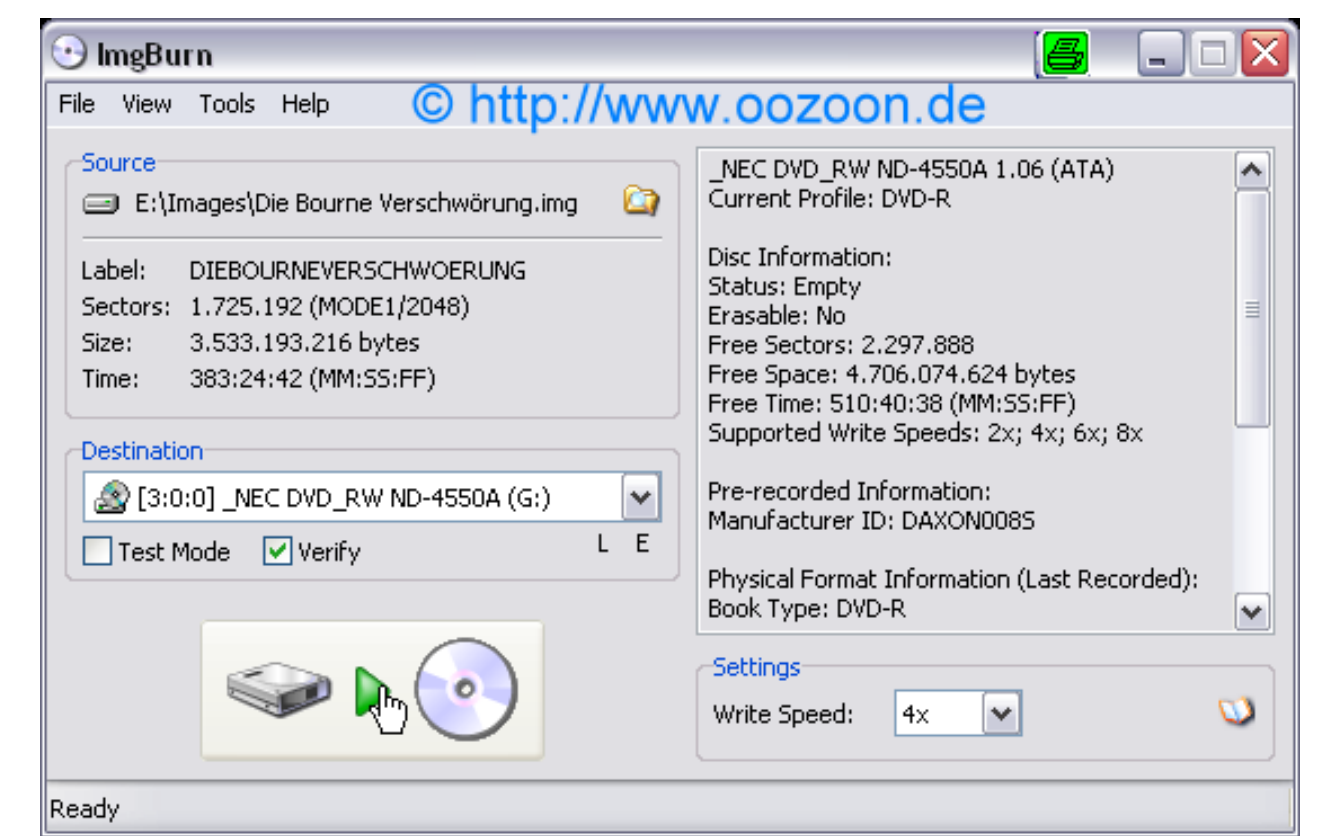

**Wir legen einen Rohling ein, wählen die Brenngeschwindigkeit aus, setzen noch einen Haken bei "verify" um die DVD auf fehlerfreiheit zu überpfrüfen und drücken dann auf "Write"**

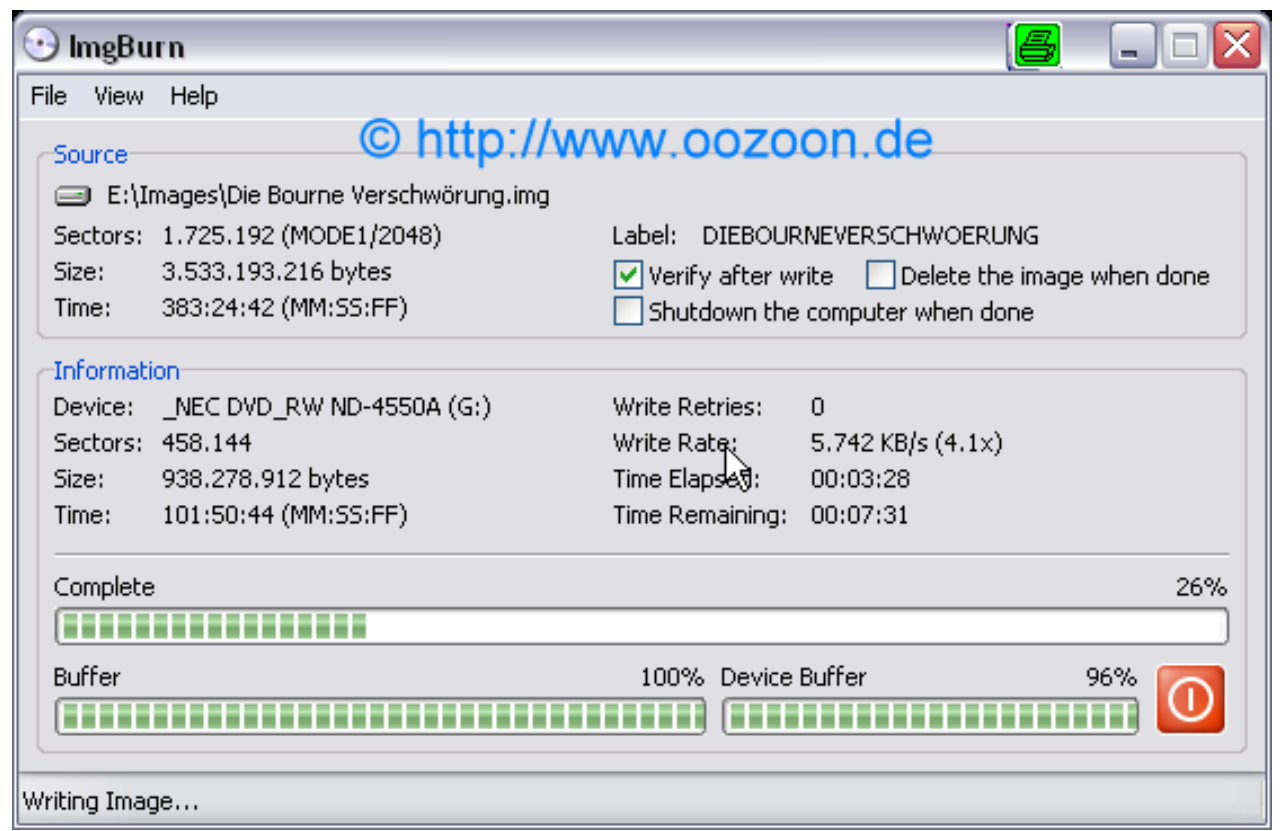

## **Die DVD wird gebrutzelt**

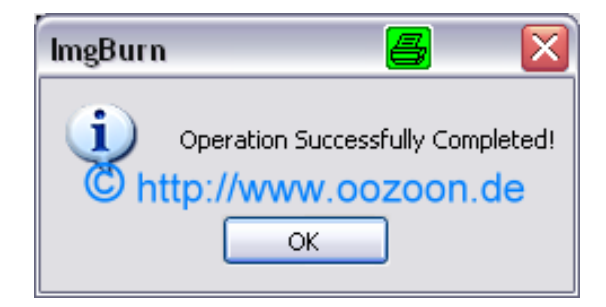

**Die DVD wurde erfolgreich gebrannt und verifiziert**

**Was nun aber machen, wenn man 2 Filme oder mehr auf einen Rohling hauen will? Kein Problem**

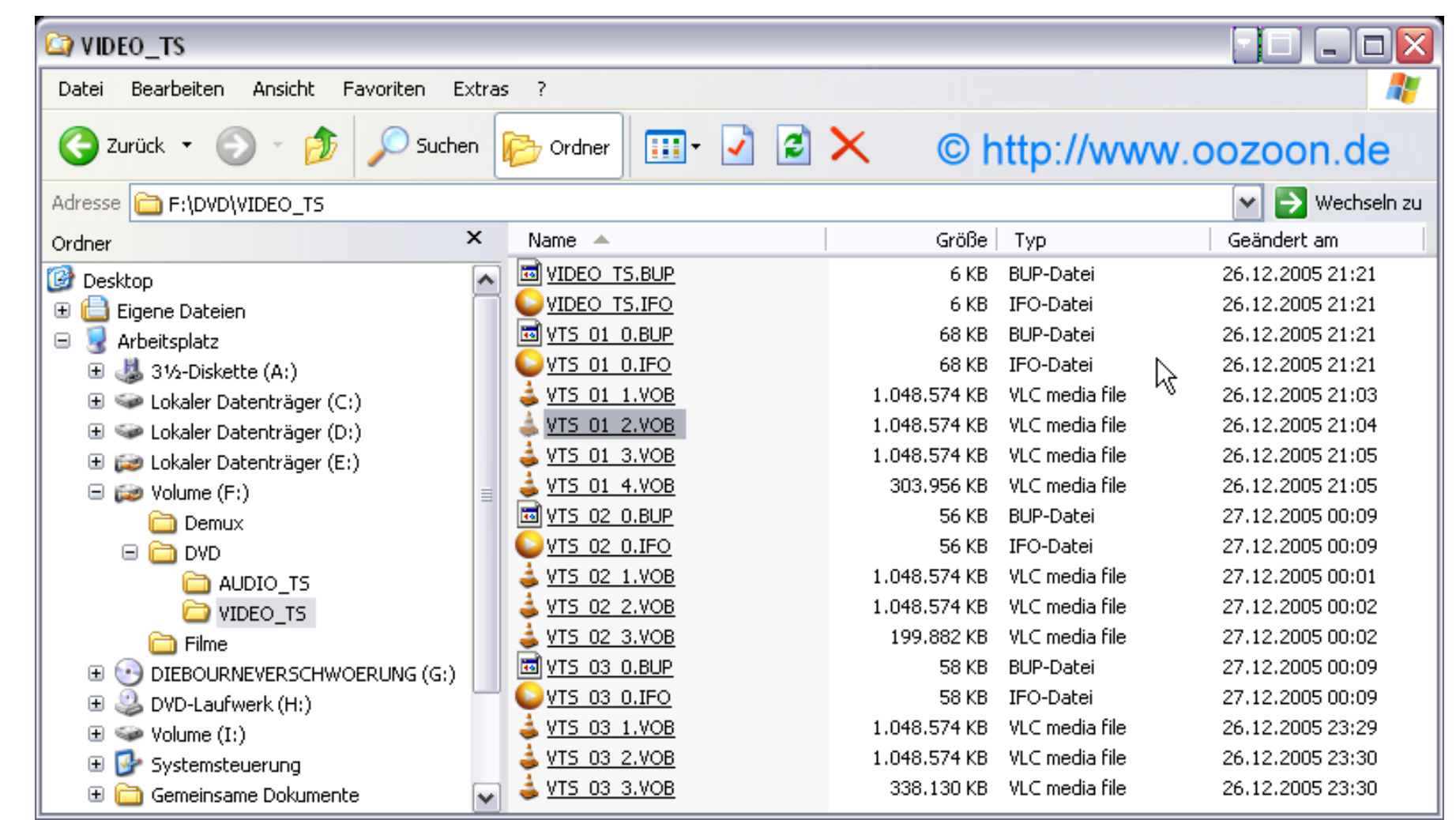

**Zweckmässigerweise authort man den Film, der als Letztes auf der Disk sein soll, als erstes und benennt die vts-struktur wie auf dem Screenshot um. danach kommt in meinem Beispiel der mittlere Film und wird auch umbenannt. Der erste Film des Titlesets kommt als Letztes authort und muss nicht umbenannt werden**

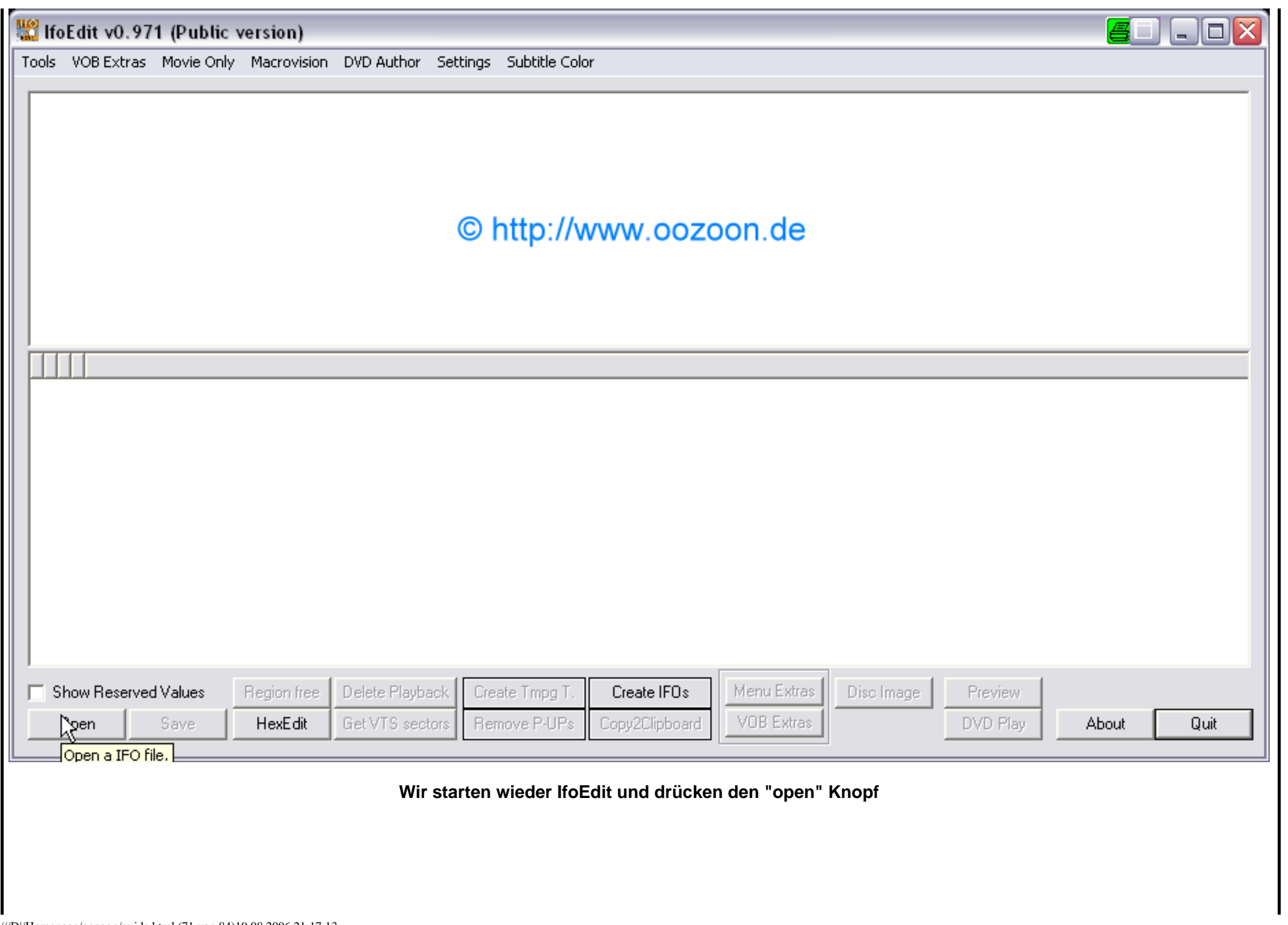

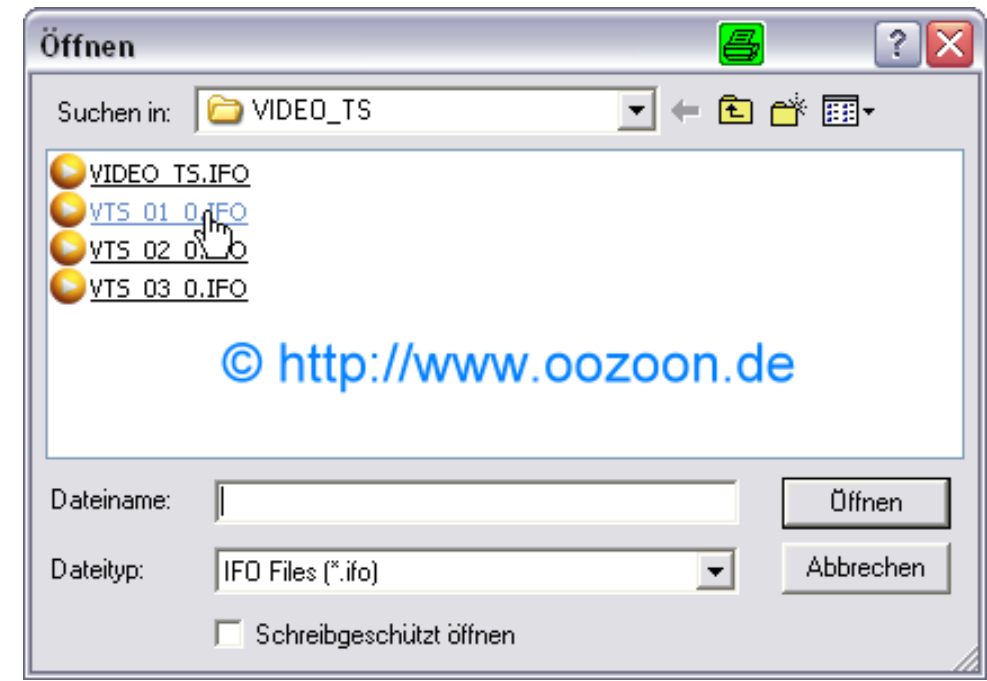

**Die VTS\_01\_0.ifo auswählen und öffnen**
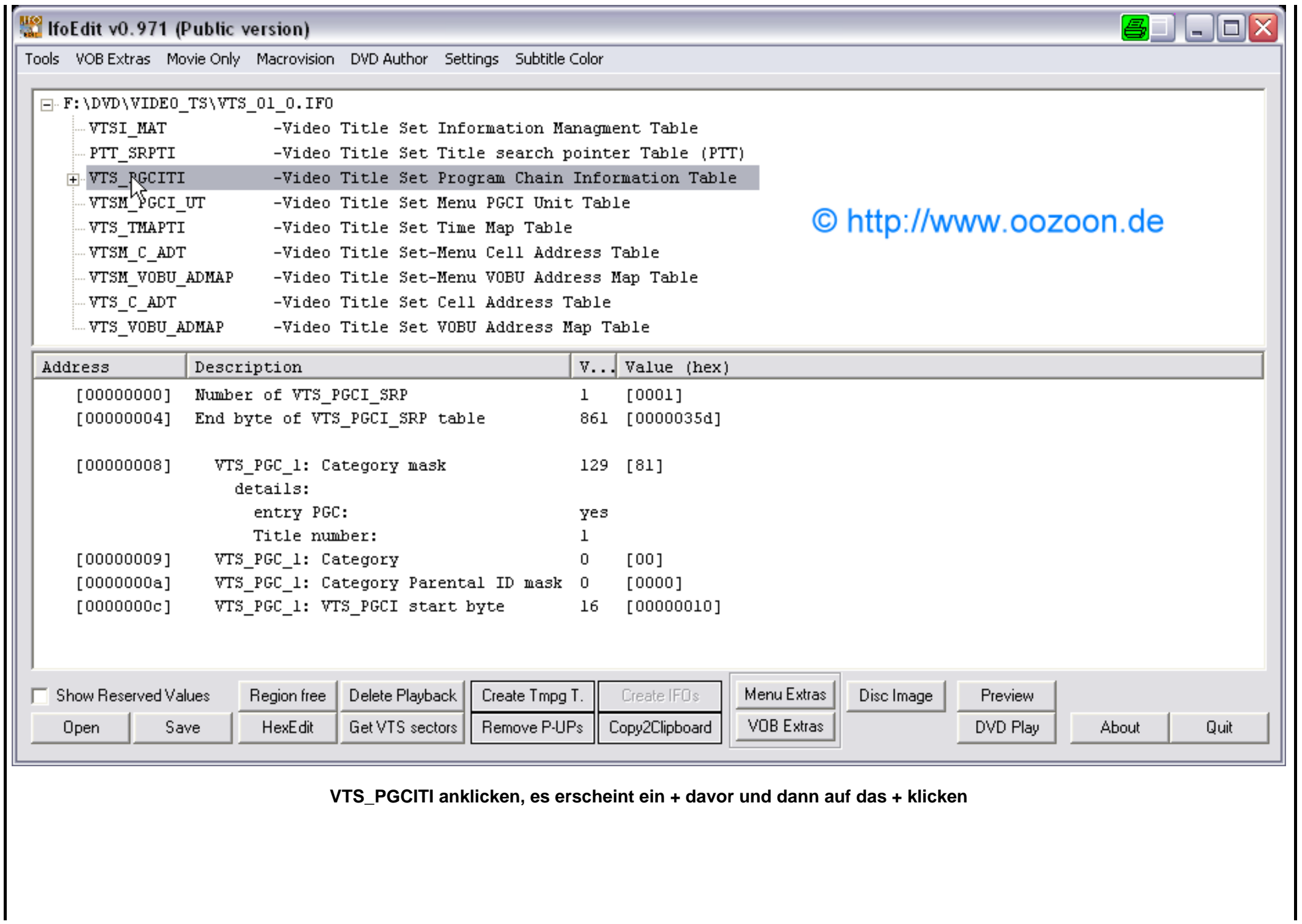

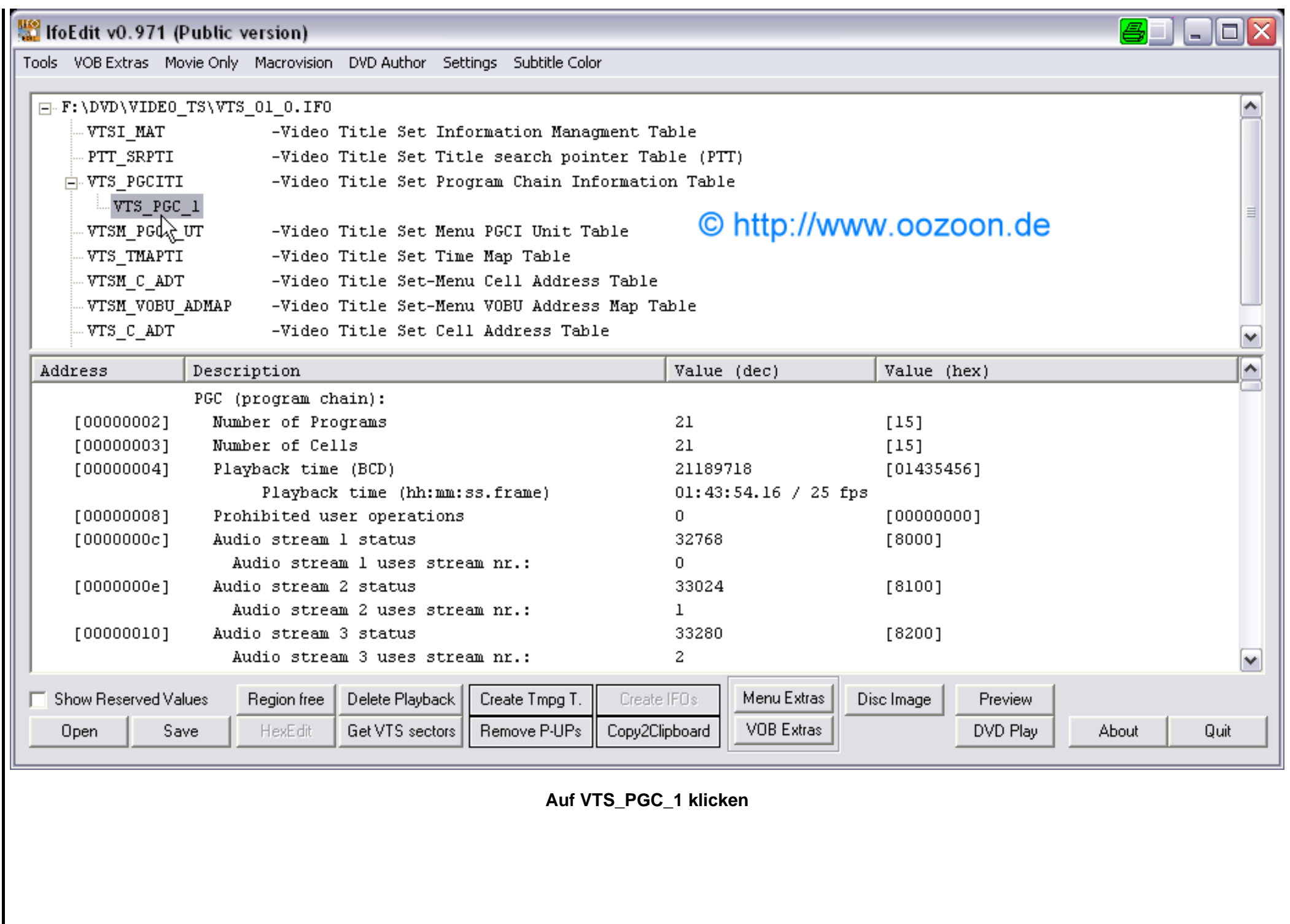

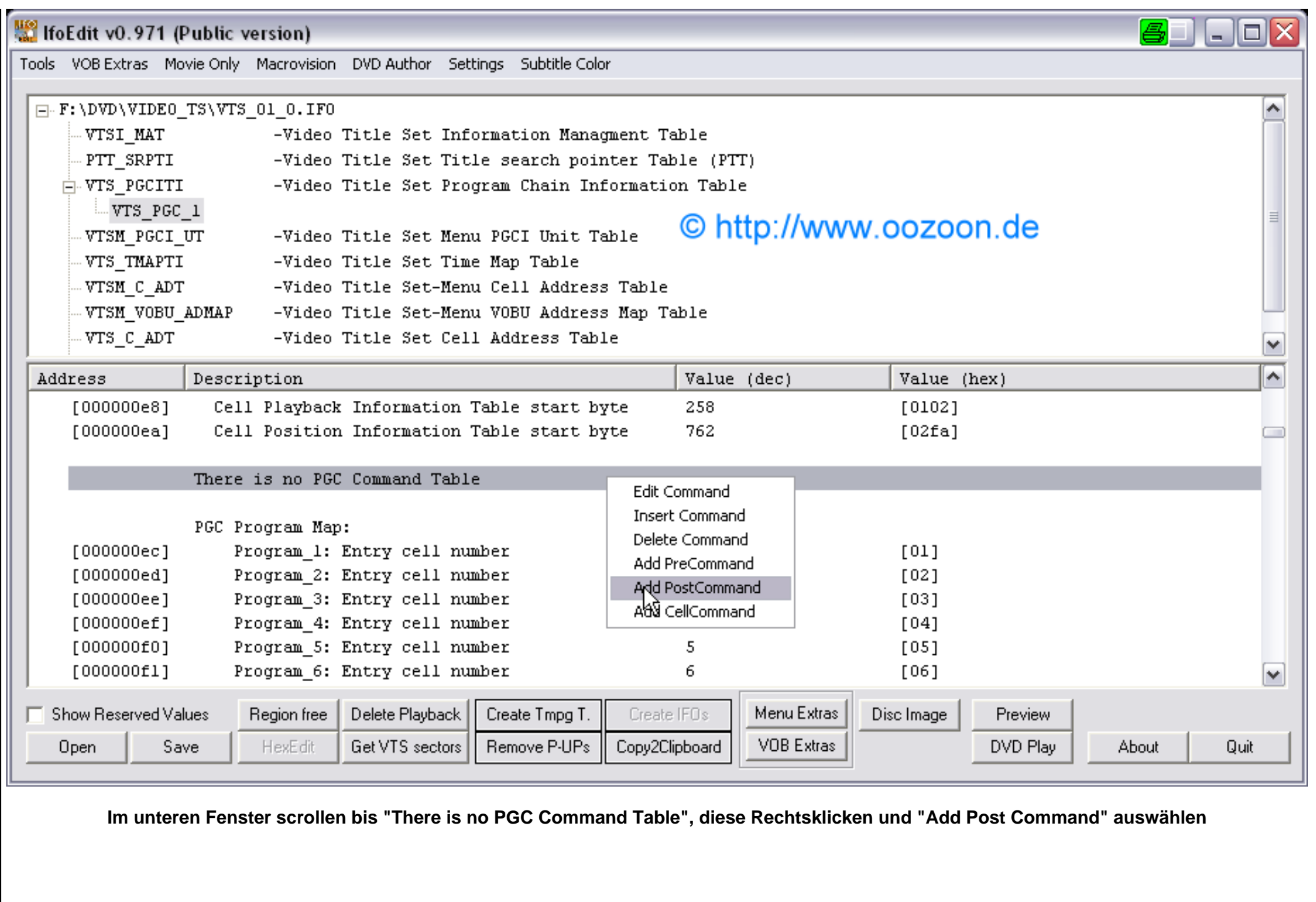

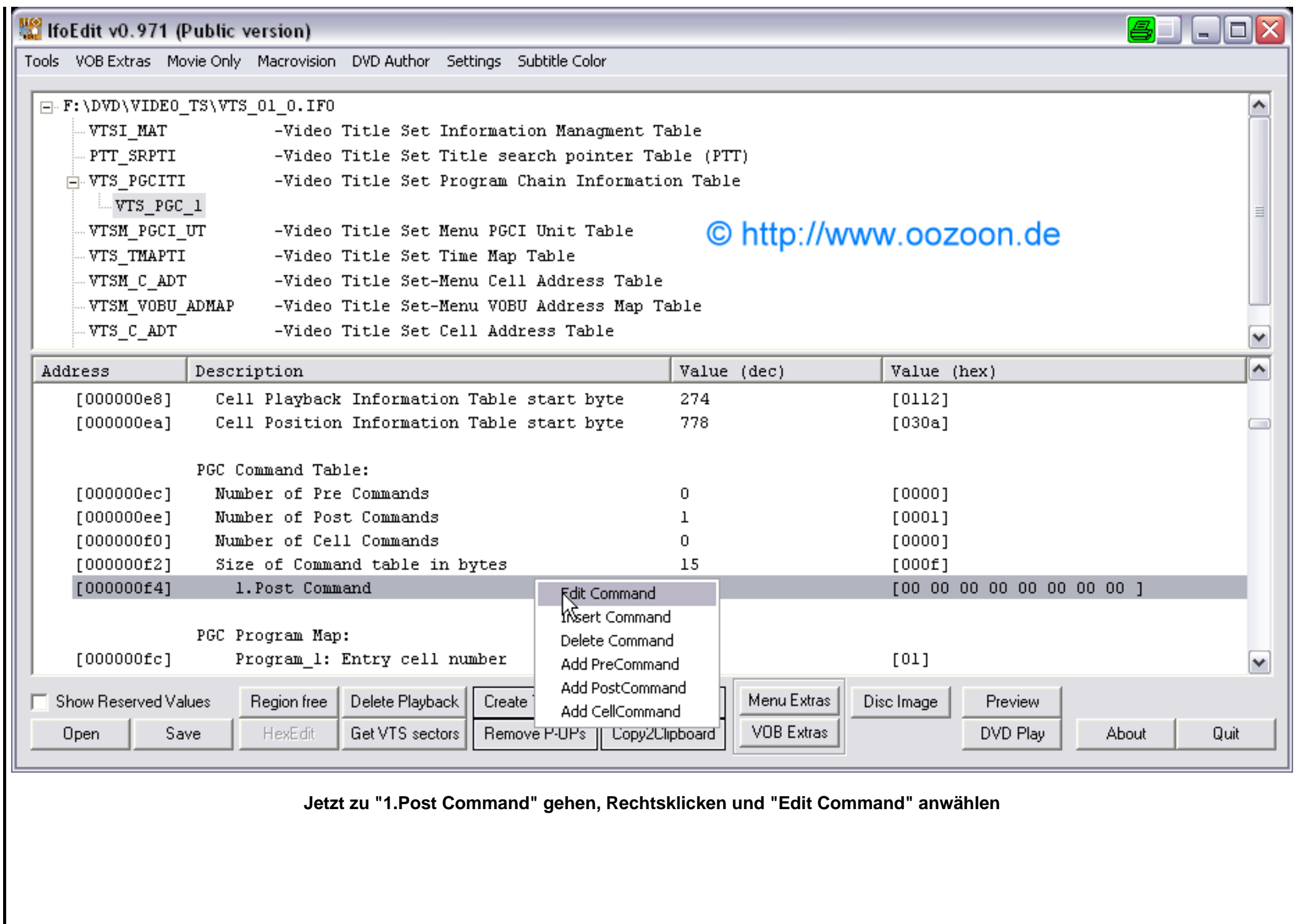

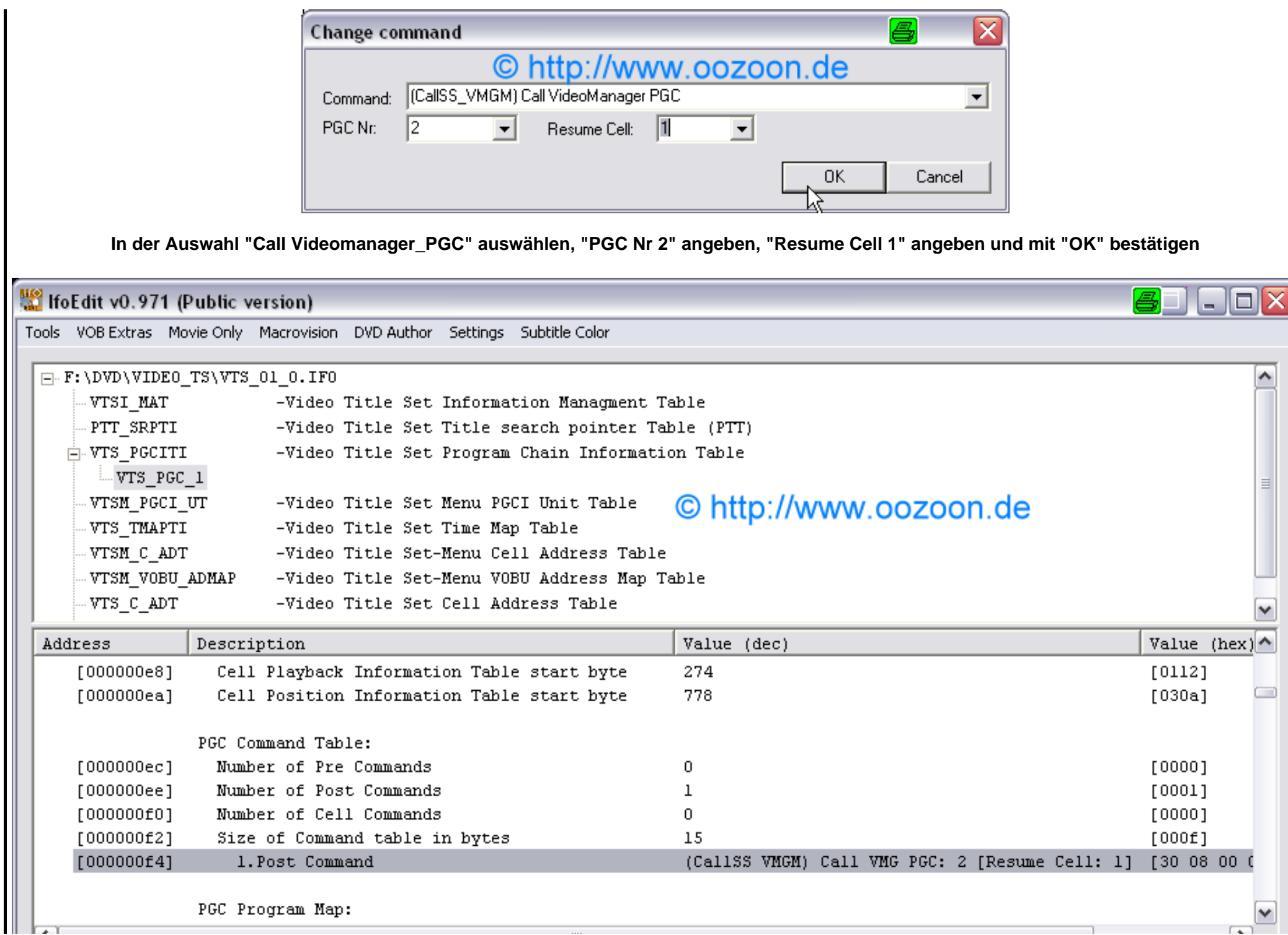

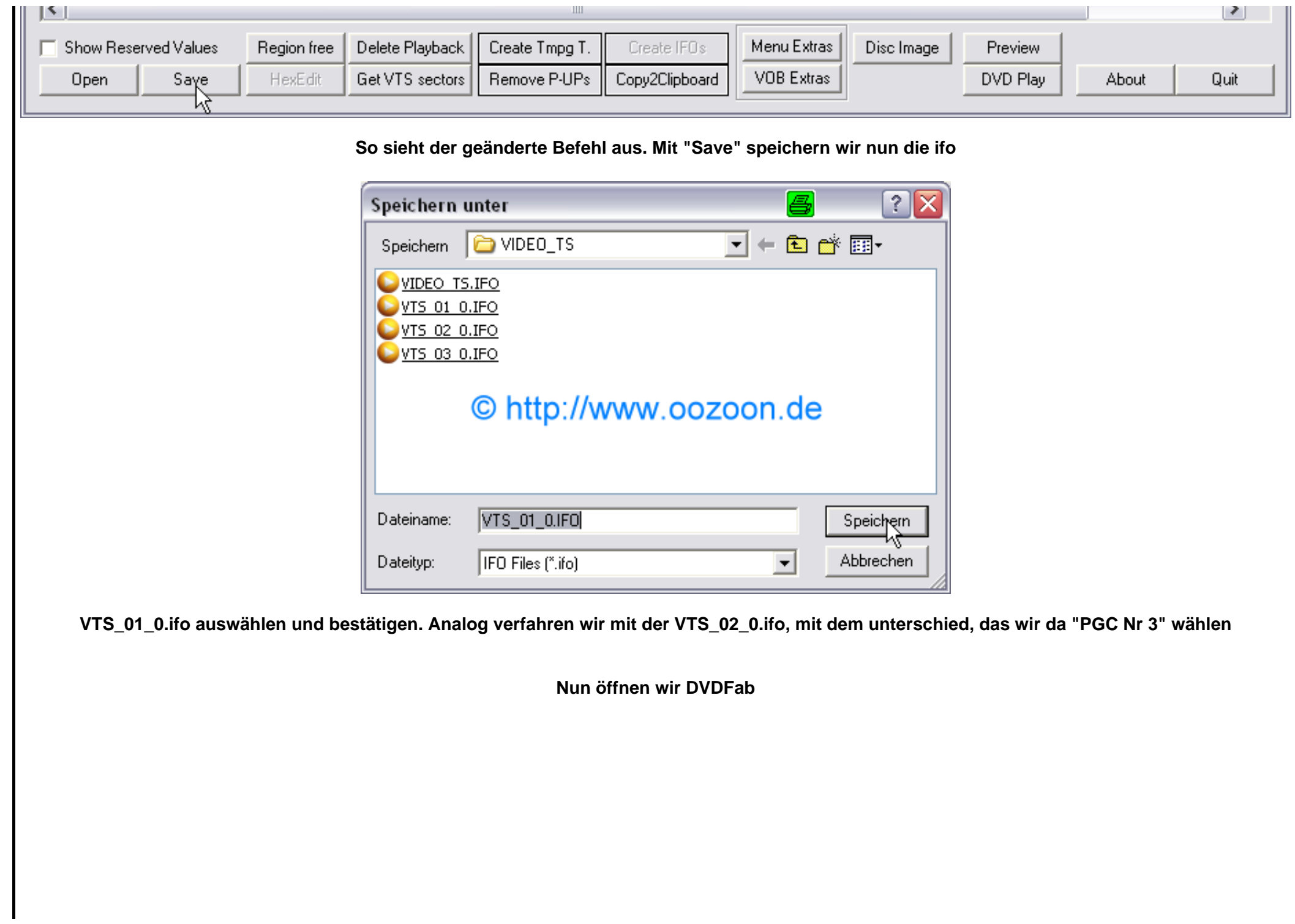

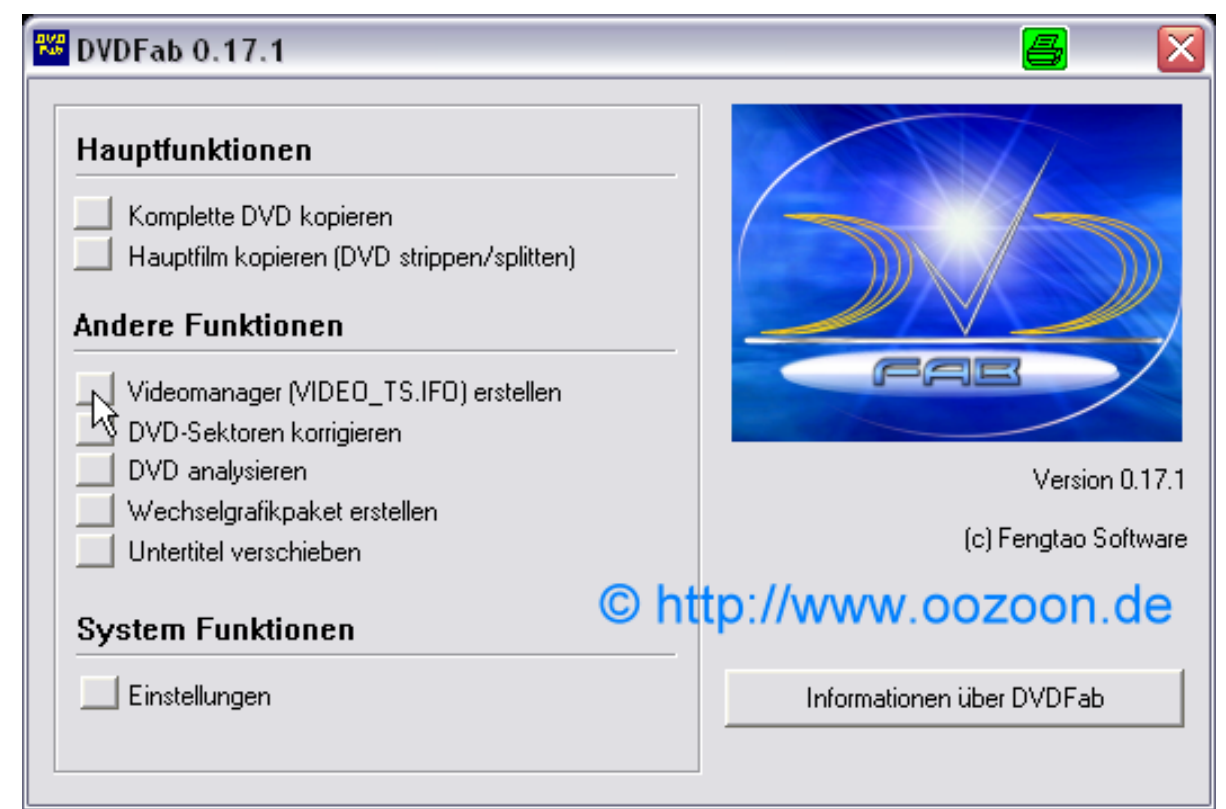

**Wir drücken auf "Videomanager erstellen"** 

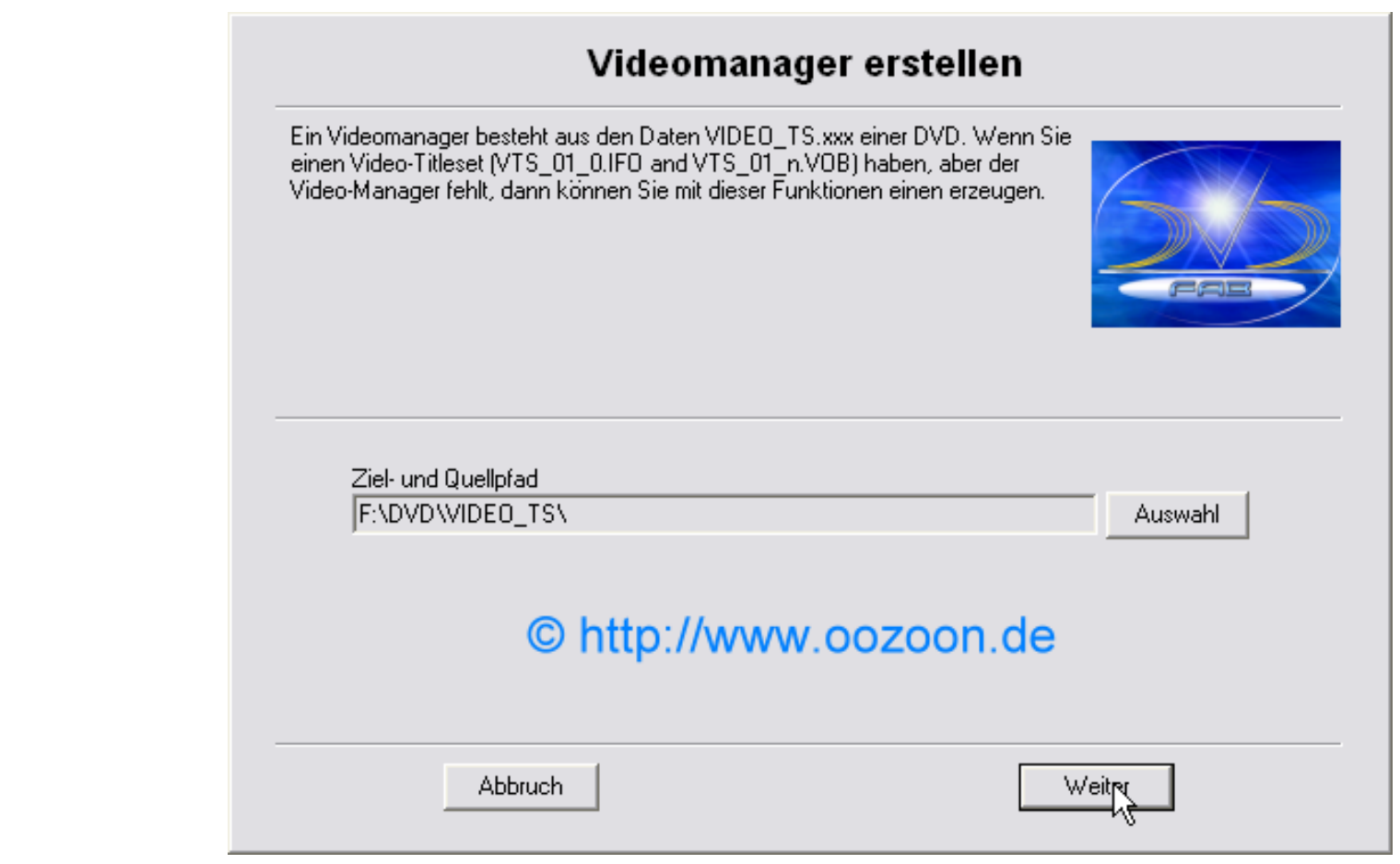

**Unser Verzeichnis sollte noch eingestellt sein und wir bestätigen mit "Weiter"** 

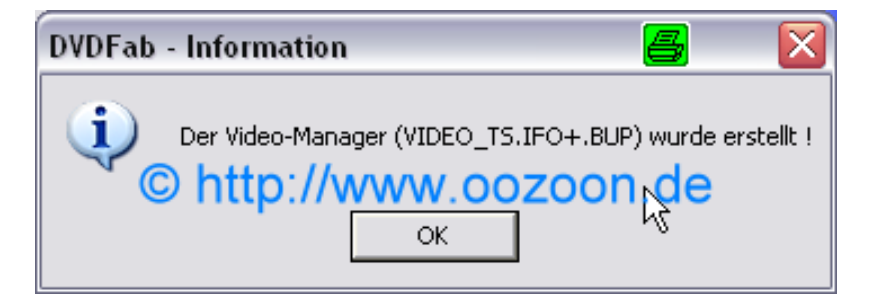

**Wir bestätigendas Ergebnis mit "OK"** 

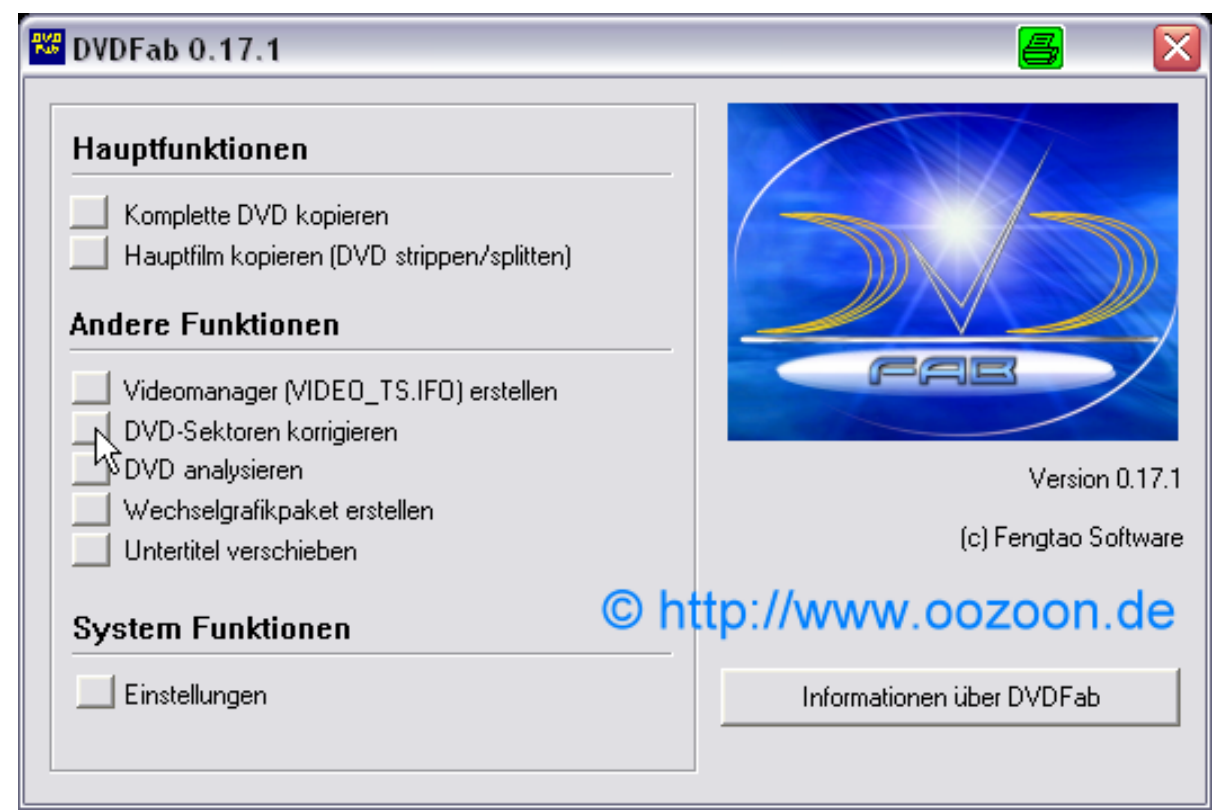

**Auf "DVD-Sektoren korrigieren" drücken** 

## DVD-Sektoren korrigieren

Vor dem Brennen einer DVD müssen alle Sektor-Bezüge in den IFO-Dateien korrekt sein. Dieses kann diese Funktion für Sie sicherstellen.

Alle Hauptfunktionen von DVDFab erledigen das jedoch automatisch.

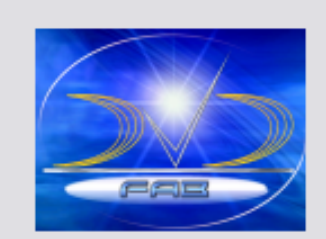

## © http://www.oozoon.de

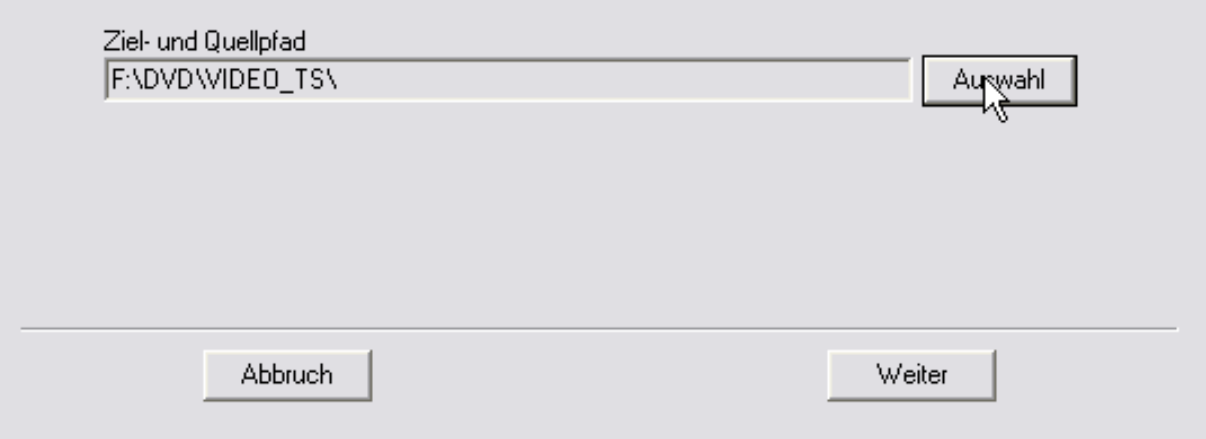

**Auf "Weiter" drücken** 

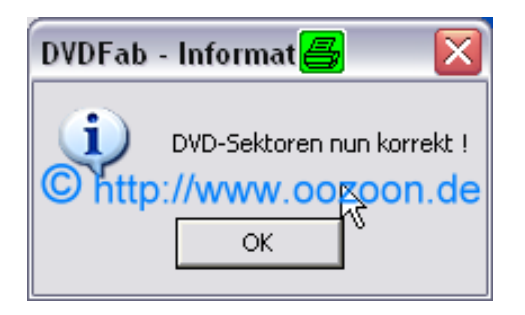

**Fertig ist unsere DVD** 

**Jetzt noch mal IfoEdit und schauen uns unser Titleset an** 

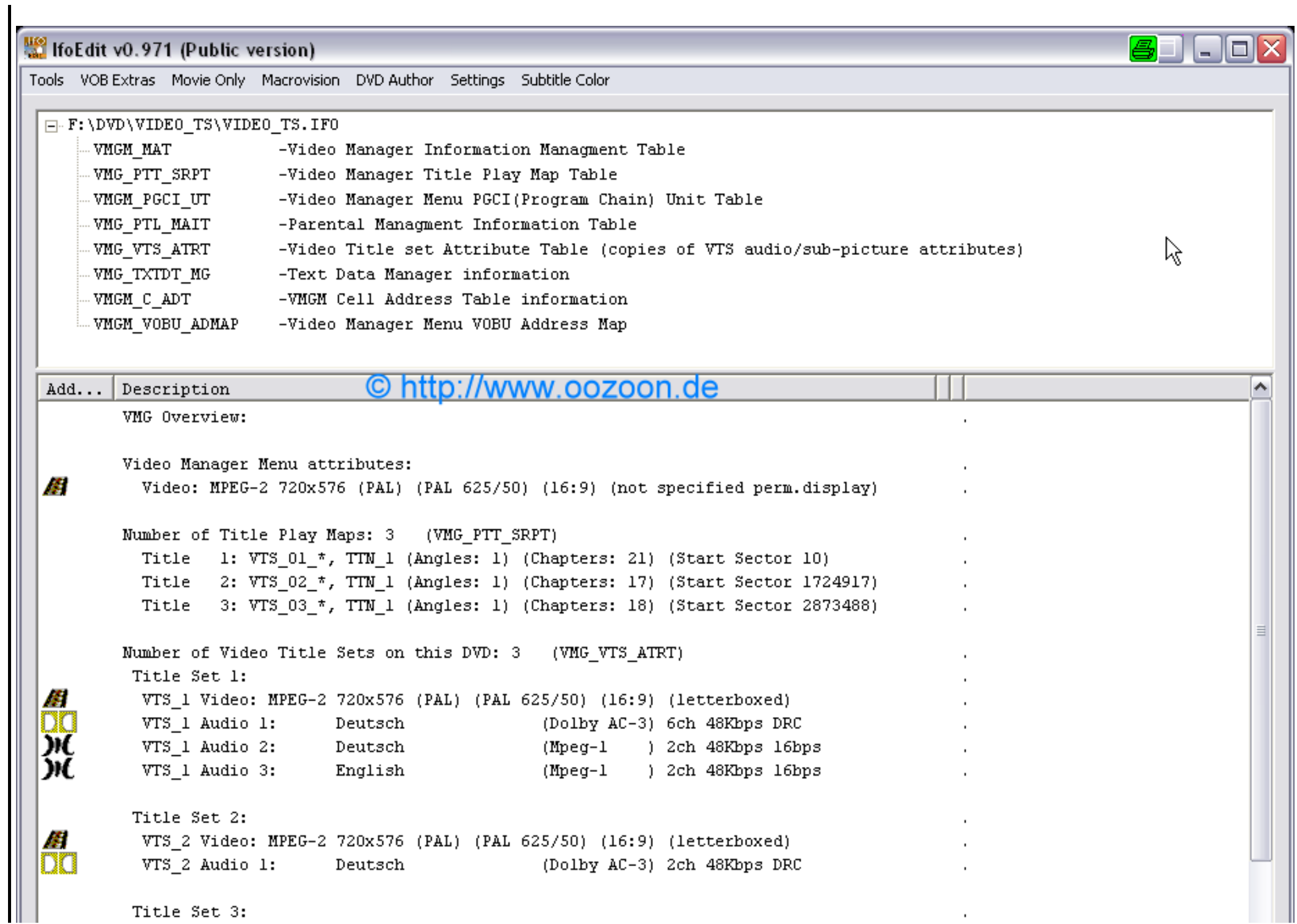

file:///D|/Homepage/oozoon/guide.html (83 von 84)19.08.2006 21:17:13

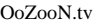

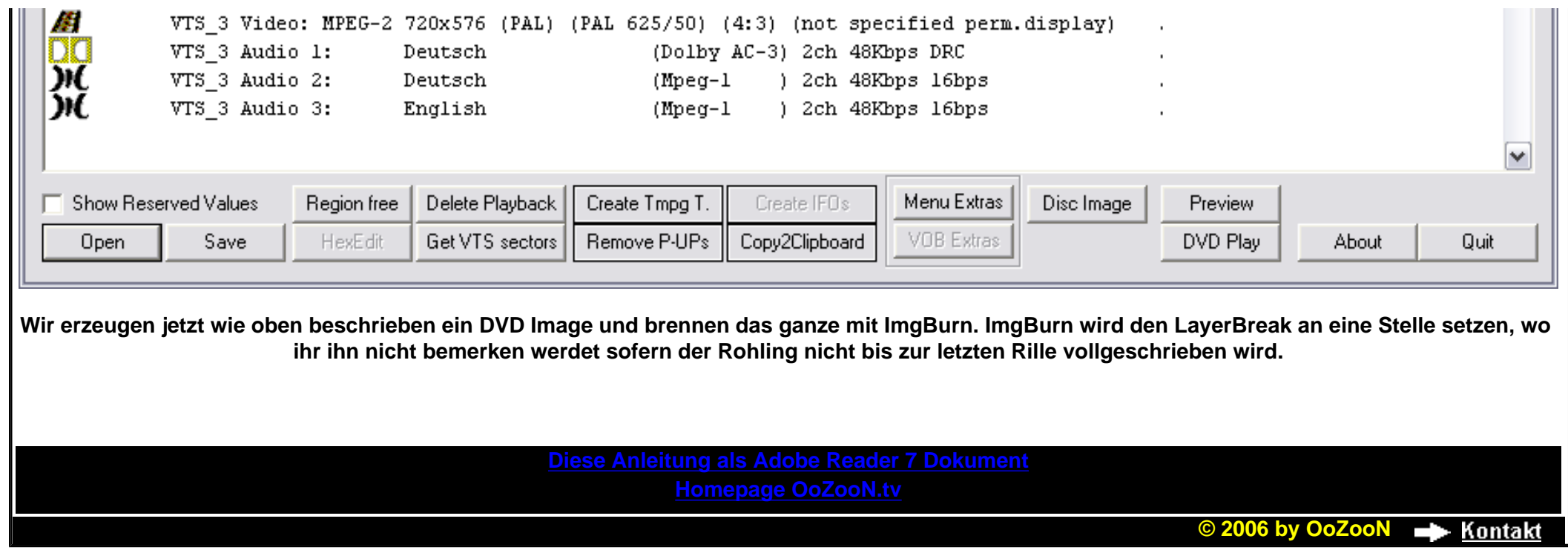